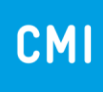

**Highlights**

**CMI Release 2024**

# **Inhaltsverzeichnis**

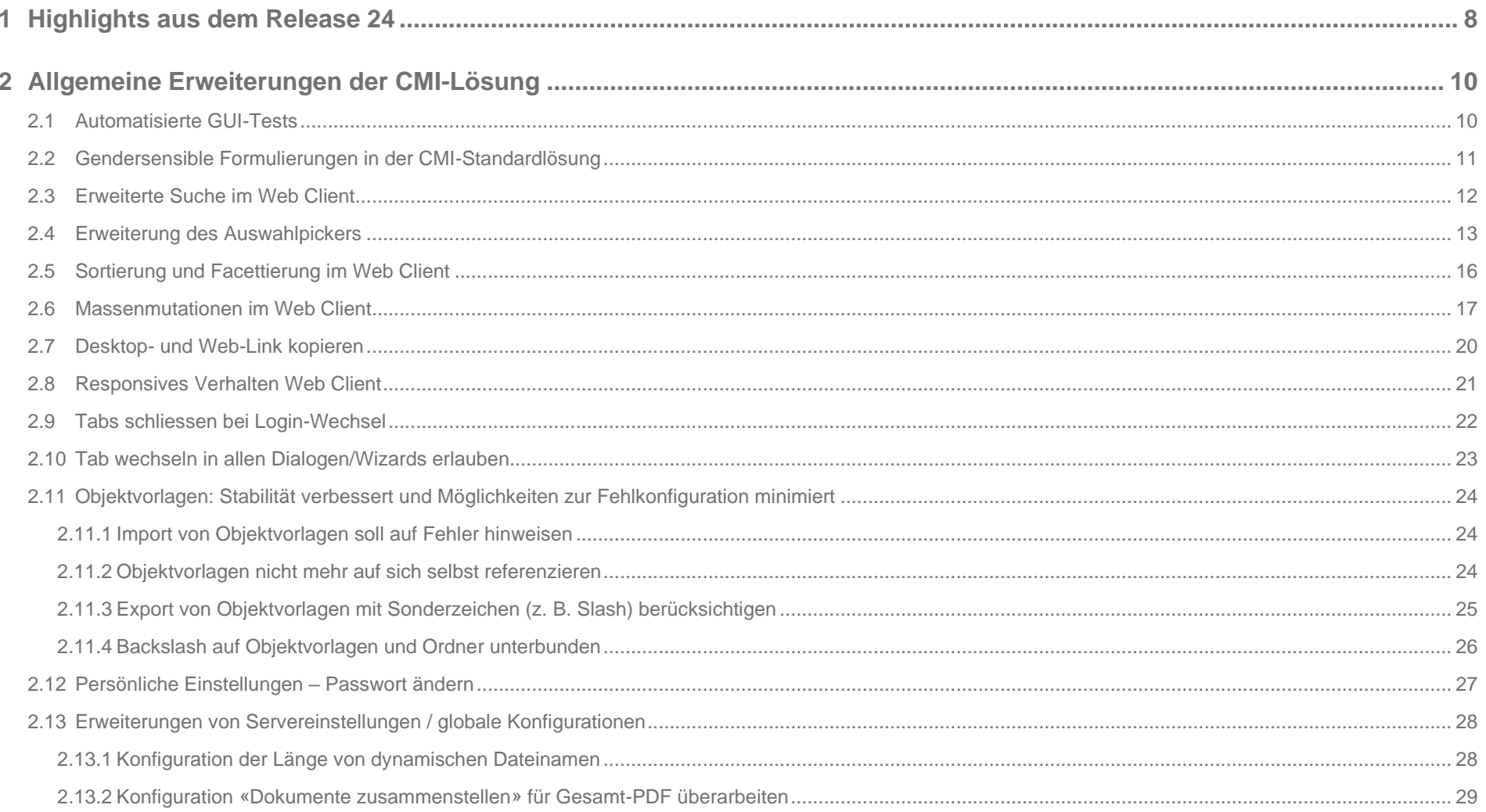

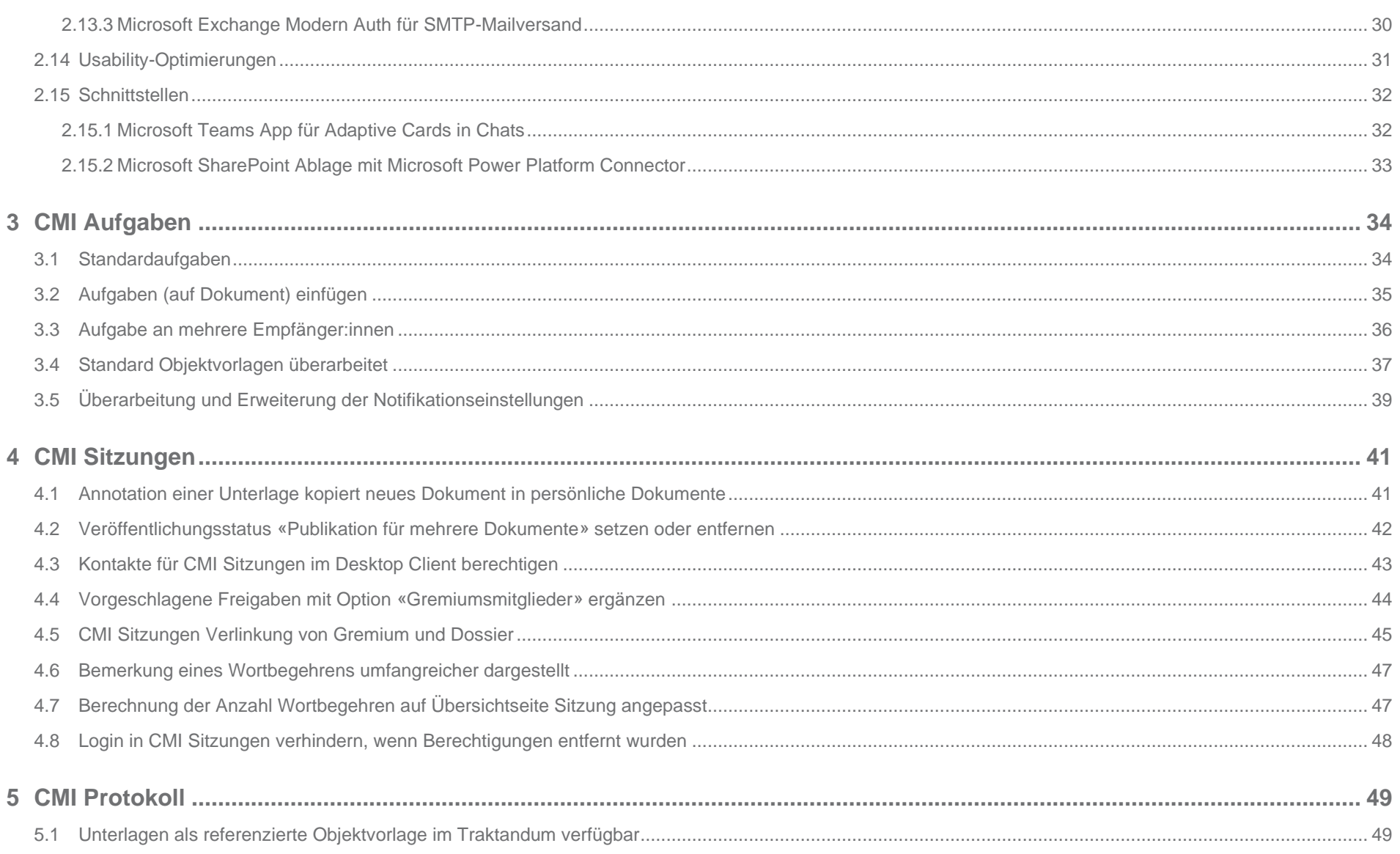

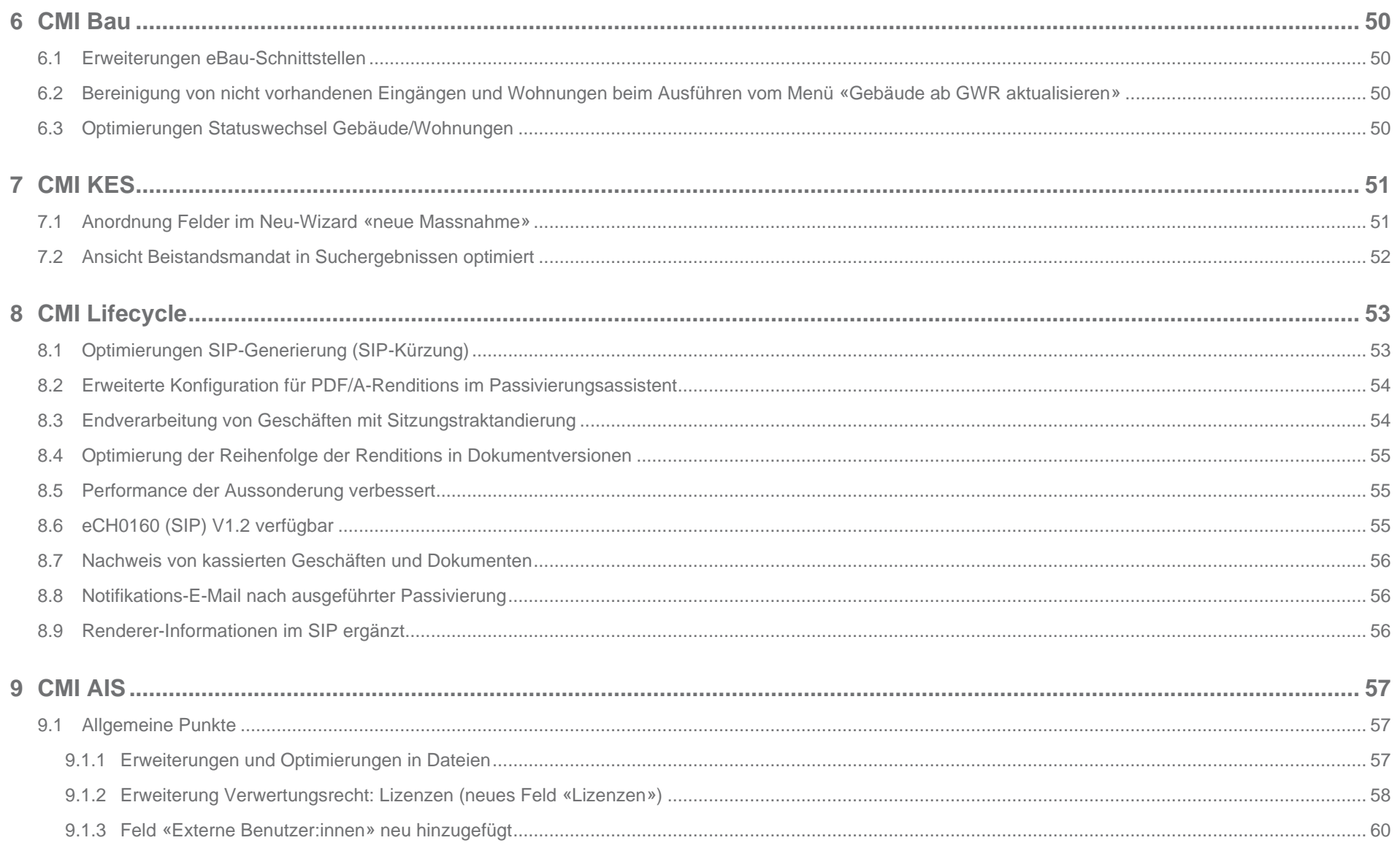

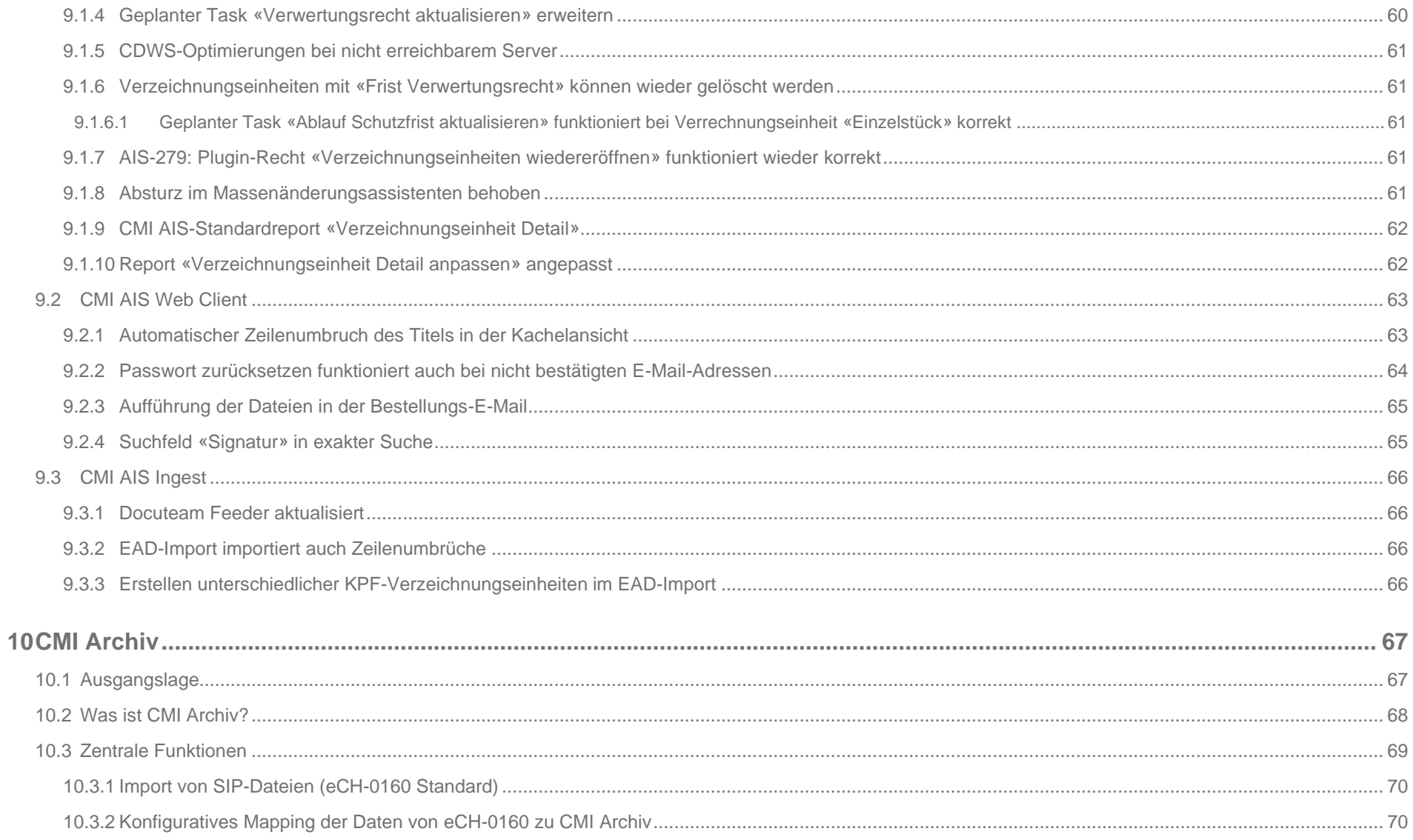

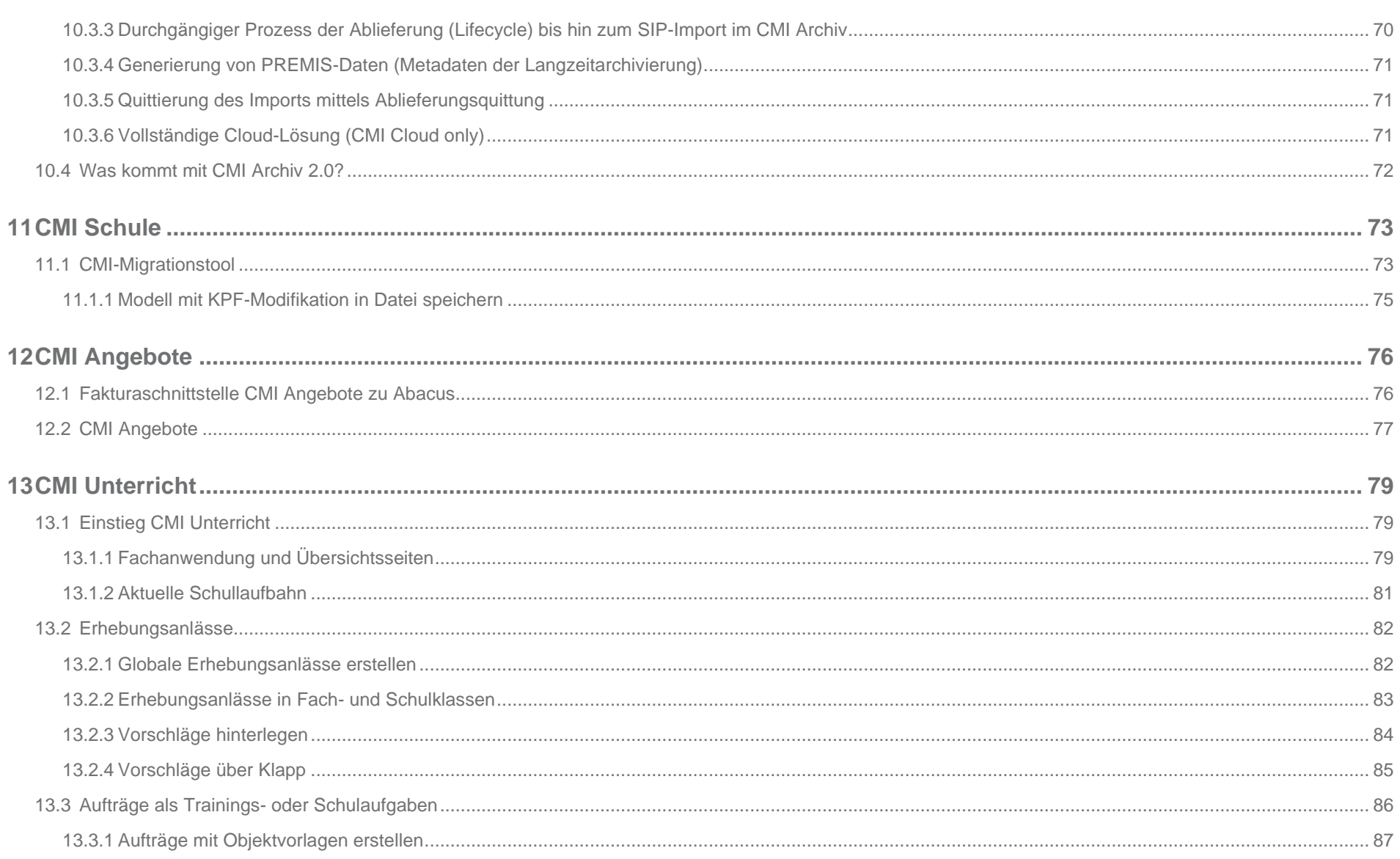

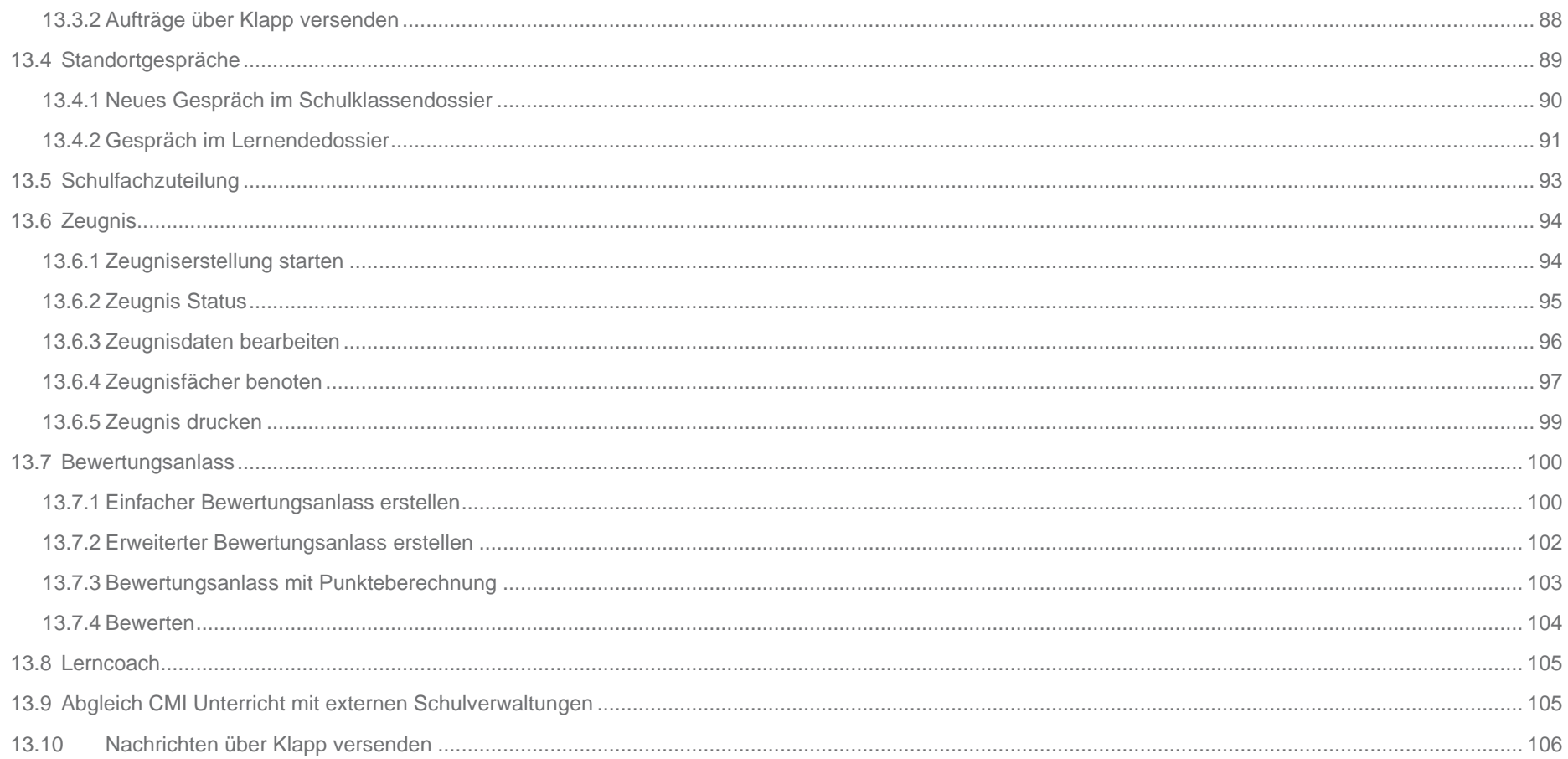

# <span id="page-7-0"></span>**1 Highlights aus dem Release 24**

Im vergangenen Jahr haben wir den CMI Web Client weiter ausgebaut. Dazu gehören aus fachlicher Sicht die drei Bildungsfachlösungen CMI Schule, CMI Angebote und CMI Unterricht. Aus funktionaler Sicht implementierten wir die erweiterte Suche, die Facettierung/Sortierung, die neue Report-Engine und vieles mehr. Im Bereich ECM entwickelte das Team nebst CMI Aufgaben vor allem CMI AIS weiter und setzte das neue Modul CMI Archiv um. Viele kleine Anpassungen im Rahmen der «Qualitätsinitiative» runden den Release 24 ab.

#### **Neue Report-Engine für den CMI Web Client**

Für den CMI Web Client haben wir eine neue Report-Engine entwickelt. Mit der neuen Engine generieren Sie Ihre Berichte schnell und einfach. Der integrierte Designer erscheint in einem neuen und modernen Kleid und bietet sämtliche Funktionen für die Erstellung von neuen Reports. Beim Ausführen eines Reports wird das Ergebnis wie gewohnt in einer Vorschau dargestellt. Die neue Report-Engine ist die Basis für sämtliche künftige Standardreports. Sie löst in der gleichen Stabilität und Zuverlässigkeit die alte Version ab, die 20 Jahre in Betrieb war.

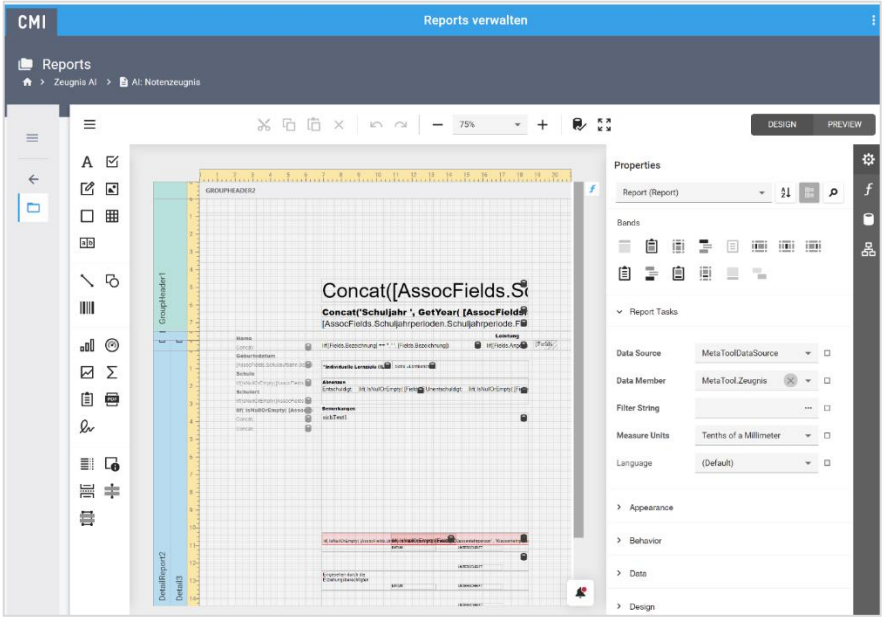

*Abbildung 1: Die Report-Engine in Aktion – hier für ein Zeugnis (siehe 3.2)*

#### **Gendersensible Formulierungen in der CMI-Standardlösung**

Als modernes, dynamisches und offenes Unternehmen sind uns gendersensible Formulierungen ein Anliegen. Schreiben wir von Personen, nutzen wir die männliche und weibliche Form oder arbeiten mit geschlechterneutralen Varianten. Ist nur wenig Platz vorhanden, verwenden wir die Sparschreibung mit dem Gender-Doppelpunkt (z. B. Klient:in). Der Gender-Doppelpunkt wird Ihnen in unserer Standard-Software begegnen.

#### **Wir freuen uns über Feedback.**

#### **Erläuterung der verwendeten Markierungen**

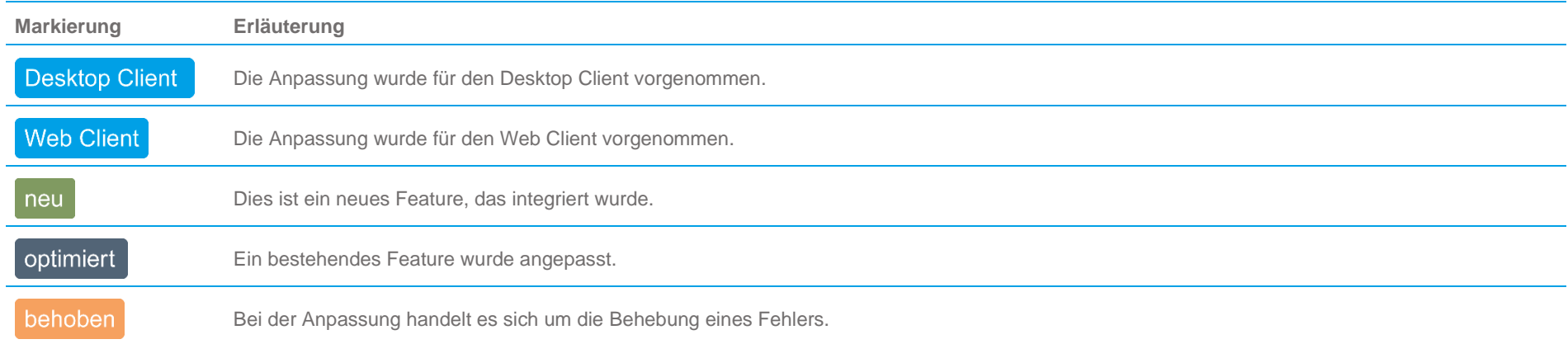

# <span id="page-9-0"></span>**2 Allgemeine Erweiterungen der CMI-Lösung**

# <span id="page-9-1"></span>**2.1 Automatisierte GUI-Tests**

**Desktop Client** Web Client neu

Ab Release 24 wurden Massnahmen getroffen, um die Benutzeroberfläche mittels automatisierten Tests zu prüfen. Neben BDD (Funktionstests des Backends) geht CMI ein weiterer, wichtiger Schritt in Richtung Qualitätserhöhung. Mit der Anpassung wird zukünftig die Benutzeroberfläche automatisiert getestet, um sicherzustellen, dass sie jederzeit korrekt dargestellt wird. Dies erfolgt sowohl für den Desktop wie auch für den Web Client. Das langfristige Zielbild ist es, möglichst alle zentralen Funktionen mit diesen Tests abzudecken, die ab R24 sukzessive aufgebaut werden.

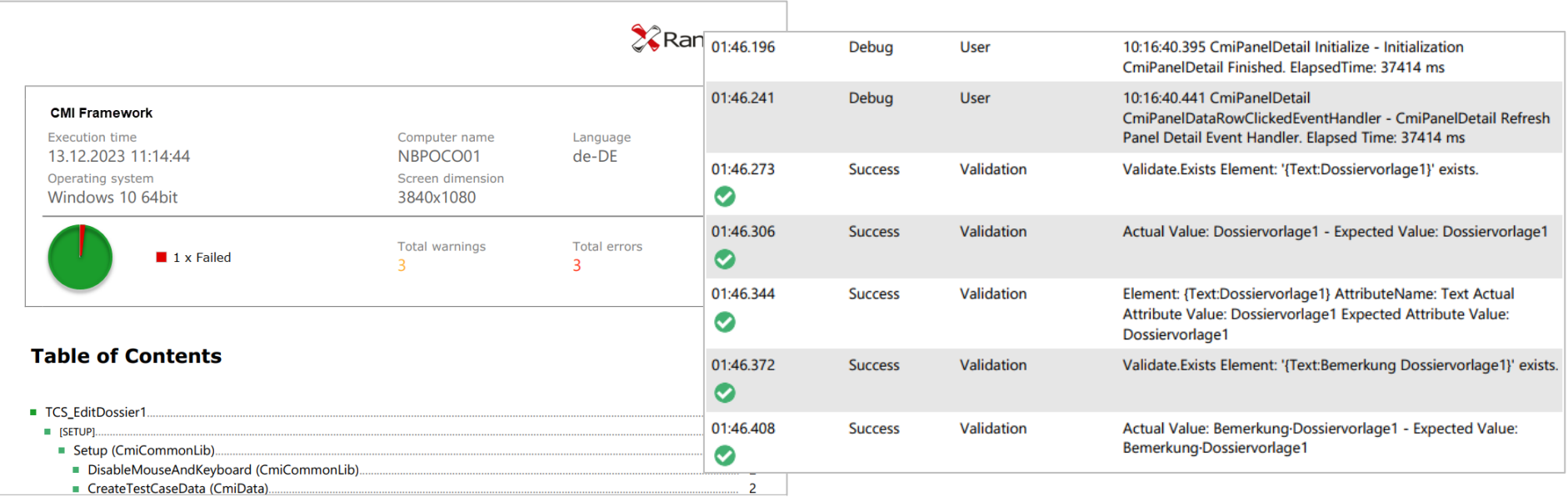

*Abbildung 2: Testergebnisse*

# <span id="page-10-0"></span>**2.2 Gendersensible Formulierungen in der CMI-Standardlösung**

# **Desktop Client**

Als modernes, dynamisches und offenes Unternehmen sind uns gendersensible Formulierungen ein Anliegen. Schreiben wir von Personen, nutzen wir die männliche und weibliche Form oder arbeiten mit geschlechterneutralen Varianten. Ist nur wenig Platz vorhanden, verwenden wir die Sparschreibung mit dem Gender-Doppelpunkt (z. B. Klient:in). Der Gender-Doppelpunkt wird Ihnen in unserer Standard-Software begegnen.

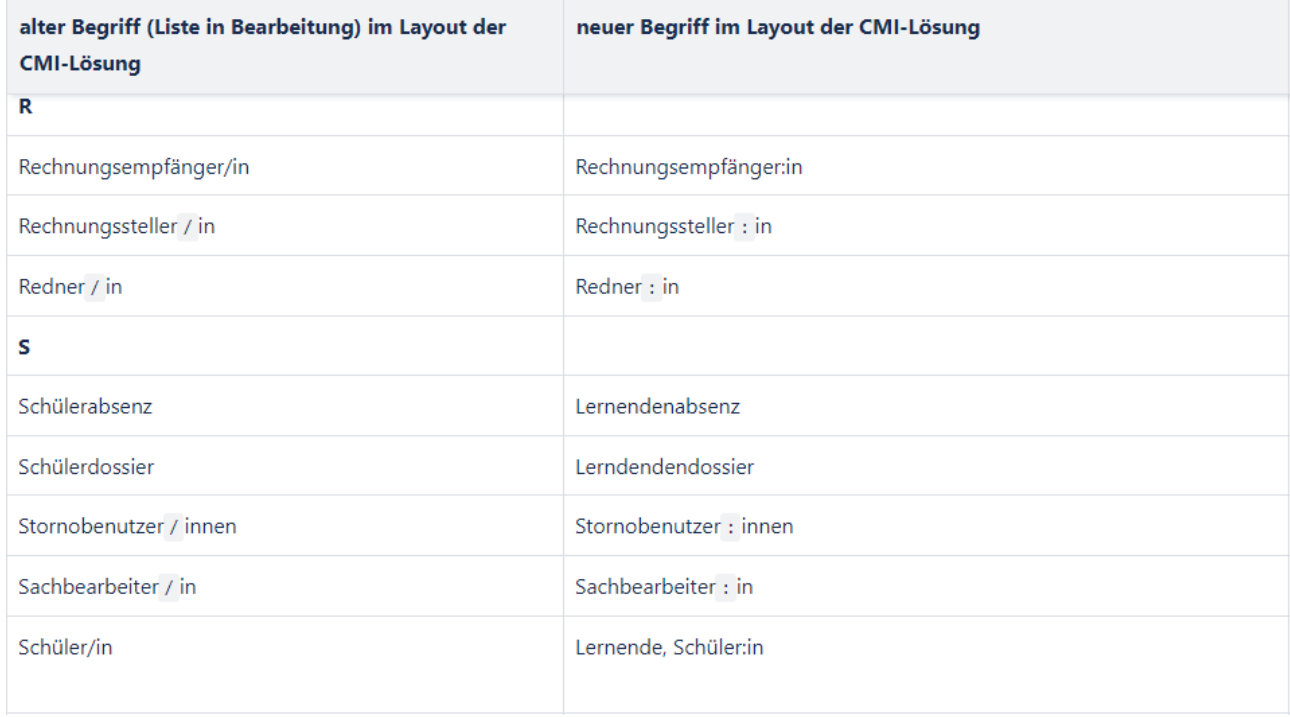

*Abbildung 3: Übersicht der gendersensiblen Formulierungen*

### <span id="page-11-0"></span>**2.3 Erweiterte Suche im Web Client**

#### Web Client neu

Die erweiterte Suche ermöglicht nun auch im Web Client komplexe Suchen auf jedem Objekt. Dabei können sämtliche Felder des Objektes miteinbezogen werden. Logische Verknüpfungen und auch Unterabfragen werden als Werkzeuge zur Verfügung stehen. Die konfigurierten Suchen können nun auch abgespeichert werden.

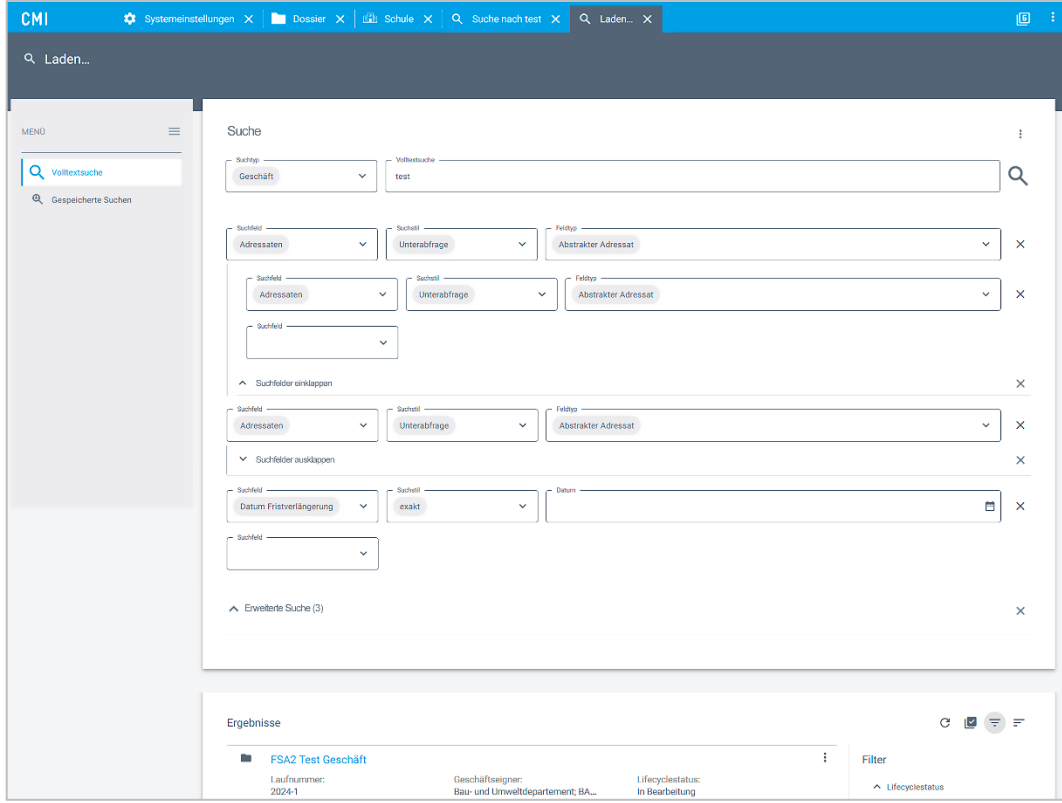

*Abbildung 4: Erweiterte Suche im Web Client*

# <span id="page-12-0"></span>**2.4 Erweiterung des Auswahlpickers**

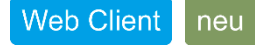

Der generische Auswahlpicker ermöglich im Web Client die Auswahl von Objekten auf Assoziationen. Die Darstellungsformen des Pickers wurden erweitert, so dass nebst der Einzelauswahl auch eine Mehrfach- und Strukturauswahl möglich ist. Zudem wurde eine Filterfunktion ergänzt.

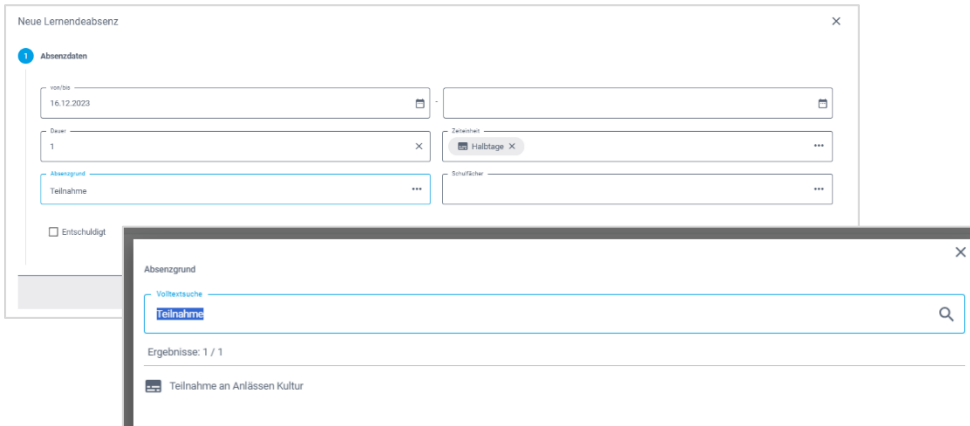

*Abbildung 5: Wizard mit Feld mit integrierten Auswahlpicker*

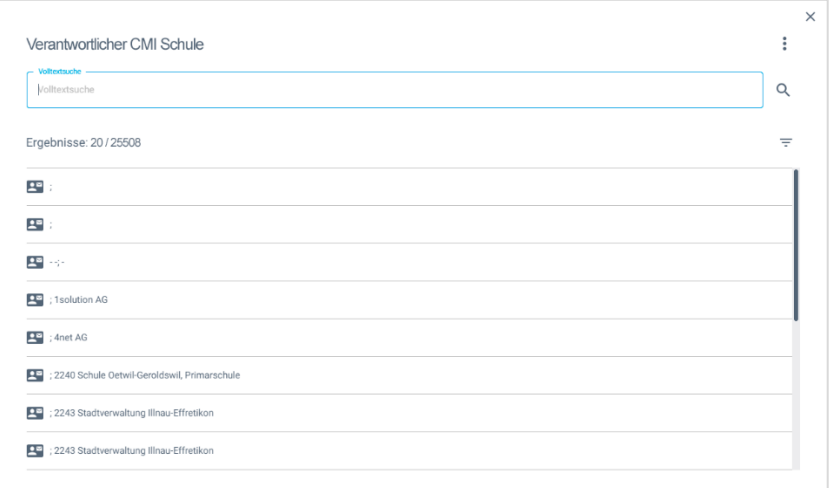

#### Abbildung 6: Einzelauswahl

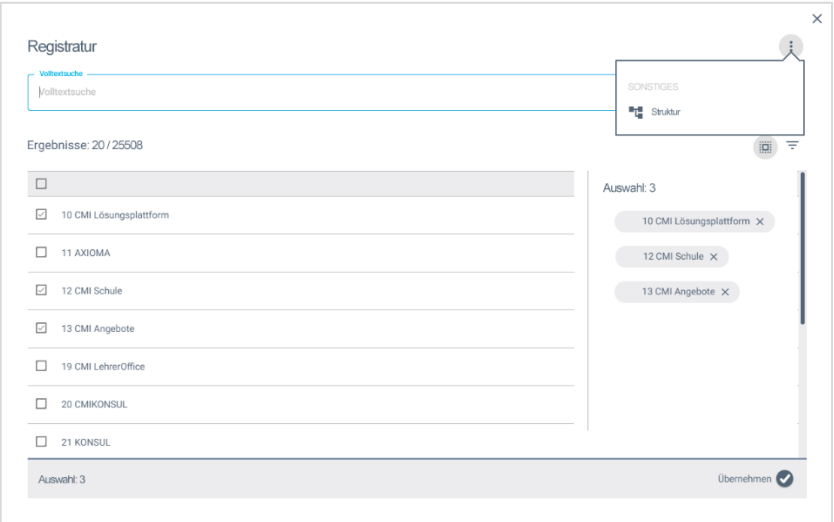

*Abbildung 7: Mehrfachauswahl mit der Auswahl über die Suche und Umstellung auf Struktur*

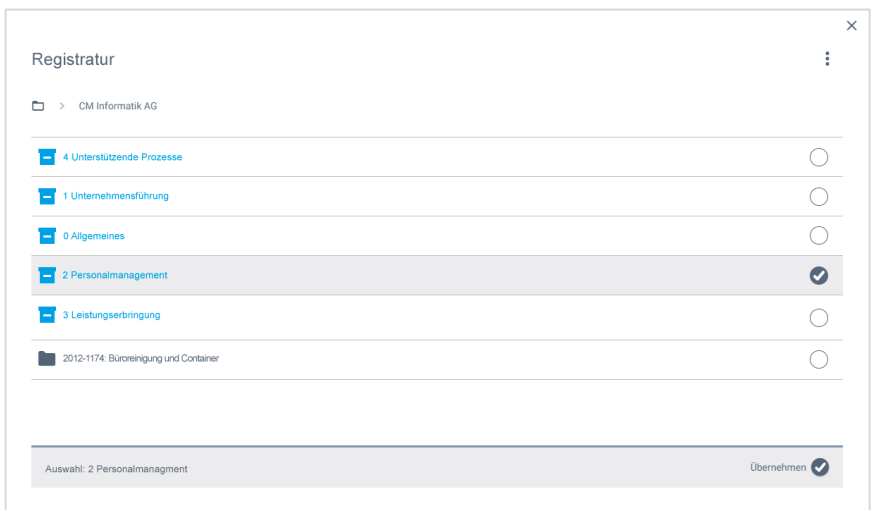

*Abbildung 8: Auswahlpicker mit Auswahl nach Struktur*

# <span id="page-15-0"></span>**2.5 Sortierung und Facettierung im Web Client**

# Web Client neu

Die Benutzer:innen haben die Möglichkeit die Daten zu sortieren, sowie mittels Facetten einzuschränken. Dies steht nicht nur für die Trefferliste der Suche zur Verfügung, sondern neu auch für Assoziationen. Ein gutes Beispiel sind die Aufgaben im Dossier.

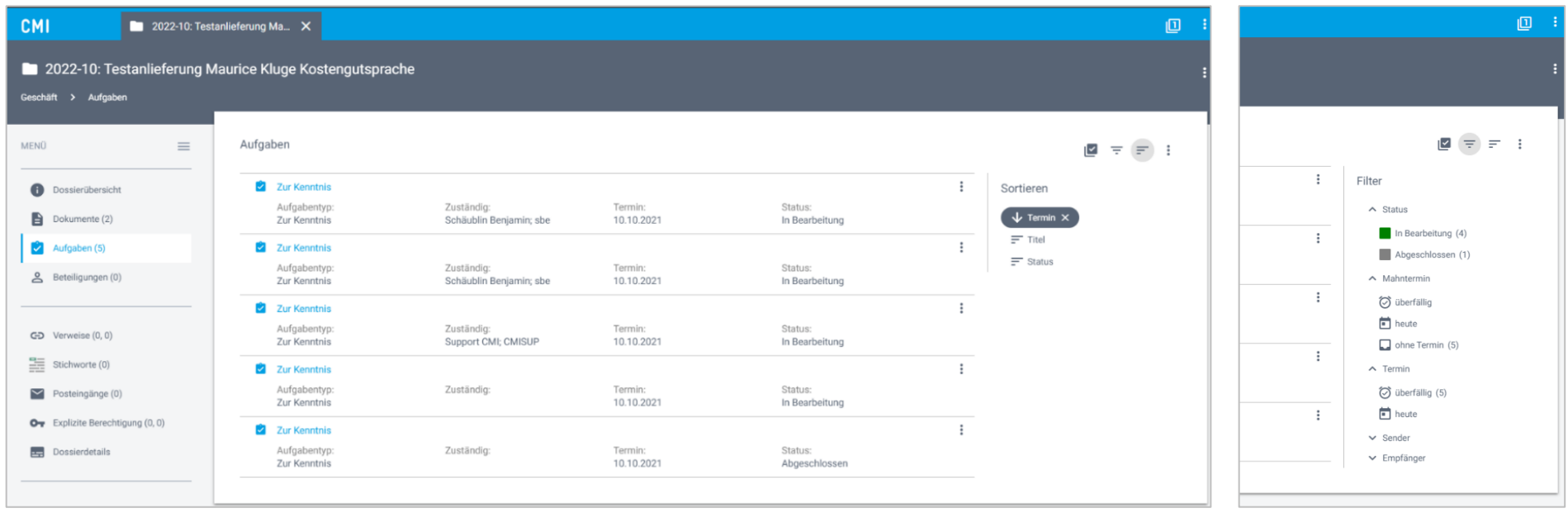

*Abbildung 10: Sortierung in den Aufgaben Abbildung 9: Facettierung in den* 

*Aufgaben*

### <span id="page-16-0"></span>**2.6 Massenmutationen im Web Client**

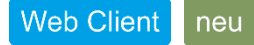

Bei entsprechender Berechtigung der Benutzer:innen, können Massenmutationen über sämtliche Objekte wie Geschäft, Dossier etc. ausgeführt werden. Es wird zwischen folgenden Typdefinitionen unterschieden:

- Einfache Felder
- Nummerische Felder
- Boolean-Felder (Ja/Nein)
- Datumsfelder
- Textfelder
- Auswahlfeld (Enum-Felder)
- Assoziationsfelder

Die Anzahl der gleichzeitig auszuführenden Massenmutationen ist auf 1 000 Objekte eingeschränkt worden.

Hinweis: Massenmutationen sind nur mit der Lizenz \*MASSEN\_LIGHT möglich. Diese Lizenz kann separat und kostenpflichtig bezogen werden. Massenmutationen sind mit sämtlichen Berechtigungsgruppen «Supervisor» möglich. Definierte Berechtigungsgruppen aus dem Bildungsbereich wurden ebenfalls zur Massenmutation berechtigt.

**Folgende Schritte werden durchgeführt, um eine Massenmutation an einem Feld vorzunehmen:**

#### **Schritt 1: Auswahl**

- 1. Gewünschte Objekte filtern. Zum Beispiel über die erweiterte Suche, über fachmodulspezifische Suchpages oder aus einer anderen Übersicht. Folgender Prozess wird anhand eines Beispiels aus der Suche nach Kontakten gestartet.
- 2. Mehrfachselektion starten
- 3. Gewünschte Objekte anwählen
- 4. Massenmutation ausführen

Danach startet der Assistent (Wizard) und führt durch den Prozess.

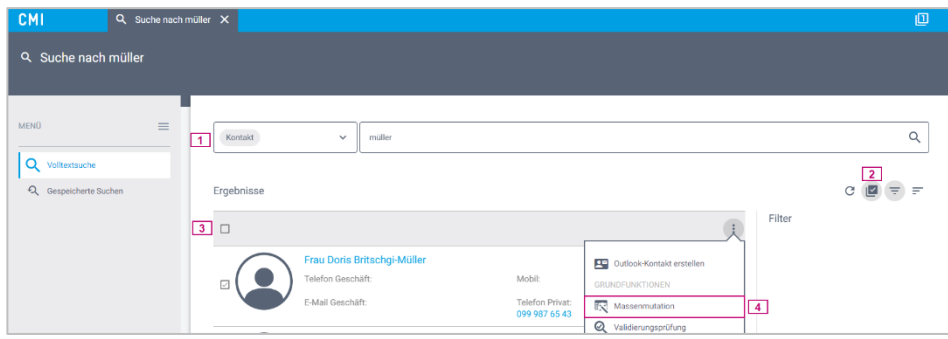

*Abbildung 11: Beispiel Massenmutation starten*

#### **Schritt 2: Feldauswahl**

Gewünschte Felder für die Massenmutation auswählen. Es ist möglich, verschiedene Felder gleichzeitig über die Massenmutation zu ändern.

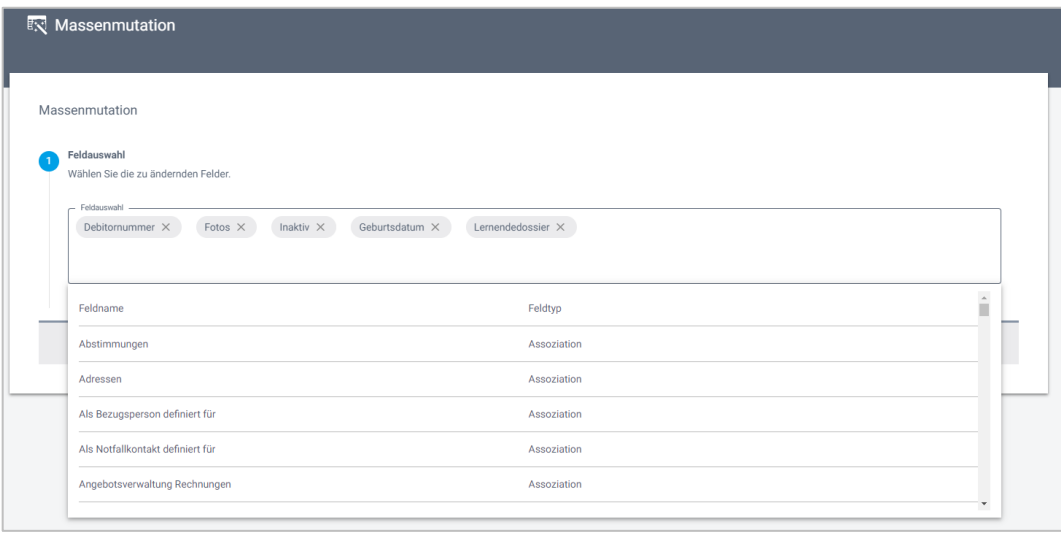

*Abbildung 12: Beispiel Massenmutation Feldauswahl*

#### **Schritt 3: Feldeingabe**

Für jedes im vorherigen Schritt ausgewählte Feld kann eine Feldeingabe gemacht werden. Je nach gewähltem Feldtyp gestaltet sich die Feldeingabe unterschiedlich:

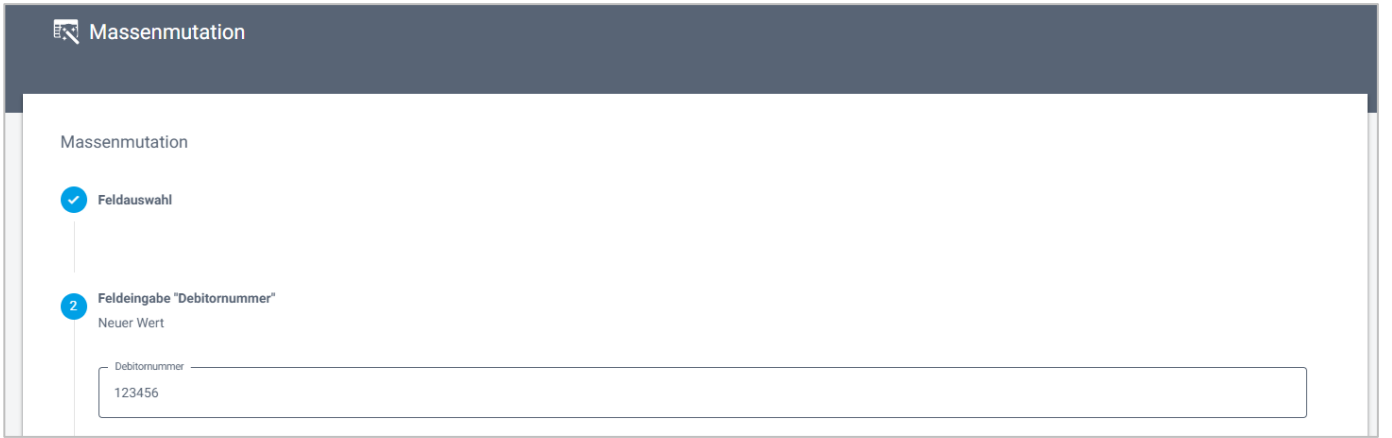

*Abbildung 13: Beispiel Massenmutation anhand Feldtyp Text*

Sobald alle Feldeingaben erfolgt sind, wird eine Zusammenfassung generiert und die Massenmutation ausgeführt.

#### <span id="page-19-0"></span>**2.7 Desktop- und Web-Link kopieren**

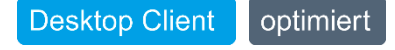

Der Menübutton «Link kopieren» wurde im Desktop Client erweitert. Neu stehen unter dem Menübutton «Link kopieren» folgende Möglichkeiten zur Verfügung:

- Desktop- und Web-Link kopieren Beispieldokument [\(Web\)](https://cmiag.cmicloud.ch/#/link/996eea47f47c41729a908a306ad6cdcd) / [\(Desktop\)](kalkun://996eea47f47c41729a908a306ad6cdcd/?tenant=kun)
	-
- 
- 
- Web-Link kopieren [Beispieldokument \(](https://cmiag.cmicloud.ch/#/link/996eea47f47c41729a908a306ad6cdcd)im Link findet sich der Pfad: https://cmiag.cmicloud.ch/#/link/996eea47f47c41729a908a306ad6cdcd) – Desktop-Link kopieren [Beispieldokument](kalkun://996eea47f47c41729a908a306ad6cdcd/?tenant=kun) (im Link findet sich der Pfad: kalkun://996eea47f47c41729a908a306ad6cdcd/?tenant=kun)

Die neuen Menüs gibt es nur beim Desktop Client. Im Web Client wird weiterhin nur der Kombilink angezeigt.

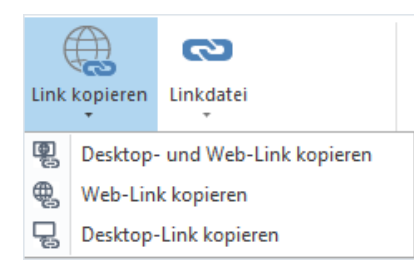

*Abbildung 14: Link kopieren*

### <span id="page-20-0"></span>**2.8 Responsives Verhalten Web Client**

#### **Web Client** optimiert

Im Web Client erhält der Inhalt (Englisch: Content) mehr Raum. D. h., dass der Content-Bereich bis zu einer Bildschirmgrösse von 1994px grösser und der Platz besser ausgenutzt wird. Im gleichen Schritt wurden das Umbruchverhalten und das Ein- und Ausblenden der Filter wie auch der Navigation optimiert. So wird die 4-Spalten-Ansicht von Listen mit einer eingeklappten Pageliste bereits ab 1120px angezeigt. Das Button-Menü (Hamburger-Menü), das fürs Smartphone optimiert ist, erscheint bis zu einer Grösse von 719px.

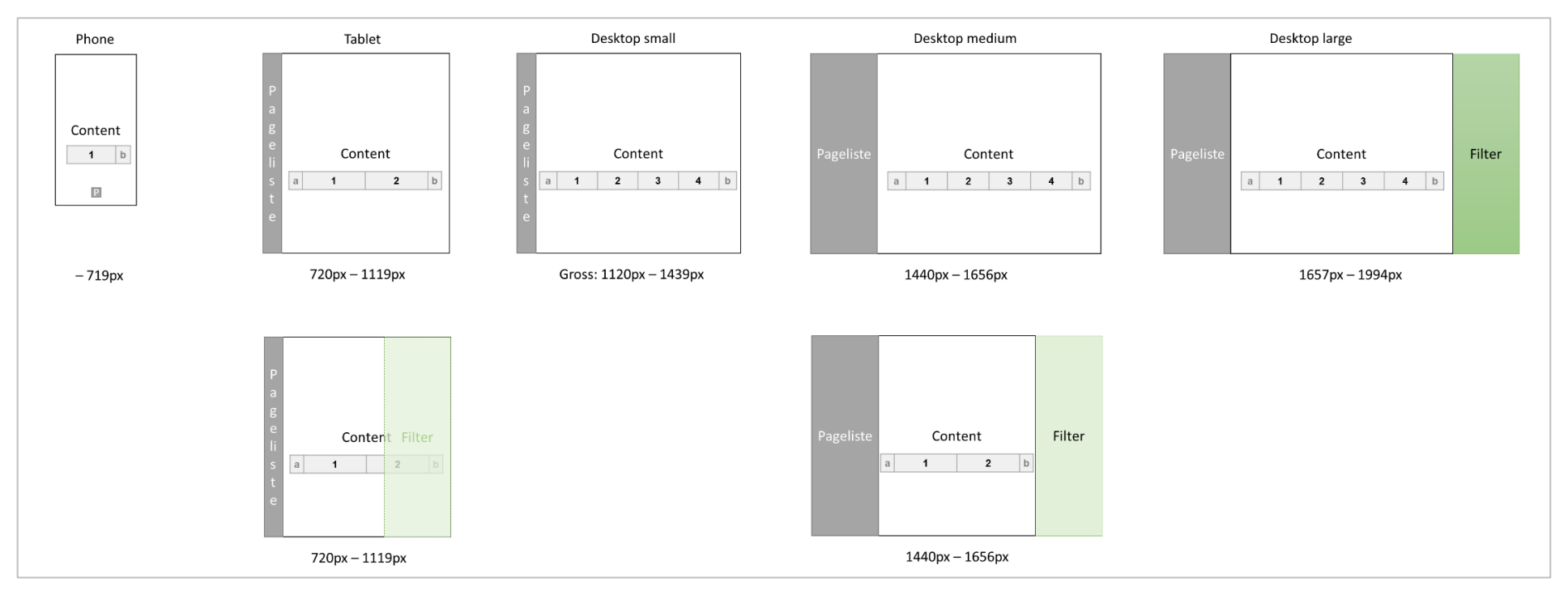

*Abbildung 15: Schematische Darstellung der Platzverhältnisse im CMI Web Client*

# <span id="page-21-0"></span>**2.9 Tabs schliessen bei Login-Wechsel**

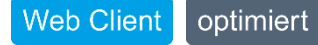

Sobald Sie sich im CMI Web Client abmelden, werden alle Tabs geschlossen, damit Sie beim erneuten Anmelden eine aufgeräumte CMI-Umgebung vorfinden. So wird auch verhindert, dass bei einem erneuten Login als Benutzer:in mit weniger Rechten Tabs sichtbar sind, zu denen Sie keine Rechte haben.

# **CMI** ட ÷

*Abbildung 16: Darstellung der Tab-Übersicht im CMI Web Client*

# <span id="page-22-0"></span>**2.10 Tab wechseln in allen Dialogen/Wizards erlauben**

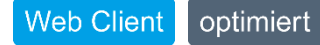

Wird mit einer Menü-Funktion ein Wizard gestartet, ist es jetzt möglich innerhalb von CMI die Tabs zu wechseln. Dies betrifft alle Dialoge, so auch die Lightbox, wie im Beispiel des Hinzufügens zu den Favoriten gezeigt wird:

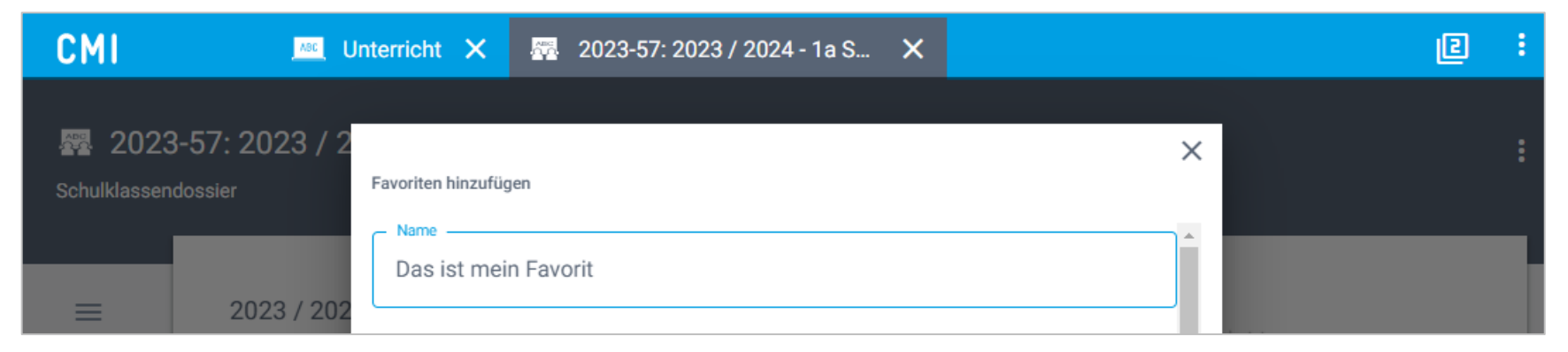

*Abbildung 17: Darstellung eines laufenden Wizards mit der Tab-Übersicht im CMI Web Client*

# <span id="page-23-0"></span>**2.11 Objektvorlagen: Stabilität verbessert und Möglichkeiten zur Fehlkonfiguration minimiert**

<span id="page-23-1"></span>**2.11.1 Import von Objektvorlagen soll auf Fehler hinweisen**

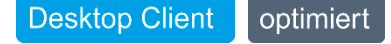

Wird eine Objektvorlage importiert, die auf nicht existierende Objekte referenziert, wird beim Import neu ein Hinweis angezeigt.

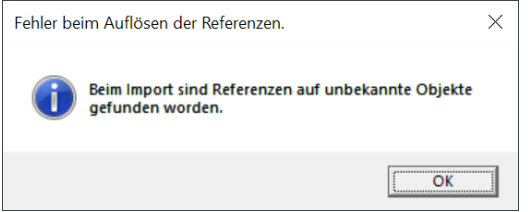

*Abbildung 18: Information beim Import*

#### <span id="page-23-2"></span>**2.11.2 Objektvorlagen nicht mehr auf sich selbst referenzieren**

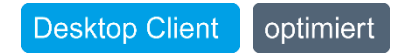

Früher war es möglich, Objektvorlagen auf sich selbst zu referenzieren. Dies führte bei der Anwendung zu Problemen. Neu ist dies nicht mehr möglich. Ein Speichern solcher Konstellationen wird zukünftig verhindert.

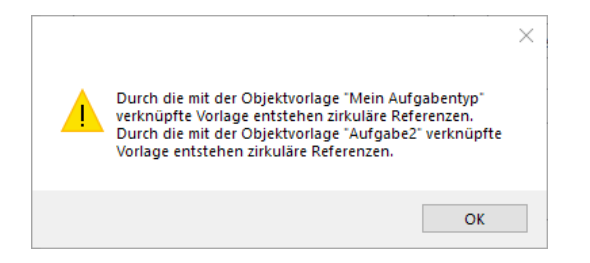

*Abbildung 19: Warnung beim Speichern*

#### <span id="page-24-0"></span>**2.11.3 Export von Objektvorlagen mit Sonderzeichen (z. B. Slash) berücksichtigen**

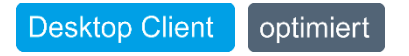

Für einen Dateipfad nicht erlaubte Sonderzeichen sind beim Export der Objektvorlagen hinderlich. Das beginnt bereits bei einem Slash «/»

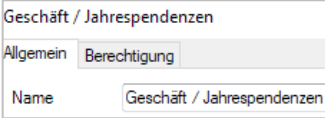

*Abbildung 20: Objektvorlage*

Im eigentlichen Dateinamen sind diese so geändert, dass der Export gelingt.

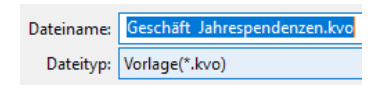

*Abbildung 21: Dateiname beim Export*

Zusätzlich ist der Name betroffener Objektvorlagen im dahinterliegenden XML festgehalten. Beim Import werden die Sonderzeichen wieder in die lesbare Form umgewandelt.

 $\Diamond$ Dateiname>Geschäft  $\& ;$ sol; Jahrespendenzen $\angle$ /Dateiname>

#### <span id="page-25-0"></span>**2.11.4 Backslash auf Objektvorlagen und Ordner unterbunden**

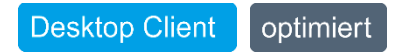

Für die Bildung von Pfaden innerhalb der Struktur der Objektvorlagen ist ein Backslash «\» nicht erlaubt. Dies wird zukünftig unterbunden und mit einer Fehlermeldung beim Speichern verhindert. Damit werden Folgefehler für referenzierte Objektvorlagen oder dem Export einer Ablagestruktur im Vorhinein ausgeschlossen.

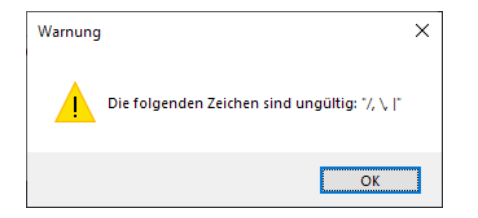

*Abbildung 22: Warnhinweis beim Speichern*

# <span id="page-26-0"></span>**2.12 Persönliche Einstellungen – Passwort ändern**

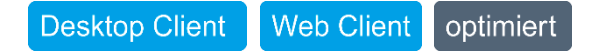

Sie können nun auch im CMI Web Client das eigene Passwort ändern. Dies betrifft lediglich das CMI-Login und ist nicht für angebundene Identity Provider zulässig. Die Validierungslogik auf den Inhalt der Passwörter stellt sicher, dass die Passworteingaben übereinstimmen und der definierten Komplexität entsprechen.

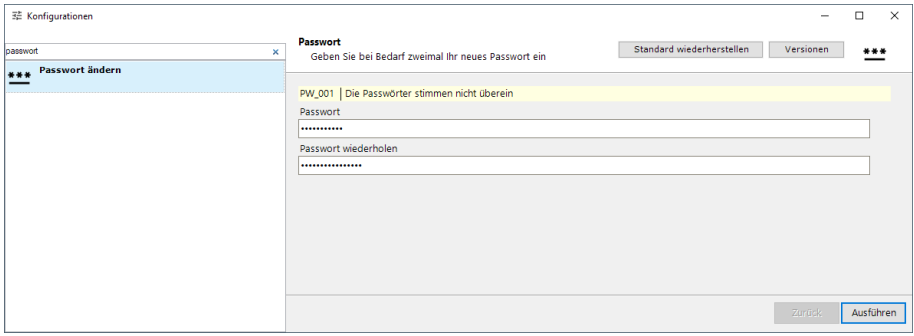

*Abbildung 23: Persönliche Einstellung zum Ändern des Passwortes*

# <span id="page-27-0"></span>**2.13 Erweiterungen von Servereinstellungen / globale Konfigurationen**

#### <span id="page-27-1"></span>**2.13.1 Konfiguration der Länge von dynamischen Dateinamen**

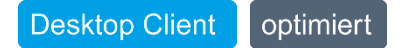

Sind dynamische Dateinamen aktiviert, können diese neu in ihrer maximalen Länge konfiguriert werden. Solange die ganze Pfadlänge von Windows zulässig ist, wird der konfigurierte Wert (maximal 225 Zeichen) angewendet. Andernfalls wird von hinten gekürzt.

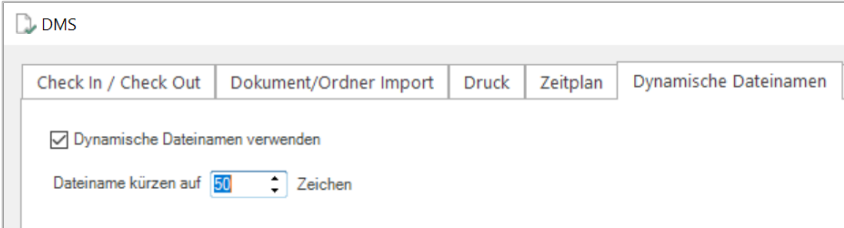

*Abbildung 24: Servereinstellung DMS mit der Erweiterung*

#### <span id="page-28-0"></span>**2.13.2 Konfiguration «Dokumente zusammenstellen» für Gesamt-PDF überarbeiten**

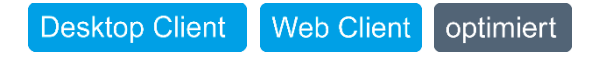

Für die Funktionalitäten rund um Gesamt-PDFs wurde die Konfiguration umgebaut und zusätzlich an CMI Sitzungen im Web Client angehängt. So ist es möglich individuelle Reports für Gesamt-PDFs zu konfigurieren und nutzen zu können.

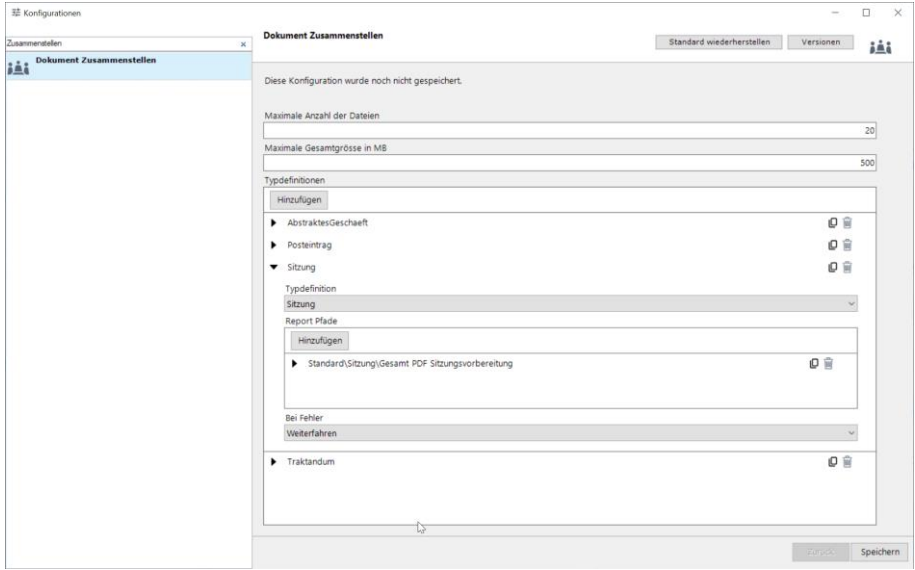

*Abbildung 25: Globale Konfiguration der Reports Gesamt-PDF*

#### <span id="page-29-0"></span>**2.13.3 Microsoft Exchange Modern Auth für SMTP-Mailversand**

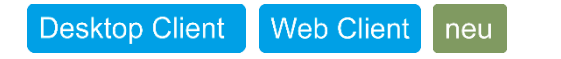

Mit der Ausserbetriebnahme von Basic Auth seitens Microsofts wurde die Anbindung von Modern Auth umgesetzt. Mit dem technischen Update wird weiterhin Basic Auth verwendet und ein:e Systemadministrator:in muss die globale Konfiguration manuell auf Modern Auth umstellen. Damit kann der E-Mailversand künftig mit neuen Authentifizierungsmethoden gewährleistet werden.

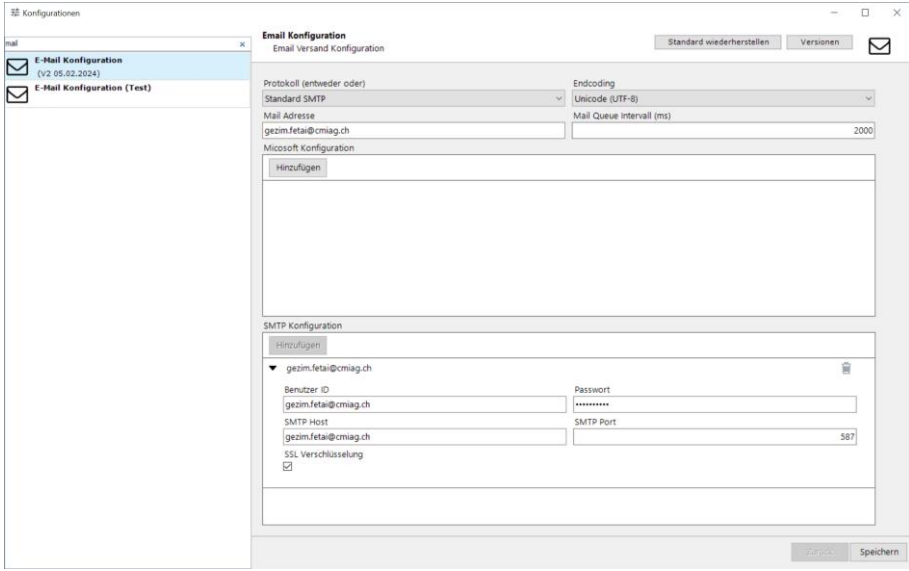

*Abbildung 26: Globale Konfiguration SMTP*

# <span id="page-30-0"></span>**2.14 Usability-Optimierungen**

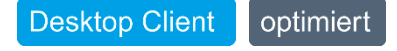

Im Desktop Client ist es nun möglich über eine Checkbox im Bereich des Tabellenheaders alle Elemente an- oder abzuwählen.

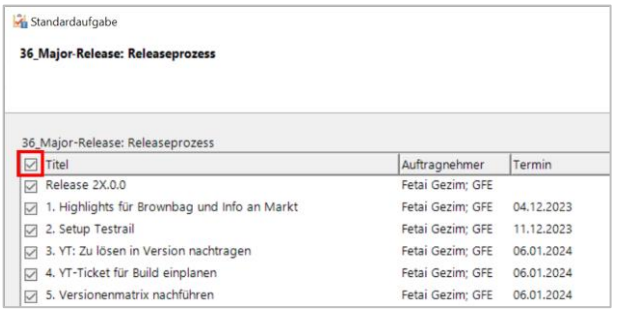

*Abbildung 27: Auswahl aller Elemente im Desktop Client*

# <span id="page-31-0"></span>**2.15 Schnittstellen**

#### <span id="page-31-1"></span>**2.15.1 Microsoft Teams App für Adaptive Cards in Chats**

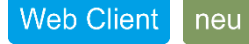

Ab R23 arbeiten Sie während Teams-Meetings noch speditiver und greifen direkt auf Dokumente, Dossiers, Aufgaben oder Personen aus CMI zu. Dafür geben Sie in Teams lediglich den Suchbegriff ein und erhalten adaptive «Cards», die alle Informationen zum gesuchten Objekt aus CMI auflisten. Das gesuchte Objekt rufen Sie über einen Link im Web Client direkt auf. So behandeln Sie Themen aus CMI schnell und ohne umständlich die Applikation wechseln zu müssen.

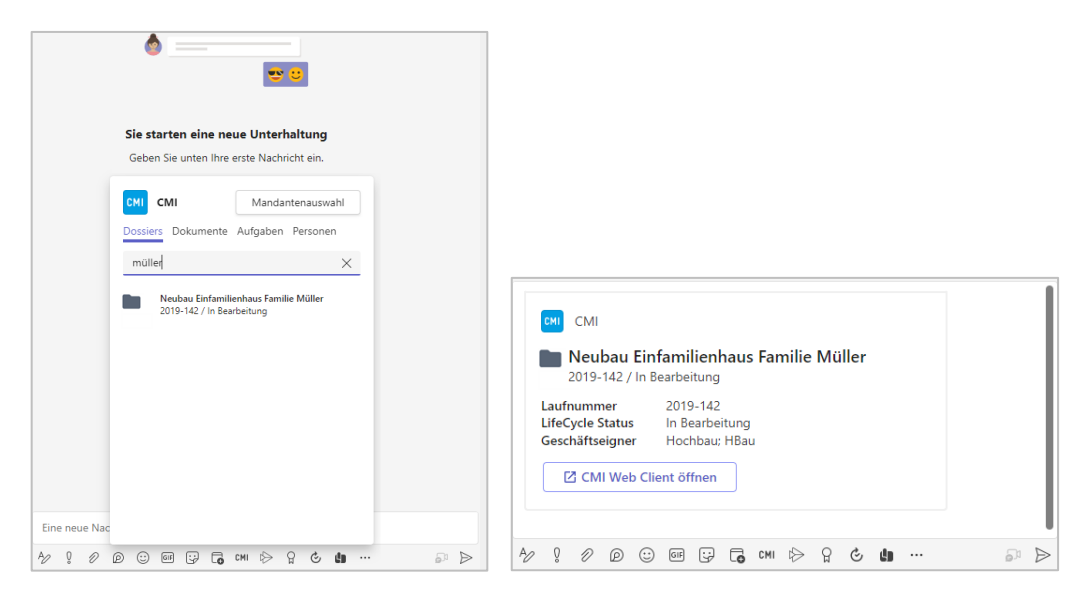

*Abbildung 28: Microsoft Teams App für die Suche und Weitergabe von Objekten*

Hinweis: Diese Schnittstelle setzt Microsoft Azure AD und CMI STS 3 voraus.

#### <span id="page-32-0"></span>**2.15.2 Microsoft SharePoint Ablage mit Microsoft Power Platform Connector**

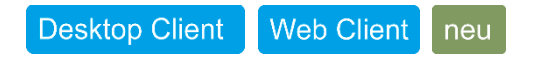

Das Bedürfnis der rechtskonformen und archivtauglichen Ablage geschäftsrelevanter Dokumente ist auch für Microsoft Sharepoint (damit auch Microsoft Teams) möglich. Die Anbindung eines Power Automate Flow erlaubt ganze Sharepoint-Dokumentablagen oder einzelne Dokumente/Ordner wahlweise in ein CMI Dossier abzulegen.

Mit der Nutzung des Microsoft Power Plattform Connectors öffnet sich die Welt der Microsoft Power Plattform Strategie und weiteren Low-Code-Anbindungen sind keine Grenzen gesetzt. Der CMI Connector im offiziellen Store erlaubt Basisfunktionen aus CMI Dossier, CMI Aufgaben und CMI Kontakte.

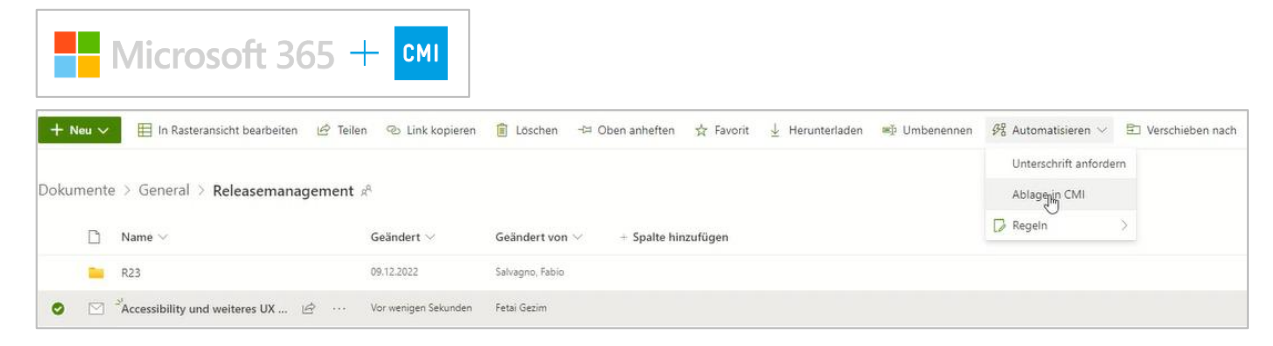

*Abbildung 29: Power Automate Flow für die Ablage von Sharepoint-Dokumenten in einem Dossier*

Hinweis: Diese Schnittstelle setzt Microsoft Azure AD und CMI STS 3 voraus.

# <span id="page-33-0"></span>**3 CMI Aufgaben**

# <span id="page-33-1"></span>**3.1 Standardaufgaben**

**Desktop Client** Web Client neu

Während der Neuerstellung einer Aufgabe können Sie bestehende Aufgaben kopieren oder entfernen. Das gilt sowohl für Aufgaben auch gleicher wie auch auf unterer Stufe. Neu können die einzelnen Aufgaben auf der gleichen Übersichtsseite bearbeitet werden. Die dargestellten Informationen nach Aufklappen einer Zeile entsprechen jeweils dem bewährten einzelnen Aufgaben-Layout.

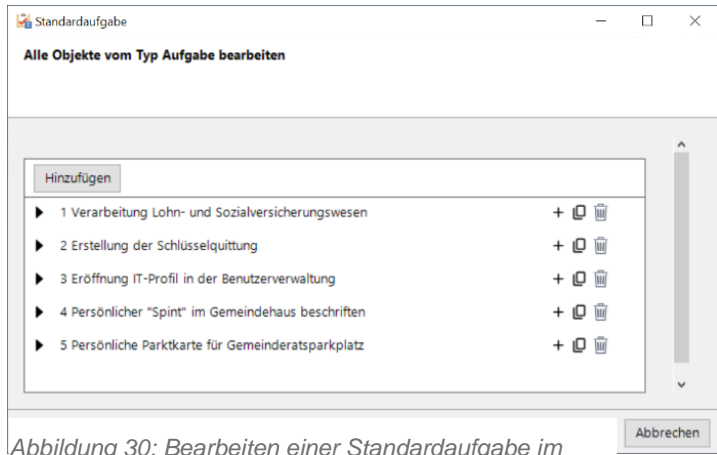

*Abbildung 30: Bearbeiten einer Standardaufgabe im Desktop Client*

### <span id="page-34-0"></span>**3.2 Aufgaben (auf Dokument) einfügen**

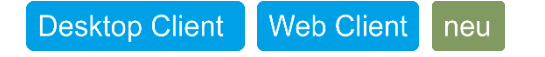

Aufbauend auf das Menü Standardaufgabe können Objektvorlagen mit dem Tag «auf Dokument verfügbar» direkt im Dokument mittels «Aufgaben einfügen» angewendet werden. Funktional sind die gleichen Möglichkeiten wie bei Standardaufgaben enthalten. Die effiziente Prozessführung ist hiermit wieder möglich, auch im Web Client!

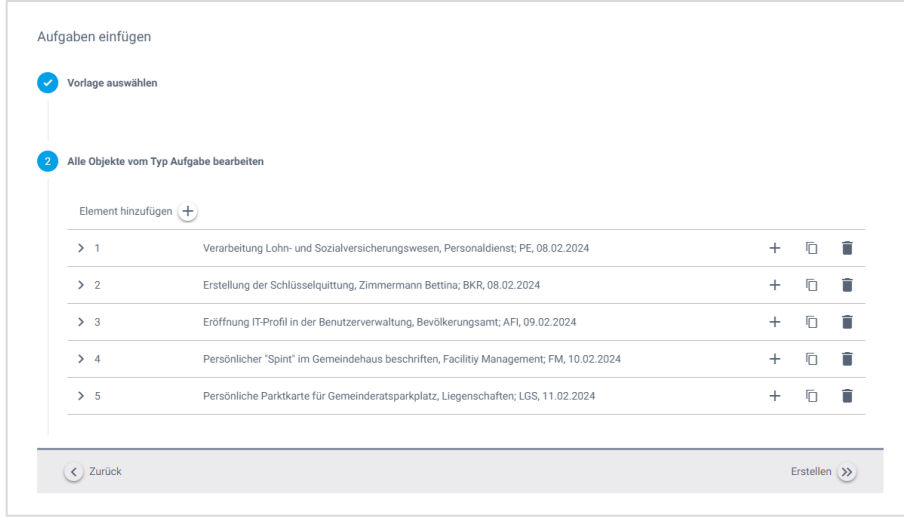

*Abbildung 31: Aufgaben einfügen auf Dokument(e) im Web Client*

# <span id="page-35-0"></span>**3.3 Aufgabe an mehrere Empfänger:innen**

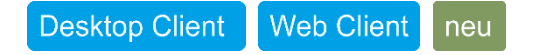

Als Erstellungsstrategie für «Neue Aufgabe» ist im Web Client auch das Menü «Aufgabe an mehrere Empfänger:innen» verfügbar. Dieses wurde umgebaut und die Reihenfolge wie folgt angepasst:

- 1. Auswahl Empfänger:innen
- 2. Vorlagenauswahl eines Aufgabentyps
- 3. Details zur Aufgabe festlegen

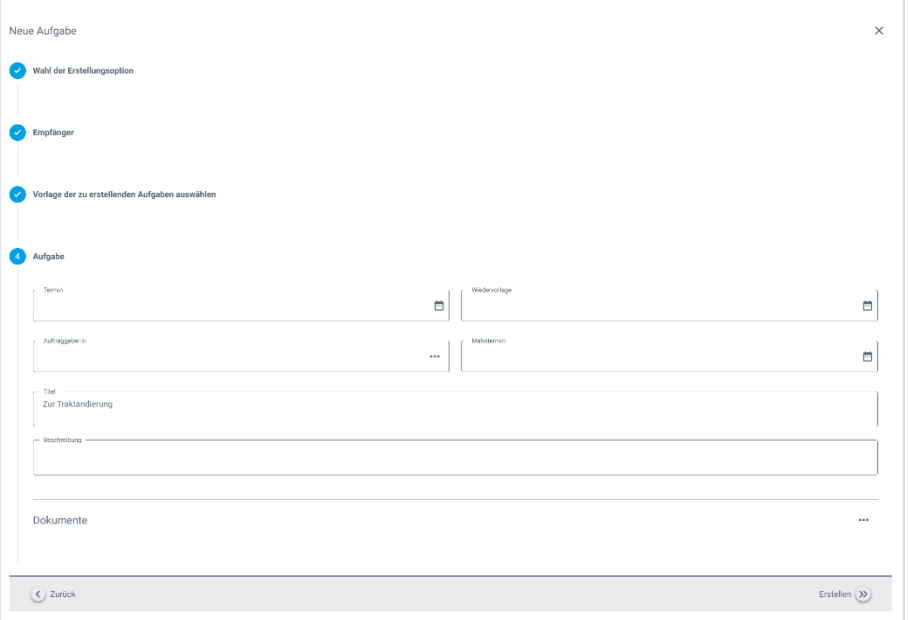

*Abbildung 32: Das Menü zur Multiplikation der Aufgabe pro Empfänger:in*
### **3.4 Standard Objektvorlagen überarbeitet**

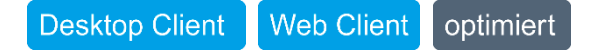

Die im Standard bereitgestellten Vorlagen für Aufgaben wurden so angepasst, dass diese immer auch auf dem Dokument verfügbar sind. Das erlaubt einfache Aufgaben auch aus ausgewählten Dokumenten zu starten und Pendenzen zu erstellen.

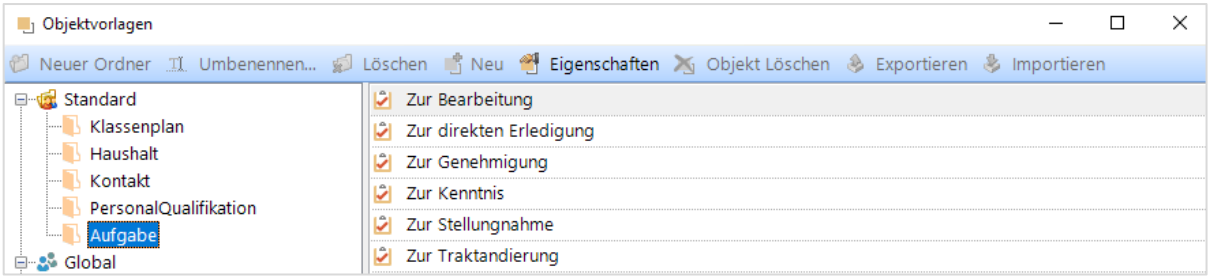

*Abbildung 33: Die im CMI Release mitgelieferten Standardvorlagen für Aufgaben*

Für die Vorlage «Zur Traktandierung» wurde eine neue Default-Etikette «Beilage» erstellt. Die bestehenden Etiketten dieser Vorlage bleiben weiterhin verfügbar.

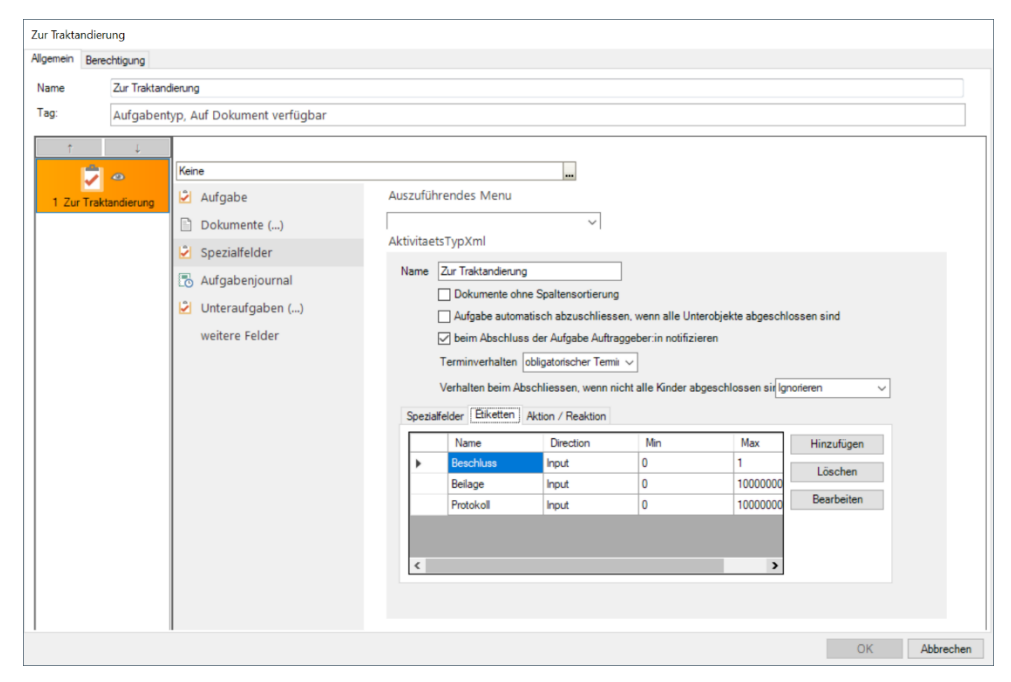

*Abbildung 34: Dialog «Zur Traktandierung»*

Zudem sind Dateiendungen (sogenannte Extensions) nicht mehr Teil einer Etikette.

### **3.5 Überarbeitung und Erweiterung der Notifikationseinstellungen**

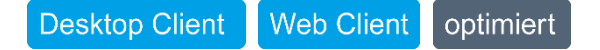

Aufgrund zahlreicher Kundenrückmeldungen ist der Versand von Notifikationen vereinfacht. Dem Framework-Gedanken folgend, wurde die Logik zum Notifikationsversand vereinfacht. Benutzer:innen legen selber fest, wann welche Notifikationseinstellungen angewendet werden sollen.

Das in Abbildung 34 dargestellte Beispiel für «Eingang einer neuen Aufgabe» wird generell angewendet, sofern die Benutzerin oder der Benutzer die beiden Häkchen «Gilt für Auftraggeber:in» resp. «Gilt für Auftragnehmer:in» gesetzt hat. Fehlt eines davon, gelten die Empfänger:innen einer Notifikation aus den jeweiligen Spalten nicht und die Notifikations-E-Mail wird nicht versendet.

Die neue Darstellung der Notifikationen ist betreffend Struktur und Inhalt ebenfalls optimiert worden. Das E-Mail erscheint nun optisch in der gleichen Form wie die Aufgaben. Die bewährte Übersicht bleibt bestehen.

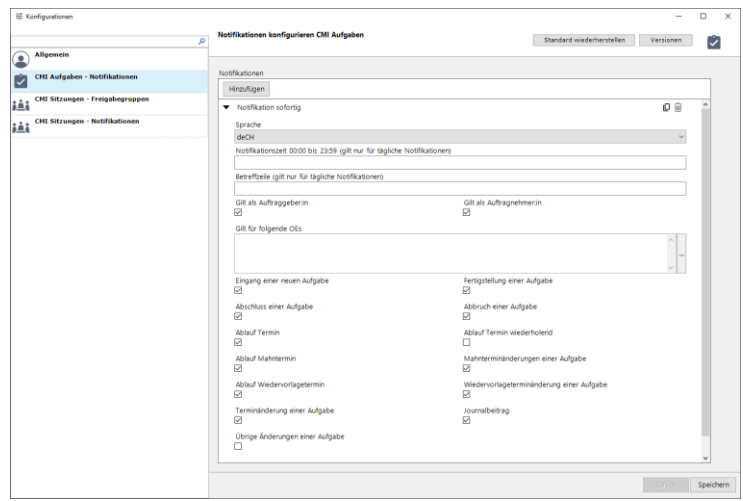

*Abbildung 35: Erweiterung der Notifikationseinstellungen für bedürfnisorientierte Notifikationen 21*

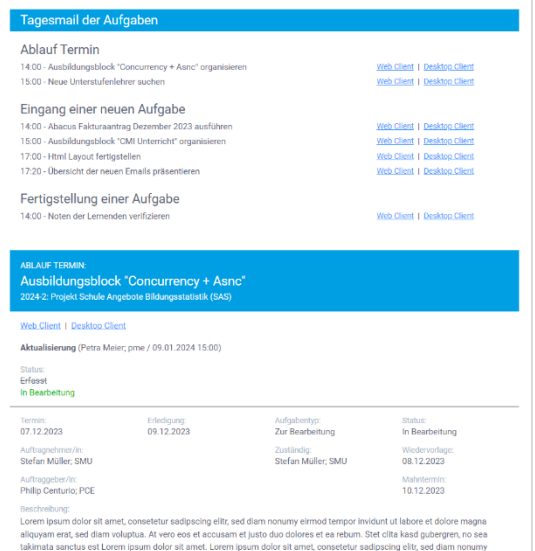

*Abbildung 36: Darstellung der E-Mail Aufgaben*

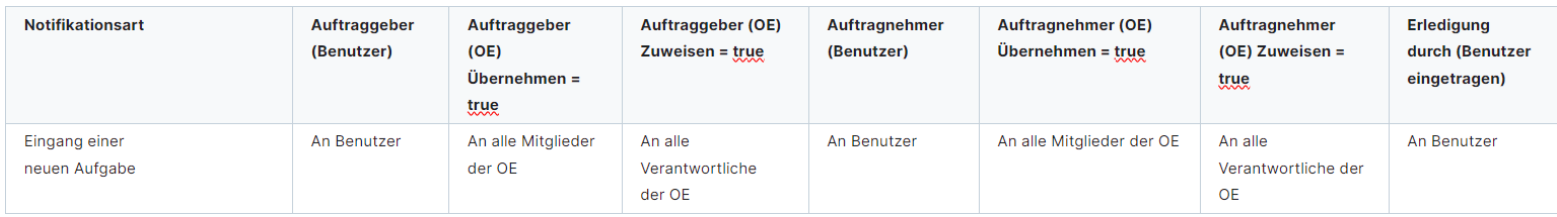

*Abbildung 37: Die Grundregeln der Notifikationen für eine einheitliche Anwendungslogik*

# **4 CMI Sitzungen**

### **4.1 Annotation einer Unterlage kopiert neues Dokument in persönliche Dokumente**

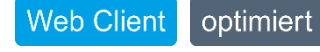

Bei der Annotation eines Dokuments in CMI Sitzungen, wird beim Speichern gefragt, ob das annotierte Dokument als neue Version des bestehenden Dokuments oder als neues Dokument gespeichert werden soll. Wird es als neues Dokument gespeichert, findet man dies direkt in den persönlichen Dokumenten.

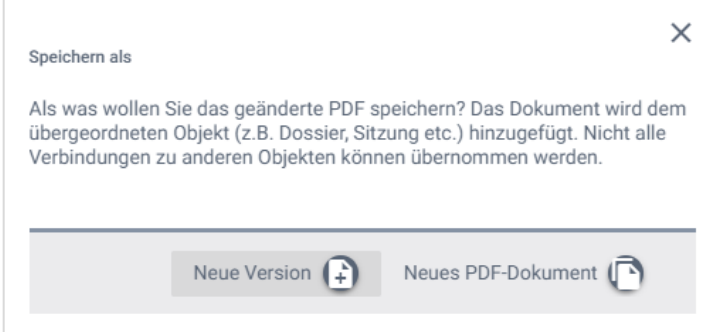

*Abbildung 38: Speichern einer Annotation eines Dokuments*

Wird eine Annotation im Vollbildmodus durchgeführt, erscheint der Dialog zum Speichern korrekt. Ausserdem kann der Dialog nur einmal geöffnet werden.

### **4.2 Veröffentlichungsstatus «Publikation für mehrere Dokumente» setzen oder entfernen**

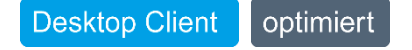

Es ist nun möglich mehrere Dokumente gleichzeitig auszuwählen und zu publizieren oder die Publizierung wieder rückgängig zu machen. Früher war dies mit Rechtsklick nur auf einem Dokument möglich.

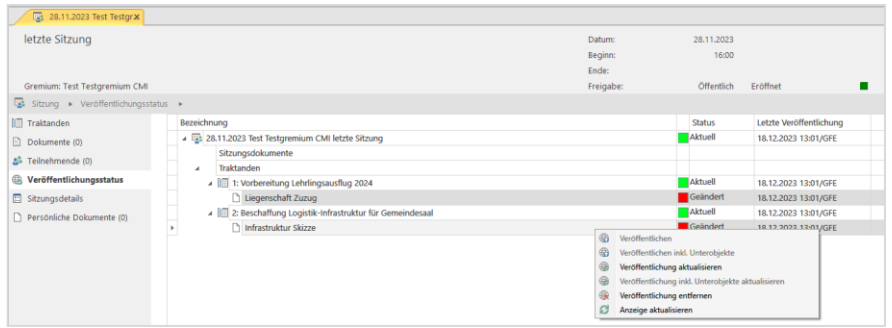

*Abbildung 39: Mehrfachauswahl von Unterlagen für die zeitgleiche Aktualisierung*

### **4.3 Kontakte für CMI Sitzungen im Desktop Client berechtigen**

#### **Desktop Client** Web Client optimiert neu

Ein:e Benutzer:in mit den Rechten «Benutzer Mobile Client verwalten» und «Gremium verwalten» kann wieder einen Kontakt für den Zugriff auf CMI Sitzungen berechtigen. Sowohl die Vergabe vom «Benutzernamen für Mobile Client» wie auch der Zugang zum Menü «Berechtigen» resp. «Berechtigung entziehen» ist vorhanden. Ist ein externer Benutzer für die Authentifizierung im Einsatz, kann auch diese Information verwaltet werden.

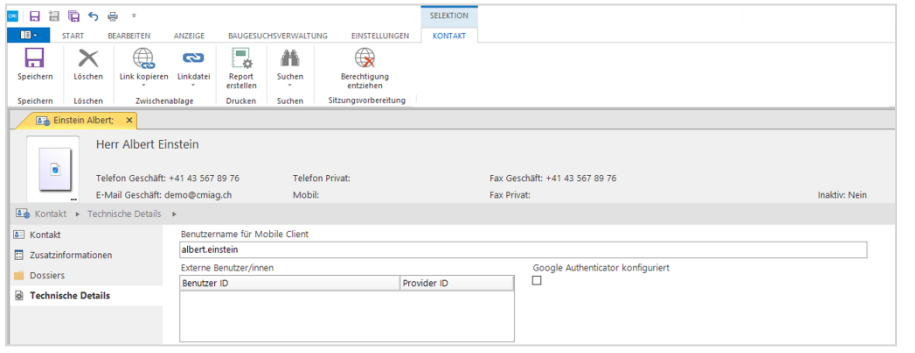

*Abbildung 41: Die Ansicht eines Kontakts für die Berechtigungserteilung*

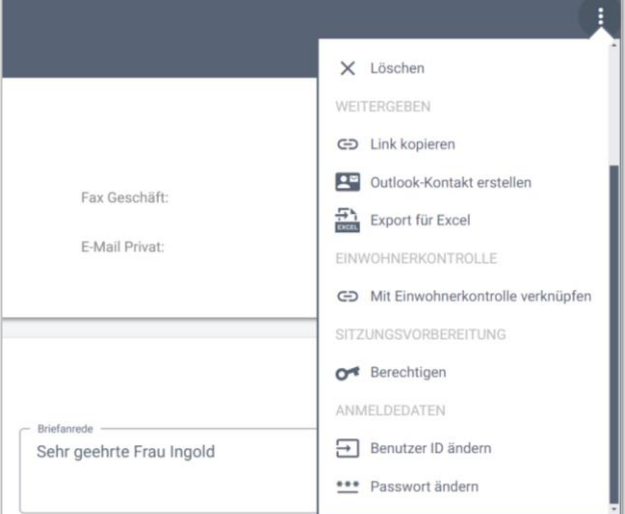

*Abbildung 40: Die Berechtigungserteilung eines Kontakts im Web Client*

### **4.4 Vorgeschlagene Freigaben mit Option «Gremiumsmitglieder» ergänzen**

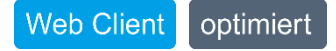

Wird auf einer Traktandennotiz oder einem persönlichen Dokument das Menu Freigeben ausgeführt, erscheint nun eine 3. Option «Gremienmitglieder». Diese Option umfasst die Sachbearbeitenden und Behördenmitglieder eines Gremiums, sowie berechtigte Personen für dieses Gremium in CMI Sitzungen. (Zugriff Mobile Client)

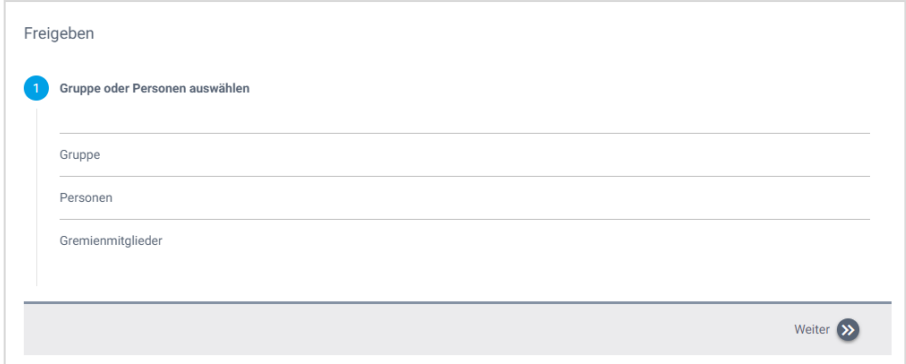

*Abbildung 42: Die Freigabe einer Notiz oder eines persönlichen Dokuments*

### **4.5 CMI Sitzungen Verlinkung von Gremium und Dossier**

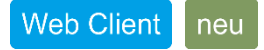

Die direkte Navigation von der publizierten Sitzung zum Gremium und vom publizierten Traktandum zum Dossier ist nun möglich.

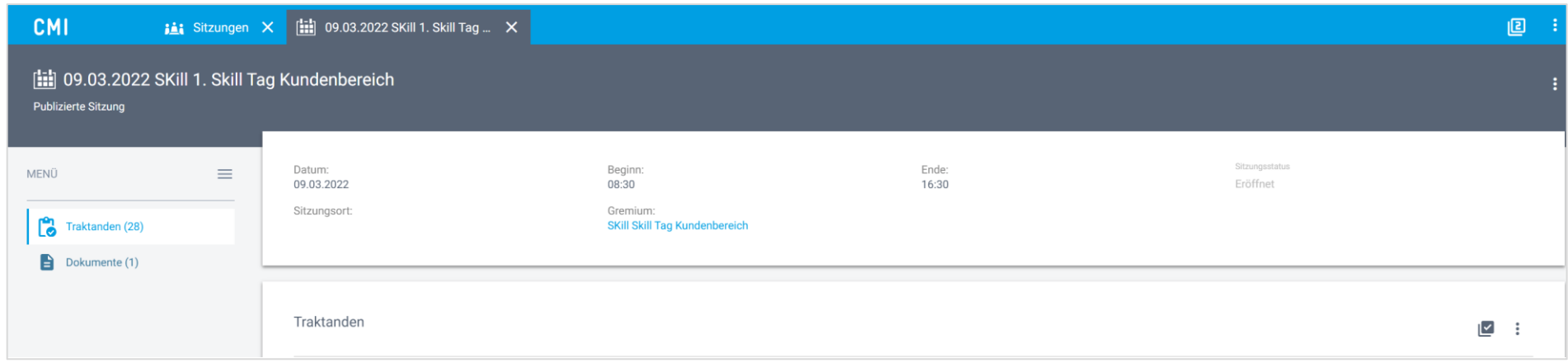

*Abbildung 43: Der Link zum Gremium im Kopfbereich der Sitzungsübersicht*

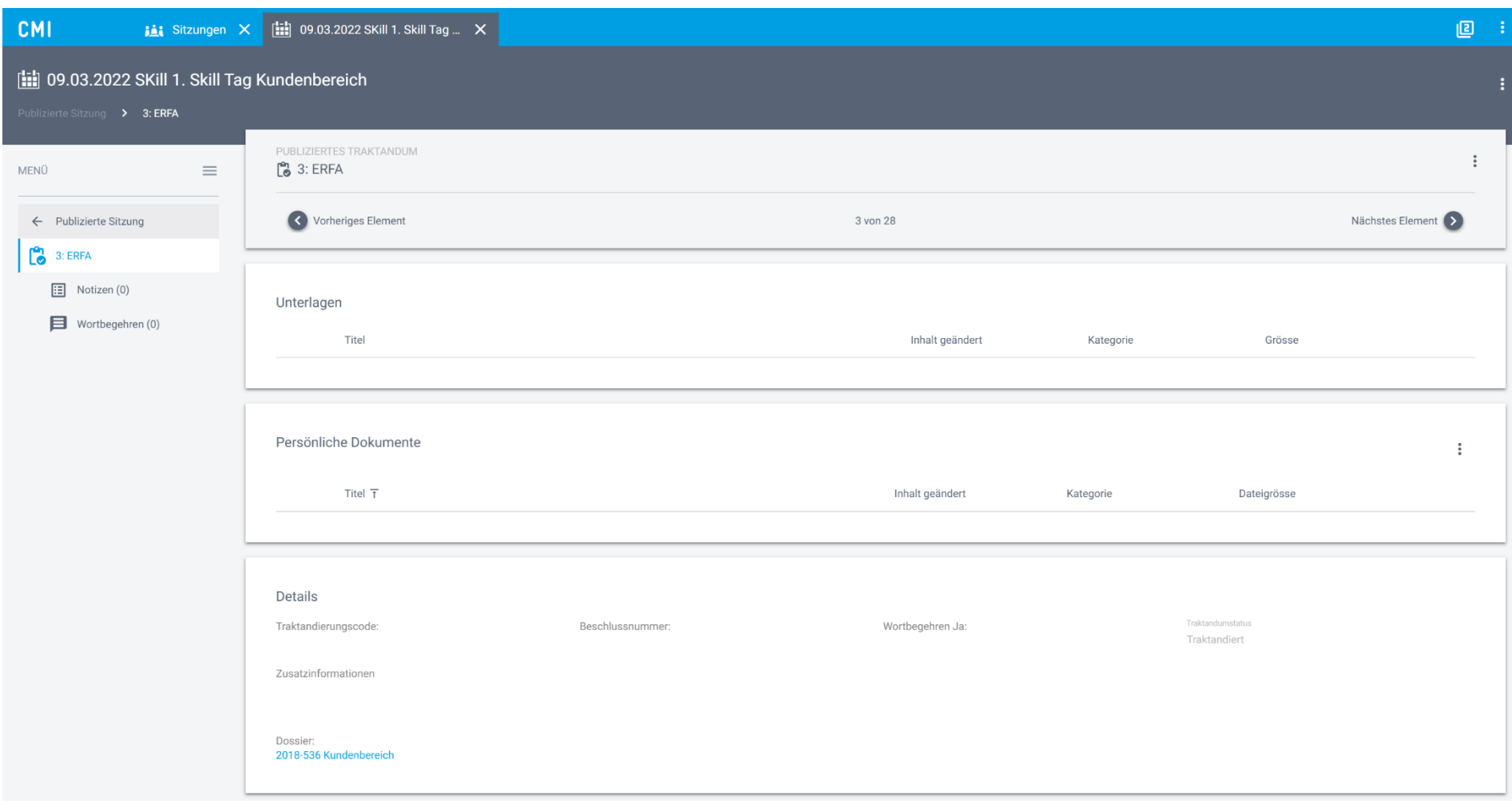

*Abbildung 44: Der Link zum Dossier in der Übersicht eines Traktandums*

### **4.6 Bemerkung eines Wortbegehrens umfangreicher dargestellt**

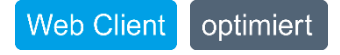

Längere Wortbegehren werden nun über eine ganze Zeile dargestellt, so dass mehr Informationen enthalten sind und weniger gekürzt wird.

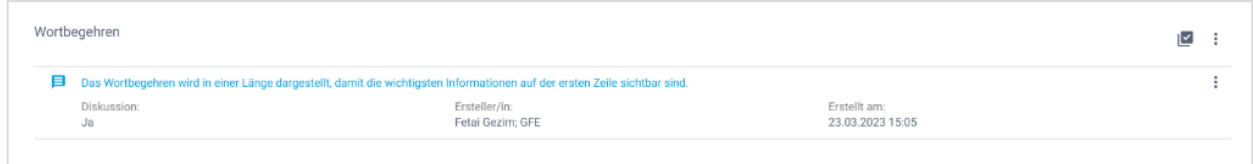

*Abbildung 45: Darstellung der Wortbegehren eines Traktandums*

## **4.7 Berechnung der Anzahl Wortbegehren auf Übersichtseite Sitzung angepasst**

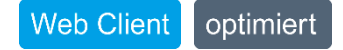

Die Berechnungslogik wurde angepasst, so dass auch beim Löschen von Wortbegehren deren Anzahl korrekt berechnet wird.

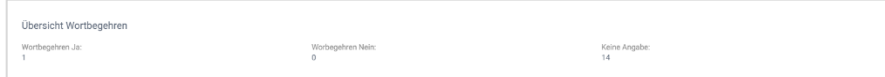

*Abbildung 46: Darstellung der Anzahl Wortbegehren des Traktandums*

### **4.8 Login in CMI Sitzungen verhindern, wenn Berechtigungen entfernt wurden**

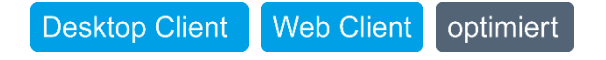

Sobald eine ehemalig berechtigte Person keine Rechte mehr hat, wird deren Login hiermit auch entfernt. So ist gewährleistet, dass kein unberechtigter Zugriff geschehen kann.

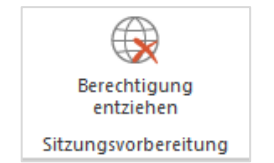

*Abbildung 47: Die Menü-Funktion fürs Entziehen der Berechtigungen*

# **5 CMI Protokoll**

## **5.1 Unterlagen als referenzierte Objektvorlage im Traktandum verfügbar**

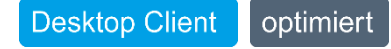

In den Objektvorlagen für die Traktanden kann eine Unterlage direkt als referenzierte Objektvorlage erstellt werden.

Dies erlaubt zukünftig Unterlagen in regelmässigen Traktanden bereits in der Vorlage vorzubereiten und damit Sitzungen noch effizienter zu erstellen.

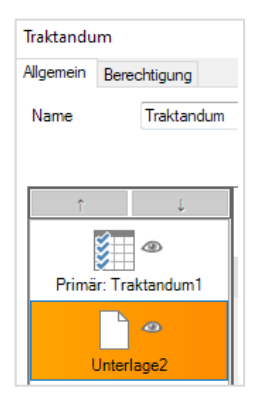

*Abbildung 48: Eine Unterlage in der Vorlage fürs Traktandum*

# **6 CMI Bau**

### **6.1 Erweiterungen eBau-Schnittstellen**

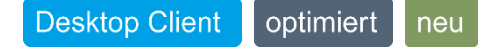

Im Jahr 2023 wurden diverse Anpassungen bestehender eBau-Schnittstellen vorgenommen. Darunter waren folgende kundenbezogene Weiterentwicklungen:

- eBau Liechtensteinische Landesverwaltung
- eBau Davos
- eBau Chur
- eBau AG
- **6.2 Bereinigung von nicht vorhandenen Eingängen und Wohnungen beim Ausführen vom Menü «Gebäude ab GWR aktualisieren»**

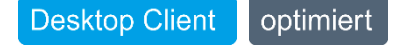

Bei der Aktualisierung eines Gebäudes ab GWR werden zukünftig ungültige Einträge von Eingängen und Wohnungen entfernt, sofern diese im GWR nicht vorhanden sind.

### **6.3 Optimierungen Statuswechsel Gebäude/Wohnungen**

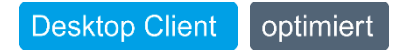

Die Logik für die Übertragung von Statuswechseln einer Bauetappe auf Gebäude, Wohnungen und Eingänge wurde durchgängig geprüft und korrigiert.

# **7 CMI KES**

### **7.1 Anordnung Felder im Neu-Wizard «neue Massnahme»**

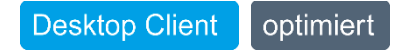

Die Anzeige und Reihenfolge der Felder im Neu-Wizard «neue Massnahme» sind optimiert. Die Anpassungen wurden mit der CMI KES ERFA-Gruppe im Vorfeld thematisiert und abgenommen.

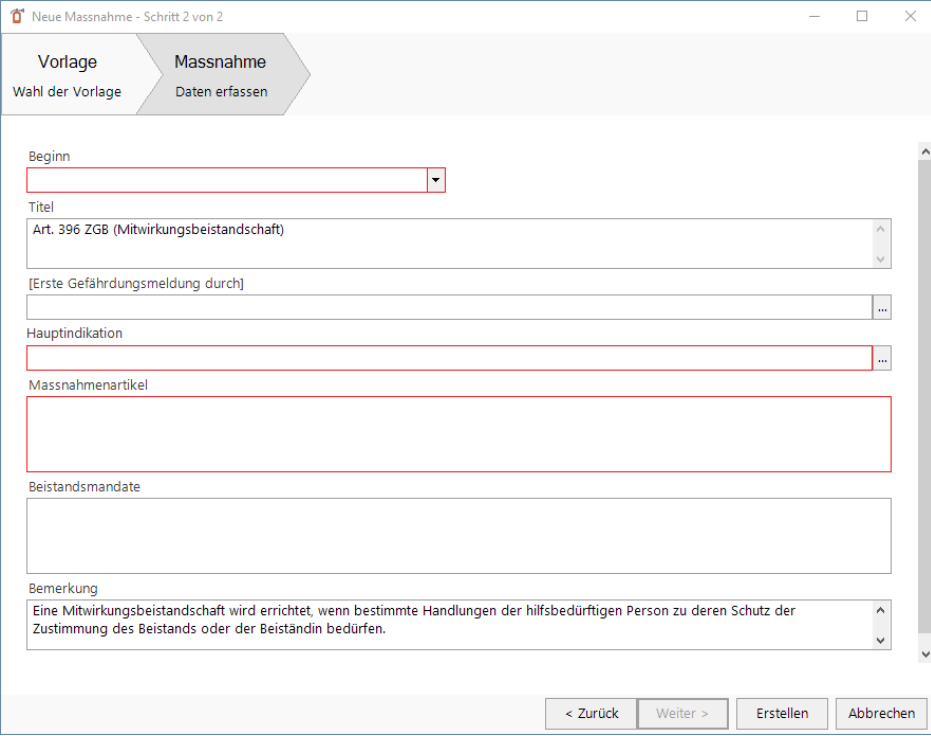

*Abbildung 49: Eine Unterlage in der Vorlage fürs Traktandum*

### **7.2 Ansicht Beistandsmandat in Suchergebnissen optimiert**

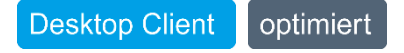

In den Suchergebnissen wurde die Anzeige des Beistandsmandats optimiert, so dass nun die Spalten «Beistand», «Beistandsart» und «Dauer» angezeigt wird.

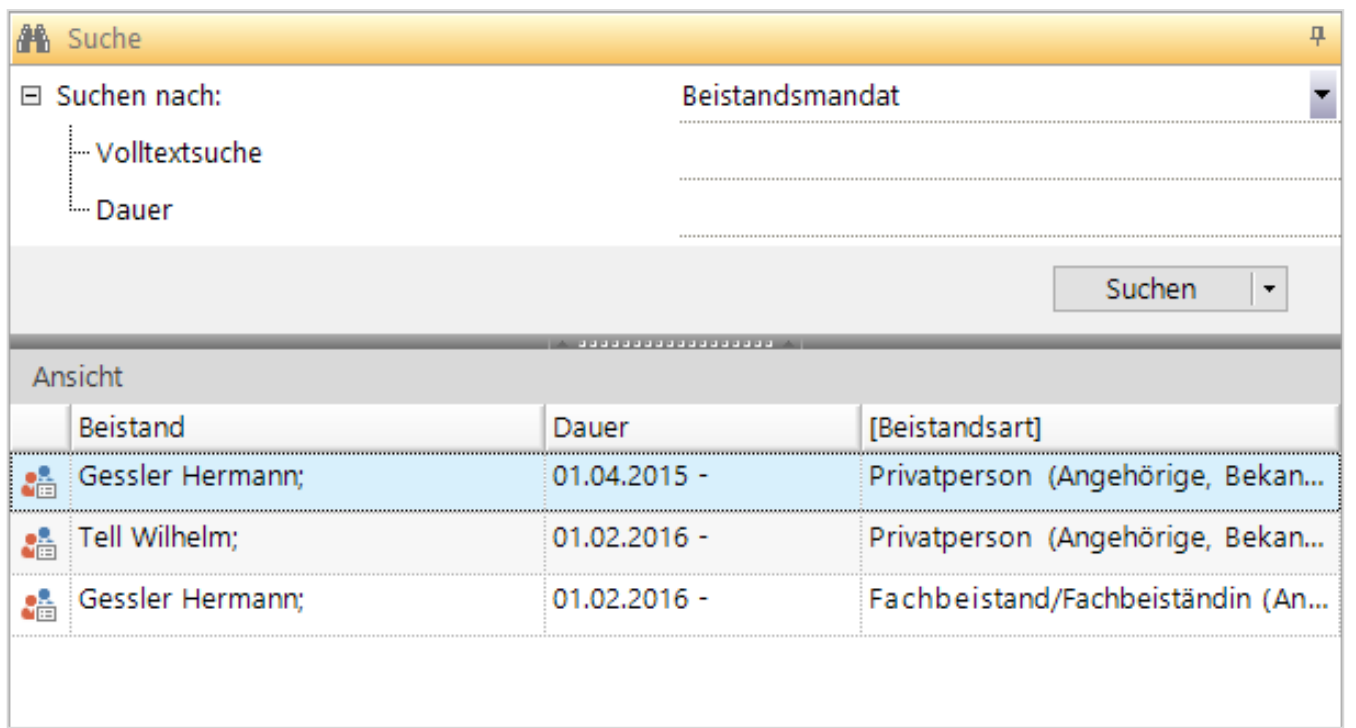

*Abbildung 50: Eine Unterlage in der Vorlage fürs Traktandum*

# **8 CMI Lifecycle**

## **8.1 Optimierungen SIP-Generierung (SIP-Kürzung)**

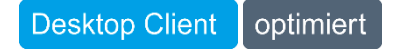

Die SIP-Generierung wurde optimiert, so dass zu lange Ordnernamen automatisch gekürzt werden. Damit wird verhindert, dass das Entpacken des ZIPs zu Problemen führt.

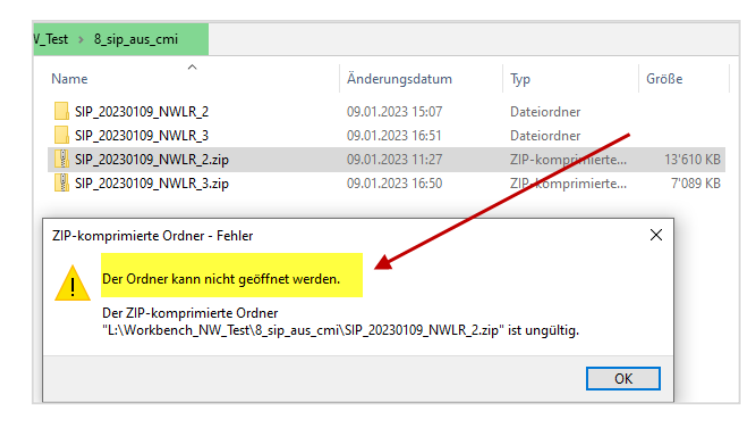

*Abbildung 51: ZIP-komprimierte Ordner*

### **8.2 Erweiterte Konfiguration für PDF/A-Renditions im Passivierungsassistent**

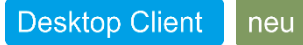

Der Passivierungsassistent wurde erweitert, so dass umfangreiche Einstellungsmöglichkeiten mit dem Umgang von PDF/A-Renditions und signierten/gesiegelten Renditions bestehen. Man kann nun signierte/gesiegelte Renditions separat behandeln.

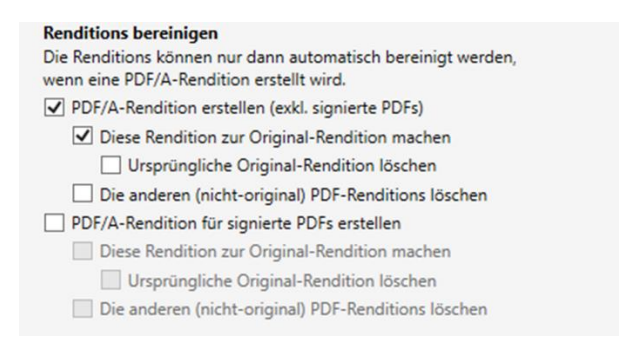

*Abbildung 52: Einstellungen PDF/A-Renditions*

### **8.3 Endverarbeitung von Geschäften mit Sitzungstraktandierung**

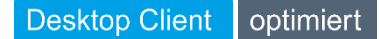

Der geplante Task «Endverarbeitung von Dossiers ausführen» wurde so überarbeitet, dass Geschäfte mit Sitzungstraktandierung die Endverarbeitung nicht blockieren. Die besagten Geschäfte werden mit einer Warnung versehen.

### **8.4 Optimierung der Reihenfolge der Renditions in Dokumentversionen**

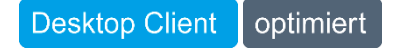

Die Reihenfolge der Renditions in Dokumentversionen wurde so angepasst, dass diese einheitlich und übersichtlicher sind. Neu erscheint beim Mouse-Over ein Hilfetext und die Spalten sind beschriftet.

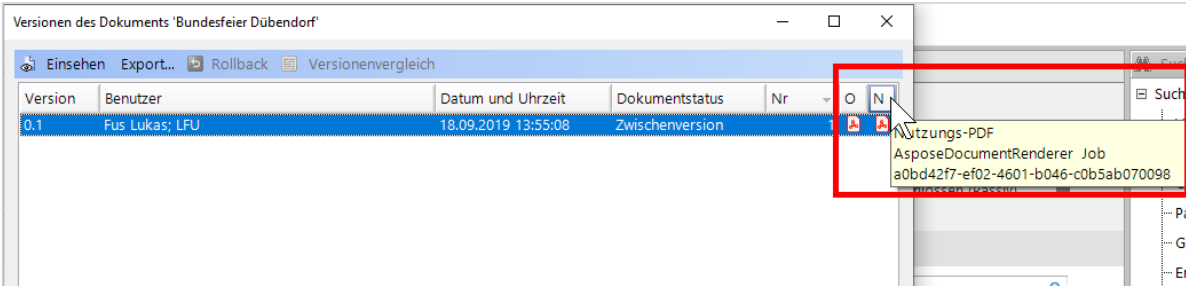

*Abbildung 53: Hilfetext*

### **8.5 Performance der Aussonderung verbessert**

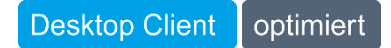

Die Performance der Aussonderungsliste wurde verbessert, so dass das Laden der Liste oder das Setzen des Aussonderungsstatus schneller und effizienter vorgenommen wird.

### **8.6 eCH0160 (SIP) V1.2 verfügbar**

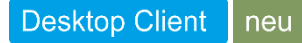

Die Version 1.2 des Standards eCH0160 steht ab sofort zur Verfügung und bietet Neuerungen im Bereich Versionierung. Das neue Element «Mappe» wurde nicht umgesetzt. Als Alternativlösung wird nach wie vor der Ordnerpfad mitgeliefert.

### **8.7 Nachweis von kassierten Geschäften und Dokumenten**

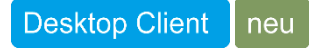

Der geplante Task «Endverarbeitung und Kassation» wurde so erweitert, dass nach der Durchführung die Möglichkeit besteht ein Log-File zu generieren, das Informationen über die gelöschten Daten beinhaltet.

### **8.8 Notifikations-E-Mail nach ausgeführter Passivierung**

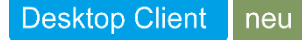

Der geplante Task «Endverarbeitung und Kassation» ist so erweitert, dass nach der Durchführung die Möglichkeit besteht, ein Log-File zu generieren. Es enthält Informationen zu den gelöschten Daten. Wird eine Passivierung durchgeführt, erhalten Sie nun via E-Mail einen Passivierungsbericht mit den Details der passivierten Dossiers.

### **8.9 Renderer-Informationen im SIP ergänzt**

**Desktop Client** neu

Neu wird nach erfolgter Aussonderung im SIP in der Datei «metadata.xml» die Bezeichnung des Dokument-Renderers mitgeliefert.

# **9 CMI AIS**

- **9.1 Allgemeine Punkte**
- **9.1.1 Erweiterungen und Optimierungen in Dateien**

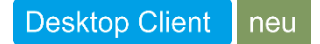

Das Objekt «Datei» wurde umfassend erweitert. Neu stehen Metadaten-Felder wie Archivalienart, Tektonikpfad, Entstehungszeitraum, Lizenz und Signatur zur Verfügung. Diese Infos sind auch im CMI AIS Web Client ersichtlich. Eine weitere Neuerung ist die Erweiterung der Suche «in Tektonik unter» für Dateien.

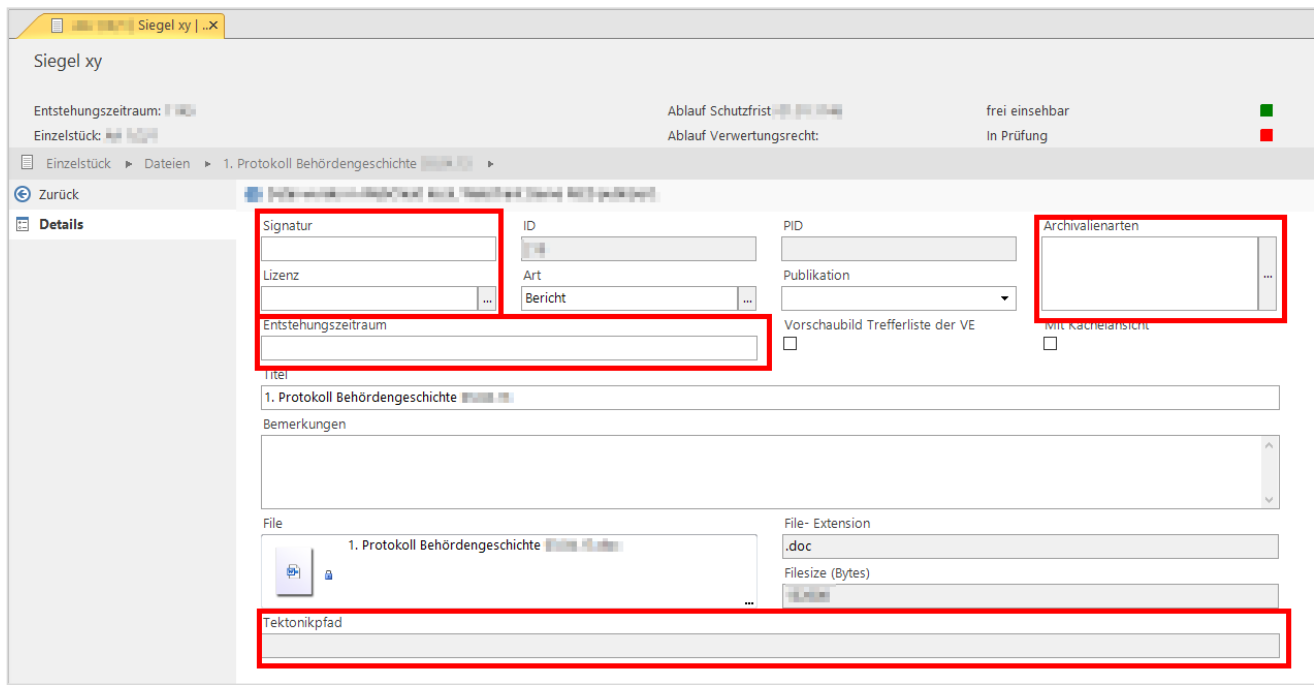

*Abbildung 54: Details von Dateien*

#### **9.1.2 Erweiterung Verwertungsrecht: Lizenzen (neues Feld «Lizenzen»)**

#### **Desktop Client** neu

Mit dem neuen Feld «Lizenzen» haben Archive die Möglichkeit, geschützte Werke mit Creative-Commons-Lizenzen und weiteren Rechten zu erfassen:

- Neues Feld «Lizenzen» auf Verzeichnungseinheit der Seite Zugangs- und Benutzungsbedingungen
- Neues Feld «Lizenz» auf der Datei der Seite Details

Die vorgegebene Stammdatenliste der Lizenzen ist erweiterbar.

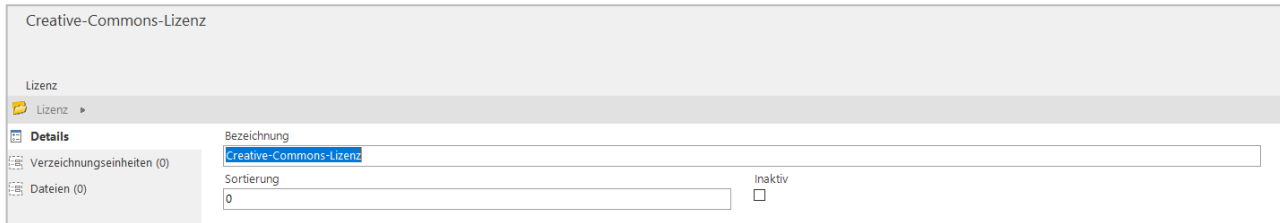

*Abbildung 55: Details Creative-Commons-Lizenzen*

Das Feld «Lizenz» ist kein Pflichtfeld und als Standard leer. Auf dem Feld gibt es keine komplexeren Validierungen und Berechnungen. Eine erfasste Lizenz wird als Standard publiziert und im Web Client bei der entsprechenden Verzeichnungseinheit und Datei angezeigt.

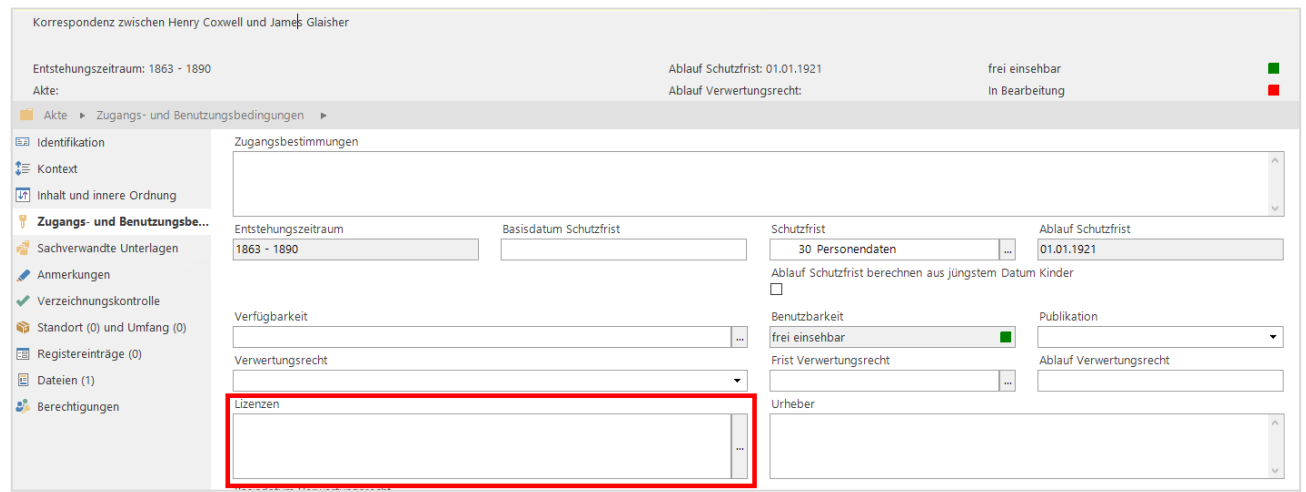

*Abbildung 56: Feld Lizenz in Zugangs- und Benutzungsbedingungen*

#### **9.1.3 Feld «Externe Benutzer:innen» neu hinzugefügt**

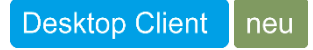

Neu können auch anderen Identity-Provider mit dem STS eingebunden werden. Hierzu wurde das Feld «Externe Benutzer:innen» auf Ebene der Benutzenden hinzugefügt.

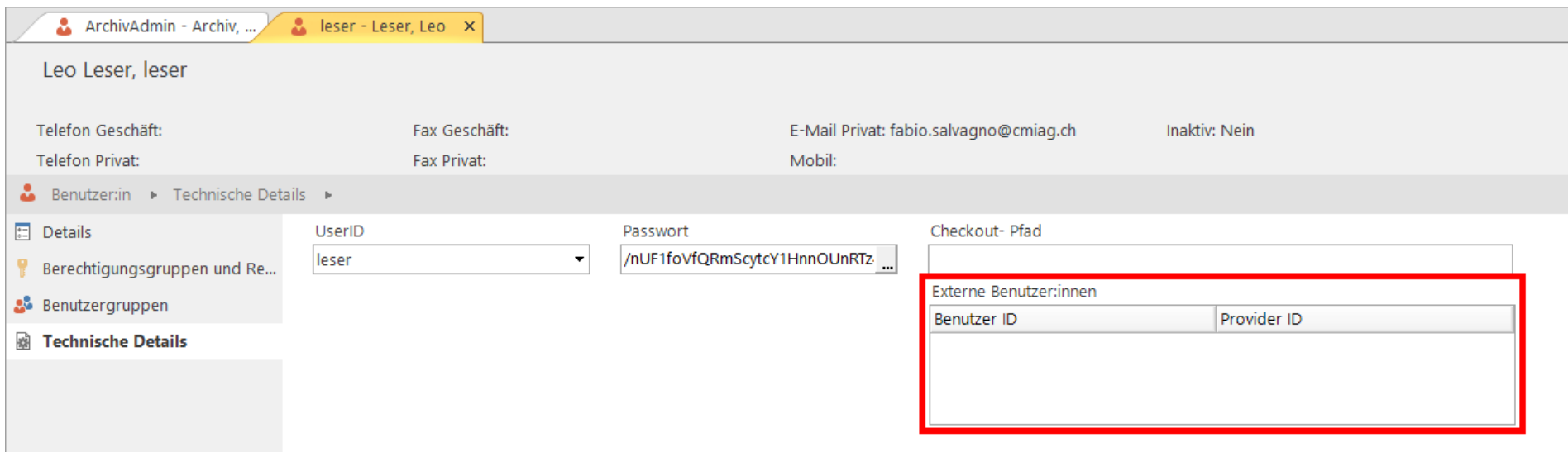

*Abbildung 57: Feld Externer Benutzer/innen in «Technische Details»*

### **9.1.4 Geplanter Task «Verwertungsrecht aktualisieren» erweitern**

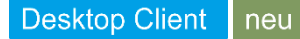

Der geplante Task wurde so erweitert, dass bei Verzeichnungseinheiten auf dem Status «Gemeinfrei» der Wert im Feld «Ablauf Verwertungsrecht» gelöscht wird.

#### **9.1.5 CDWS-Optimierungen bei nicht erreichbarem Server**

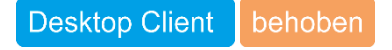

Eine CDWS-Konfiguration kann nun gelöscht werden, auch wenn der CDWS-Server nicht erreichbar ist.

**9.1.6 Verzeichnungseinheiten mit «Frist Verwertungsrecht» können wieder gelöscht werden**

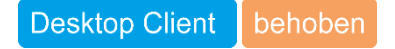

Verzeichnungseinheiten mit «Frist Verwertungsrecht» können wieder gelöscht werden.

#### **9.1.6.1 Geplanter Task «Ablauf Schutzfrist aktualisieren» funktioniert bei Verrechnungseinheit «Einzelstück» korrekt**

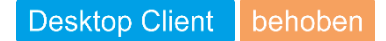

In gewissen Konstellationen hat der geplante Task «Ablauf Schutzfrist aktualisieren» bei Verzeichnungseinheiten mit Stufe «Einzelstück» nicht korrekt funktioniert. Dies wurde behoben.

#### **9.1.7 AIS-279: Plugin-Recht «Verzeichnungseinheiten wiedereröffnen» funktioniert wieder korrekt**

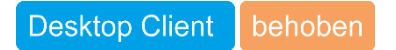

Unter gewissen Umständen konnten Benutzer:innen trotz Recht «\\*Objekte wiedereröffnen» keine abgeschlossene Verzeichnungseinheiten wiedereröffnen. Dieses Verhalten wurde identifiziert und behoben.

#### **9.1.8 Absturz im Massenänderungsassistenten behoben**

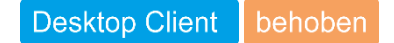

Wurde im Massenänderungsassistent kein Wert ausgewählt und auf die Weiter-Taste geklickt, erschien eine Fehlermeldung und anschliessend stürzte der Client ab. Neu erscheint eine Meldung, mit dem Hinweis einen Wert zu setzen. Der Client stürzt nicht mehr ab.

#### **9.1.9 CMI AIS-Standardreport «Verzeichnungseinheit Detail»**

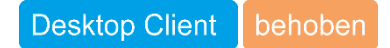

Es wurde ein Fehler behoben, der das Kompilieren im Standardreport «Verzeichnungseinheit Detail» verhinderte.

#### **9.1.10 Report «Verzeichnungseinheit Detail anpassen» angepasst**

#### **Desktop Client** optimiert

Der Report «Verzeichnungseinheit Detail anpassen» wurde überarbeitet.

## **9.2 CMI AIS Web Client**

### **9.2.1 Automatischer Zeilenumbruch des Titels in der Kachelansicht**

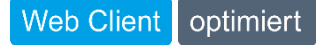

Lange Titel wurden in der Kachelansicht abgeschnitten. Neu wird automatisch ein Zeilenumbruch eingefügt.

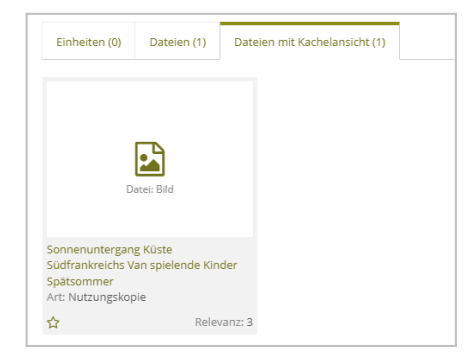

### *Abbildung 58: Kachelansicht*

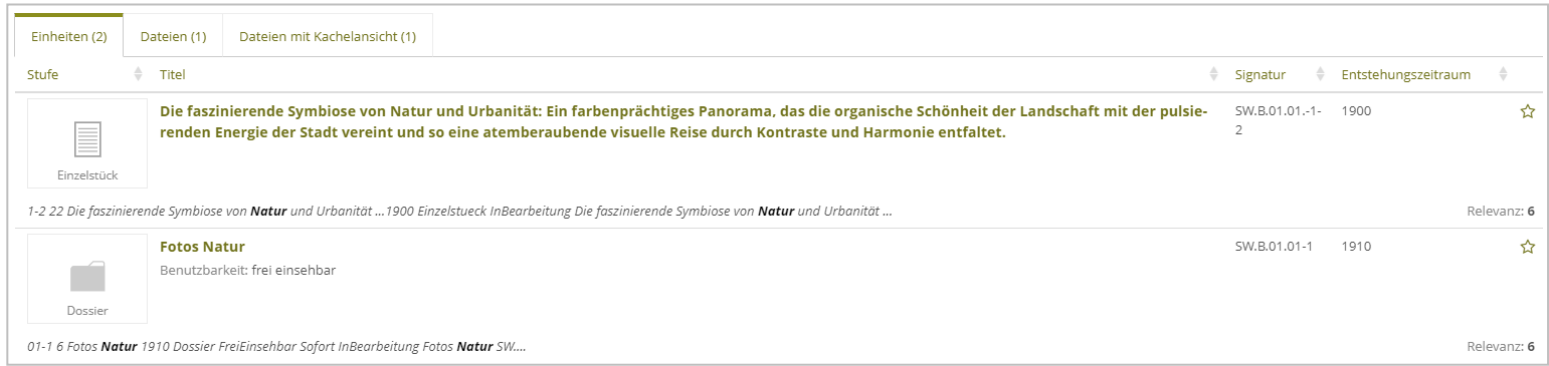

*Abbildung 59: Listenansicht*

### **9.2.2 Passwort zurücksetzen funktioniert auch bei nicht bestätigten E-Mail-Adressen**

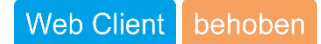

Wurde im CMI AIS Web Client die E-Mail-Adresse noch nicht bestätigt und das Passwort zurückgesetzt, erschien die Meldung «Passwort neu setzen fehlgeschlagen». Dies wurde behoben.

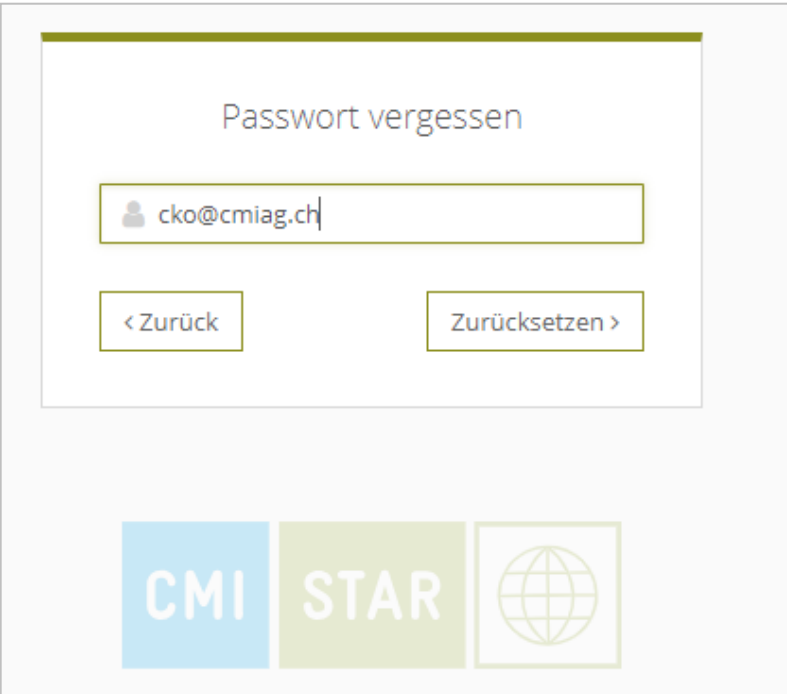

*Abbildung 60: Login CMI AIS*

#### **9.2.3 Aufführung der Dateien in der Bestellungs-E-Mail**

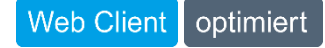

Das Archiv und Benutzer:innen erhalten eine Bestätigungs-E-Mail, in der die bestellten Einheiten aufgeführt sind. Neu sind jetzt auch Dateien enthalten.

#### **9.2.4 Suchfeld «Signatur» in exakter Suche**

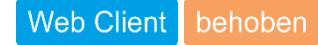

Die Suche nach «Signatur» funktioniert in jedem Fall wieder korrekt.

### **9.3 CMI AIS Ingest**

### **9.3.1 Docuteam Feeder aktualisiert**

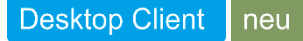

CMI AIS ist mit der neusten Version von Docuteam Feeder kompatibel.

### **9.3.2 EAD-Import importiert auch Zeilenumbrüche**

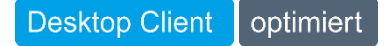

Zeilenumbrüche werden ab sofort im EAD-Import berücksichtigt und korrekt importiert.

**9.3.3 Erstellen unterschiedlicher KPF-Verzeichnungseinheiten im EAD-Import**

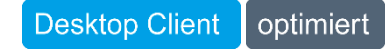

Im EAD-Import können nun auch KPF-Typen importiert werden, die vom Dossier abstammen.

# **10 CMI Archiv**

### **10.1 Ausgangslage**

#### **Web Client** neu

Die «Archivierungspflicht» bezieht sich auf die gesetzliche Verpflichtung von Verwaltungen und Unternehmen, bestimmte Dokumente und Unterlagen für einen bestimmten Zeitraum aufzubewahren. Diese Pflicht dient der Sicherung von Informationen, dem Schutz von Rechten und der Erfüllung gesetzlicher Vorschriften. Um diesen Bestimmungen gerecht zu werden, baut CMI Dossier auf eCH-0164 (Lebenszyklusmodell für Geschäfte) auf. In diesem Prozess werden Dossiers im Zwischenarchiv aufbewahrt und nach Ende der Frist entweder kassiert (gelöscht) oder mittels Ablieferung an ein digitales Langzeitarchiv (DLZA) übermittelt. Bis vor kurzem hatten Verwaltungen keine Möglichkeit, ihre eigenen abzuliefernden Dokumente ohne Dritt-Software oder ohne Staatsarchiv zu archivieren – dies ändert sich mit CMI Archiv. CMI Archiv vollendet den Lebenszyklus mit der dauerhaften Archivierung.

### Ein System für den gesamten Dossier - Lifecycle inkl. Archivierung

Gemeinden erhalten in CMI ein Archiv für die dauernde Aufbewahrung

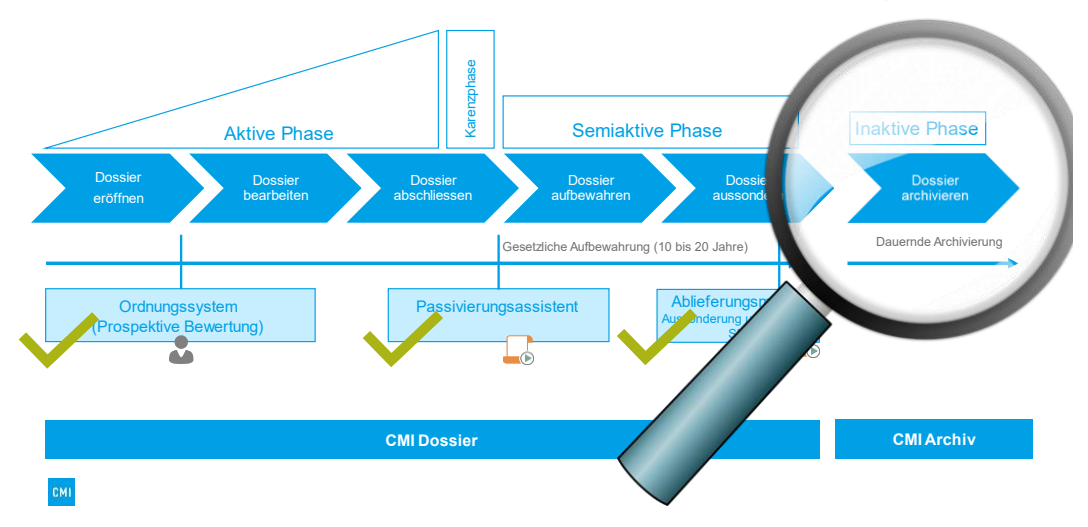

### **10.2 Was ist CMI Archiv?**

### Web Client | neu

CMI Archiv ist die neuste Fachapplikation im CMI Universum: Dieses DLZA ist eine vollautomatische Lösung für Gemeinden, knüpft am Dossier-Lifecycle an und stellt somit die letzte Instanz im Lebenszyklus eines Dossiers dar. CMI Archiv ist ein eigenständiger CMI Mandant und erfüllt die gesetzlichen Rahmenbedingungen für die dauerhafte Archivierung von digitalen Unterlagen.

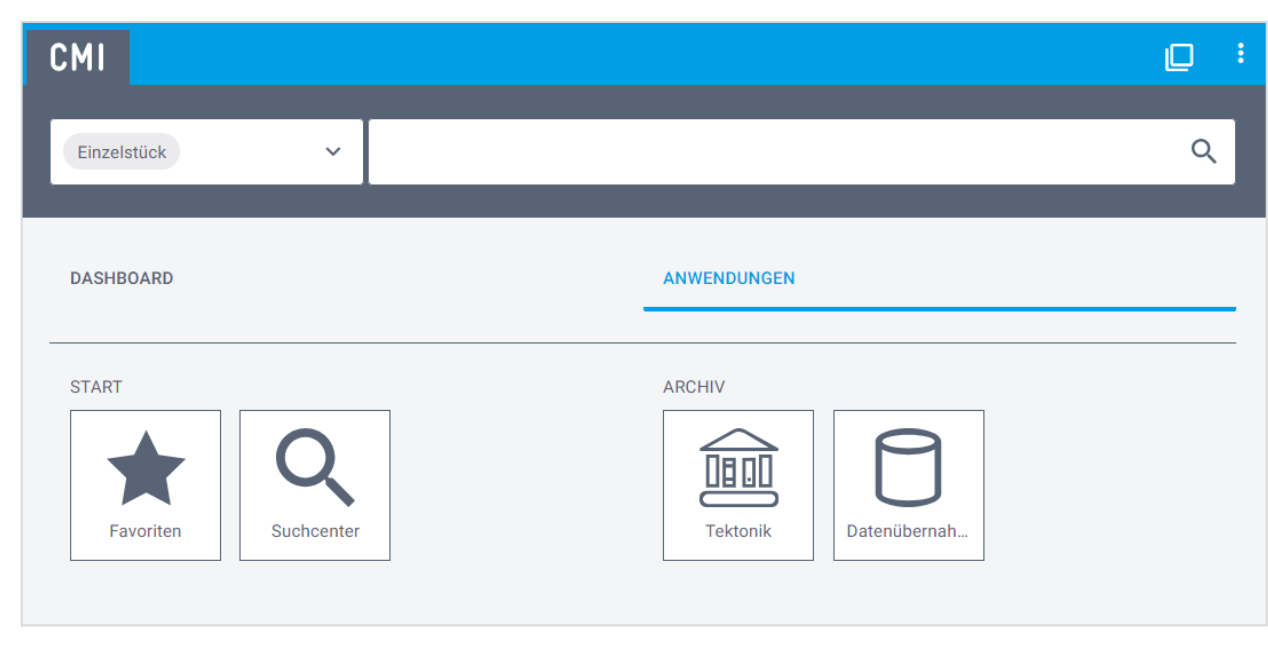

*Abbildung 61: CMI Archiv auf dem Dashboard*

### **10.3 Zentrale Funktionen**

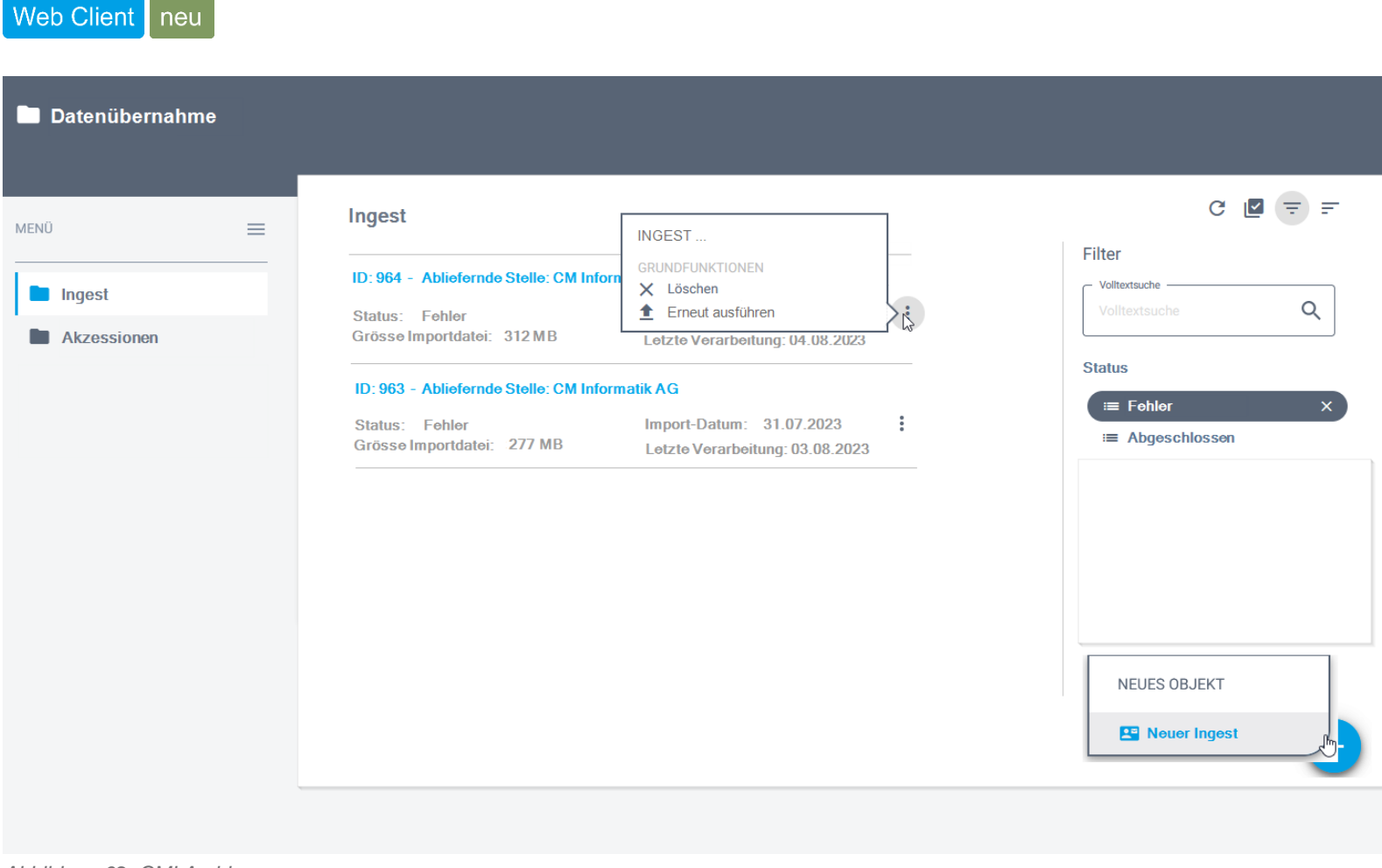

*Abbildung 62: CMI Archiv*

**Nachfolgend ein Überblick über die wichtigsten Funktionalitäten:**

**10.3.1 Import von SIP-Dateien (eCH-0160 Standard)**

### Web Client | neu

CMI Archiv verfügt über einen Import von SIP-Dateien nach eCH-0160 Standard. Vorerst wird der Import jedoch nur für CMI Mandanten freigegeben. Der Import der SIP-Dateien von Dritt-Applikationen folgt später.

#### **10.3.2 Konfiguratives Mapping der Daten von eCH-0160 zu CMI Archiv**

### Web Client | neu

Um sicherzustellen, dass Daten aus CMI Dossier korrekt in CMI Archiv importiert werden, steht ein konfiguratives Mapping mit XSL zur Verfügung. CMI bietet ein Standard-Mapping. Ausgehend von diesem Standard können pro CMI Archiv-Mandant Anpassungen (bspw. für KPF-Felder) vorgenommen werden.

#### **10.3.3 Durchgängiger Prozess der Ablieferung (Lifecycle) bis hin zum SIP-Import im CMI Archiv**

### Web Client | neu

Mit der dauerhaften Archivierung von archivwürdigen Unterlagen wird der Dossier-Lifecycle komplettiert. Vom Eröffnen eines Geschäfts bis hin zur Ablieferung und Archivierung steht ein durchgängiger Prozess zur Verfügung. Dieser Prozess kann auf zwei Arten durchgeführt werden:

1. Automatischer Ingest via CMI API

Die effiziente Art für den laufenden Betrieb ist die automatisierte Variante des Ingests. Wird der automatisierte Ingest korrekt konfiguriert, gelangen archivwürdige Daten direkt ins Archiv. Archivverantwortliche Benutzer:innen müssen nur im Falle eines Fehlers eingreifen und sparen somit an personellen Ressourcen.

2. Manueller Ingest

Nebst der automatischen Variante steht auch der manuelle Ingest zur Verfügung. Hier werden die SIP-Dateien mittels Menu-Funktion ins CMI Archiv hochgeladen und können danach ausgeführt werden. Der Kunde hat so die vollständige Kontrolle über den Prozess und sieht direkt, sollte es zu Fehlern oder Warnungen führen.

#### **10.3.4 Generierung von PREMIS-Daten (Metadaten der Langzeitarchivierung)**

## Web Client | neu

PREMIS steht für «Preservation Metadata: Implementation Strategies». Dabei handelt es sich um einen international anerkannten Standard für die Erstellung von Metadaten im Bereich der digitalen Langzeitarchivierung. Dieser Standard wurde entwickelt, um sicherzustellen, dass digitale Objekte über einen längeren Zeitraum hinweg zugänglich und verständlich bleiben. Der Fokus von PREMIS liegt auf der langfristigen Bewahrung digitaler Ressourcen, unabhängig von spezifischen Technologien, die für ihre Erstellung verwendet wurden.

In CMI Archiv kann jederzeit eine premis.xml-Datei erstellt werden. User:innen haben die Möglichkeit zwischen einzelnen Verzeichnungseinheiten zu wählen oder wahlweise sämtliche Kinder-Objekte zu integrieren.

#### **10.3.5 Quittierung des Imports mittels Ablieferungsquittung**

#### Web Client neu

Sobald der Ingest fehlerfrei verarbeitet ist, haben User:innen die Möglichkeit eine Ablieferungsquittung zu generieren. Diese Quittung kann in den CMI Mandant importiert werden, so dass die Endverarbeitung ausgeführt werden kann.

#### **10.3.6 Vollständige Cloud-Lösung (CMI Cloud only)**

### Web Client | neu

CMI Archiv wird ausschliesslich in der CMI Cloud angeboten. So ist man jederzeit auf dem aktuellen Versionsstand, was den höchsten Schutz für die dauerhaft archivierten Daten bietet.

### **10.4 Was kommt mit CMI Archiv 2.0?**

Web Client neu

Folgende Funktionalitäten erscheinen mit CMI Archiv 2.0:

– Preservation Planning / Retention Scheduling

Tools, um den Archivbestand aktuell und lesbar zu halten. D.h. Mutation eines Datenbestandes in ein neues Dateiformat.

– AIP-Generierung

Generierung von AIP-Paketen.

– Import von SIP-Dateien von Dritt-Software

Wichtig: CMI Archiv wird mit Release 24 für ausgewählte Pilotkunden freigegeben. Eine allgemeine Freigabe erfolgt ein Jahr später.
# **11 CMI Schule**

# **11.1 CMI-Migrationstool**

# neu

Für Migrationen aus dem Bildungsbereich und zukünftig auch für weitere Migrationen oder Mandantenzusammenführungen (auch im ECM-Bereich) wurde ein CMI-Migrationstool entwickelt. Die Logik setzt sich dabei folgendermassen zusammen (Beispiel aus dem Bildungsbereich):

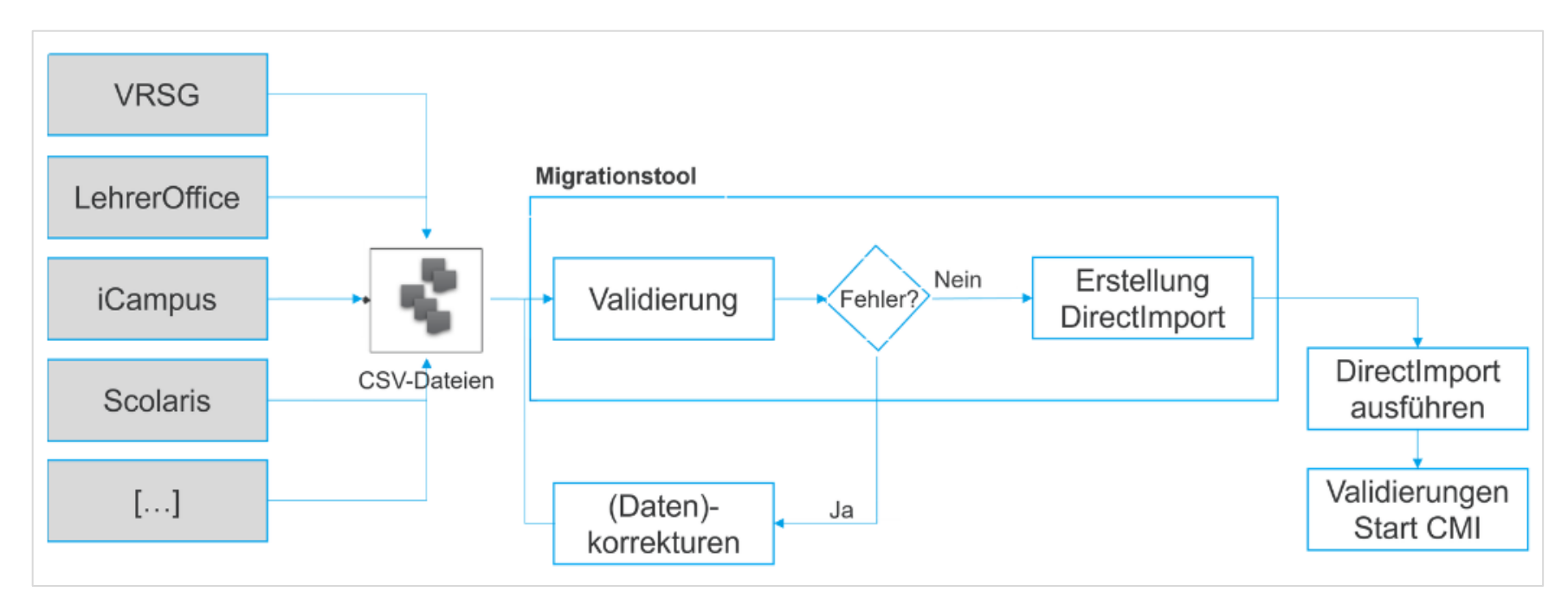

*Abbildung 63: Prozess Migrationstool*

Die zu importierenden Dateien im Zielsystem werden anhand einer Spezifikation aus dem Quellsystem exportiert und als CSV-Dateien bereitgestellt.

Das Migrationstool validiert in einem ersten Schritt die Daten. Bei der Validierung können verschiedene Parameter, unter anderem auch ein Duplikat-Check, mitgegeben werden. Das Migrationstool prüft anschliessend die Daten und meldet Fehler zurück. Diese können bereinigt werden. Sobald die Import-Dateien keine Fehler mehr ausgeben, erstellt das Migrationstool automatisch die Importdateien als sogenannte JSON-Files.

Diese Importdateien können anschliessend via Direct-Import nach CMI importiert werden. Sobald der Client startet, kann noch eine zusätzliche Validierung für die Business-Logik ausgeführt werden. Beispiel dafür ist die Validierung, dass das Enddatum eines Dossiers nicht vor dem Beginndatum liegen darf.

Migrationen sind zurzeit aus CMI LehrerOffice oder CMI iCampus möglich. Mandantenzusammenführungen innerhalb der CMI Mandanten sind teilweise möglich.

Hinweis: Migrationen sind nur mit der Lizenz «MIGRATIONEN» möglich. Projektleitende von CMI und CMI-Partner können diese Lizenz für Migrationen temporär beziehen.

# **11.1.1 Modell mit KPF-Modifikation in Datei speichern**

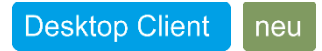

Aufgrund der Erweiterungen im Migrationstool gab es ebenfalls eine Erweiterung im KPF-Modell. Neu kann nebst der Funktion «Modell in Datei speichern...» auch die Funktion «Modell mit KPF-Modifikation in Datei speichern...» ausgeführt werden.

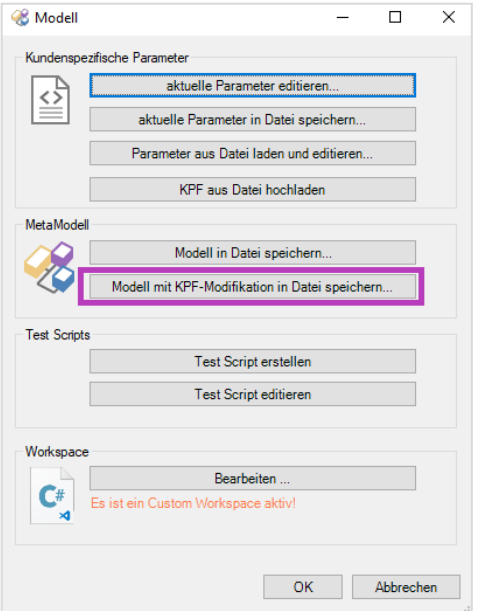

*Abbildung 64: Modell mit KPF-Modifikation in Datei speichern*

# **12 CMI Angebote**

# **12.1 Fakturaschnittstelle CMI Angebote zu Abacus**

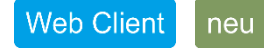

Für CMI Angebote (V1) steht neu die Fakturaschnittstelle Abacus zur Verfügung. Diese kann analog der Fakturaschnittstellen Innosolv und VRSG eingerichtet werden. Aus CMI Angebote können automatisch Rechnungen angelegt werden und via Export die Exportfiles für den Import nach Abacus zur Verfügung gestellt werden.

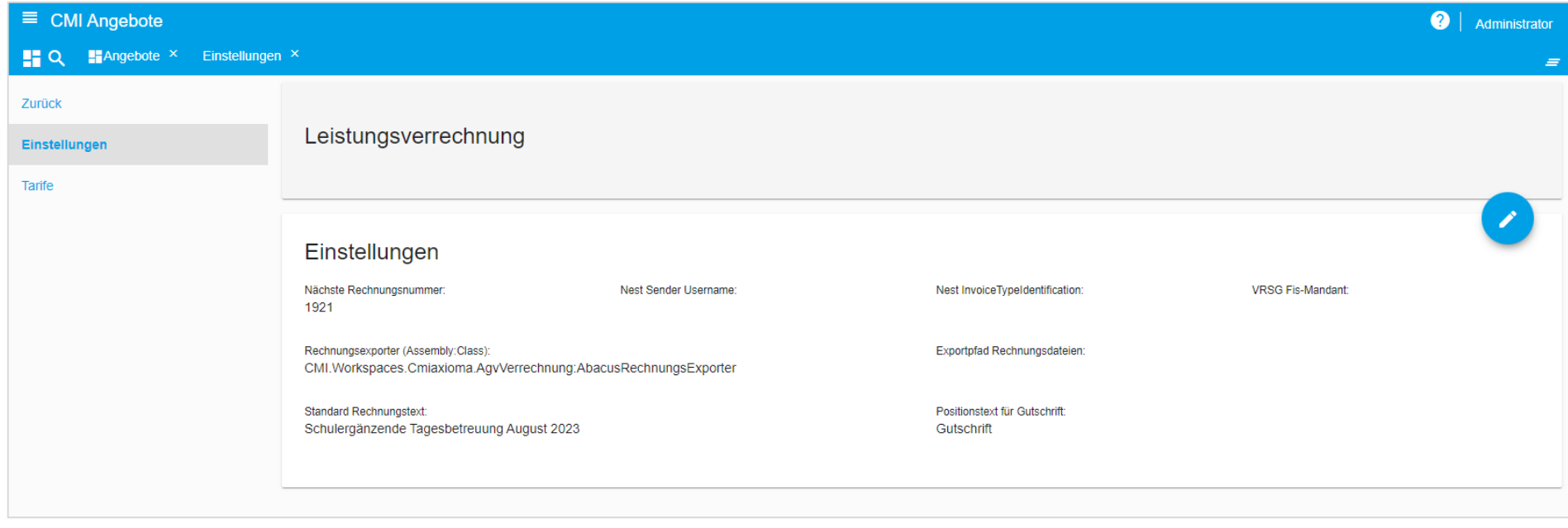

*Abbildung 65: Beispiel Einstellungen Fakturaschnittstelle CMI Angebote zu Abacus*

# **12.2 CMI Angebote**

#### Web Client neu

Mit CMI Angebote können jegliche Angebote der schulergänzenden Tagesstrukturen sowie Angebote, die während des Unterrichts oder in den Ferien stattfinden, verwaltet werden. Ebenso können die Durchführungsdaten sowie An- und Abmeldungen verwaltet werden. Mit dem Release 24 (R24) stehen bereits die ersten Grundlagen für die neue Angebotsverwaltung zur Verfügung. Über das Icon CMI Angebote wird die Fachanwendung CMI Angebote als eigener Tab geöffnet.

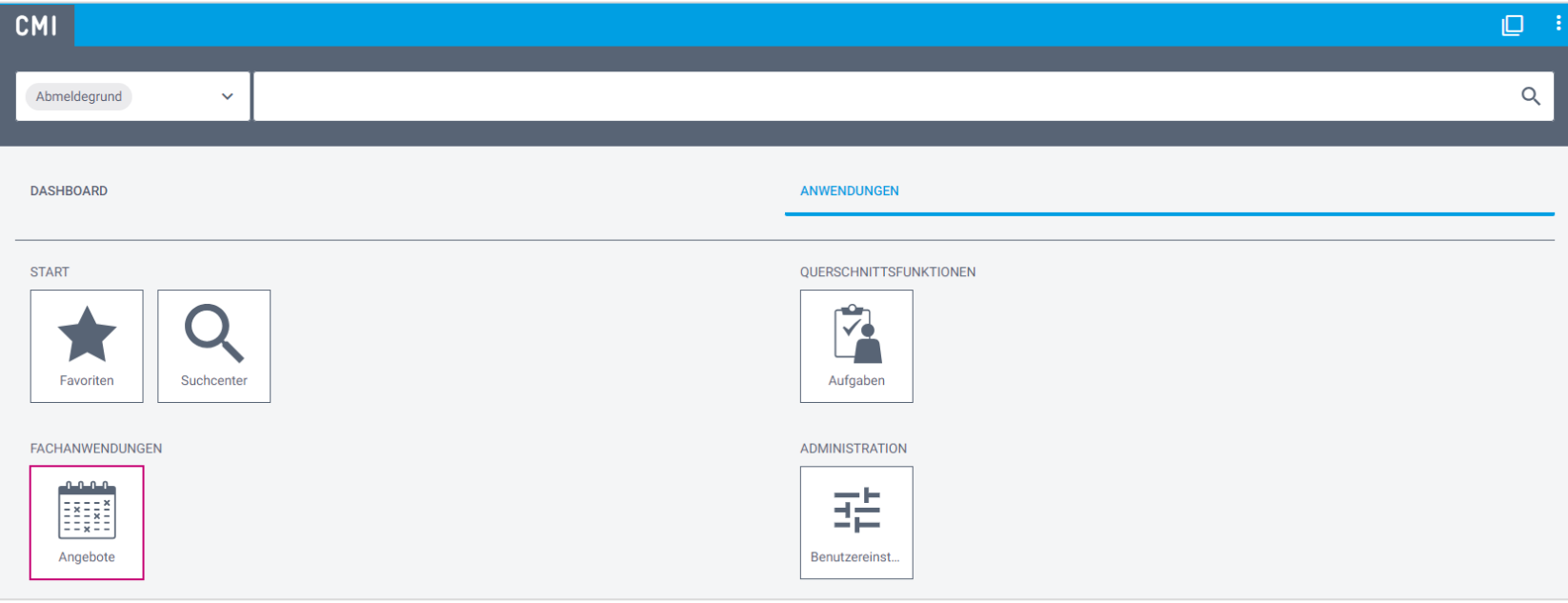

*Abbildung 66: Fachanwendung CMI Angebote*

Die Fachanwendung beinhaltet folgende Übersichtsseiten: Angebote, Teilnehmende, Durchführungen und Teilnahmen. Die Darstellung im Web Client bringt bewährte Elemente (z. B. Header, Seiten und Inhalte) mit neuen UX-Designelementen (z. B. Cards, Widgets oder Chips) zusammen und schafft damit ein neues Arbeiten mit CMI.

Die Übersichtsseiten beinhalten verschiedene Filter und Facetten, um die jeweiligen Objekte entsprechend filtern zu können.

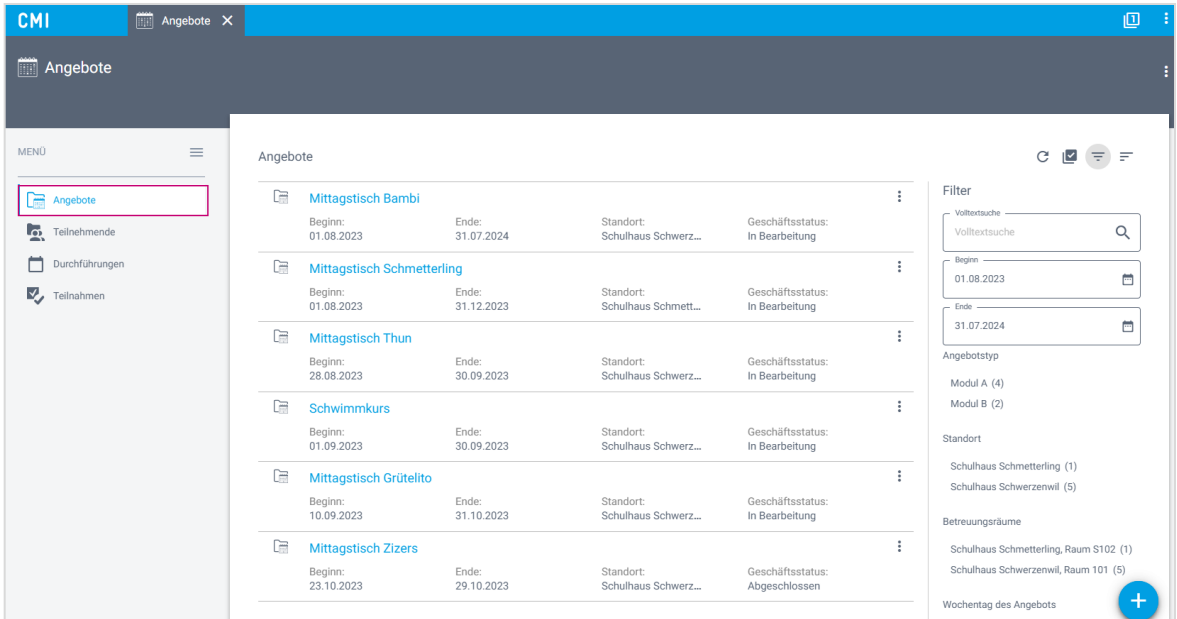

*Abbildung 67:Übersicht aktuelle Angebote*

Mit Release 24 werden auch erste Funktionalitäten im Bereich CMI Angebote ausgeliefert. So können Angebote und Teilnehmendendossiers erstellt und verwaltet werden. Die Teilnehmenden können auf die entsprechenden Angebote angemeldet werden. Ein Highlight der neuen Angebotsverwaltung ist die Möglichkeit, Intervalle zu hinterlegen. So können beispielsweise Angebote mit Durchführungen im Zweiwochentakt oder Anmeldungen auf jede zweite Durchführung erfasst werden. Dies bietet neue Gestaltungsmöglichkeiten und Spielräume für die Verwaltung von Angeboten, Kursen und Anmeldungen.

Im Jahr 2025 liegt der Fokus auf der Fertigstellung von CMI Angebote und der Implementation der Verrechnung innerhalb von CMI Angebote.

# **13 CMI Unterricht**

- **13.1 Einstieg CMI Unterricht**
- **13.1.1 Fachanwendung und Übersichtsseiten**

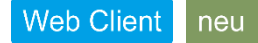

CMI Unterricht ist eine Fachanwendung für Lehrpersonen, die nun einen eigenen Einstieg erhalten hat.

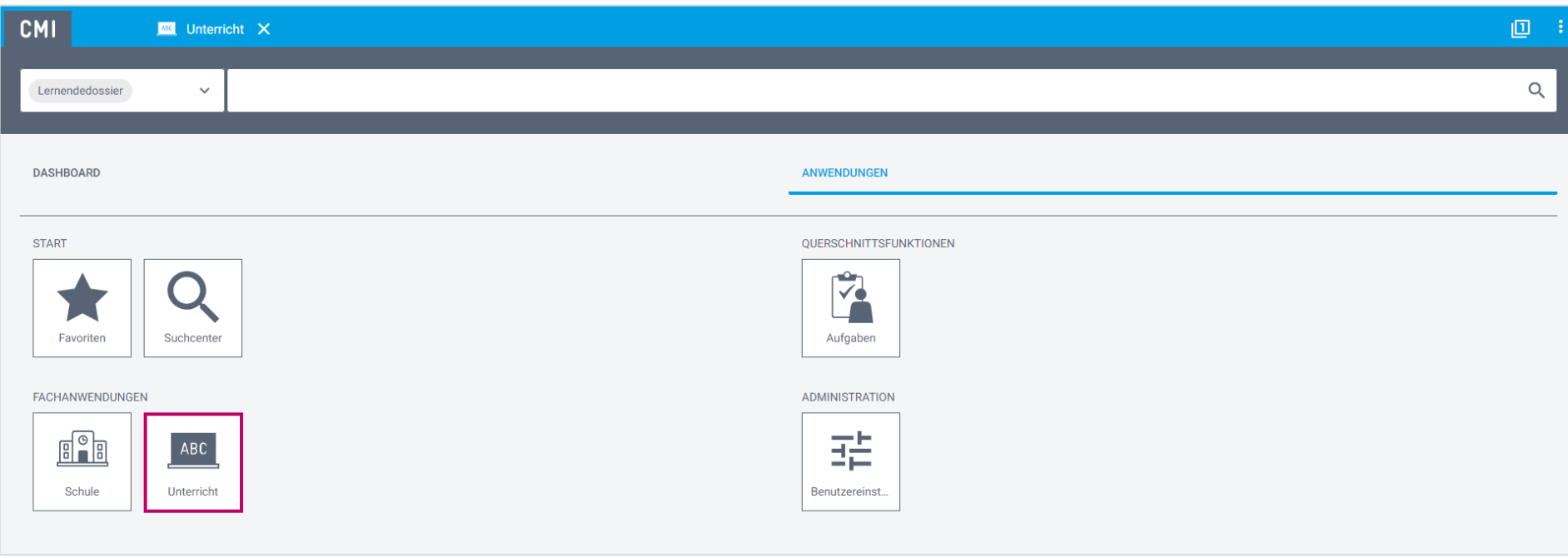

*Abbildung 68: Fachanwendung CMI Unterricht*

Die Fachanwendung CMI Unterricht bietet unterschiedliche Übersichtsseiten, die die Lehrpersonen in ihren täglichen Arbeiten im Klassenzimmer unterstützen sollen. Hierzu gehören Klassen, Lernende, Erhebungsanlässe, Erhebungen und Gespräche.

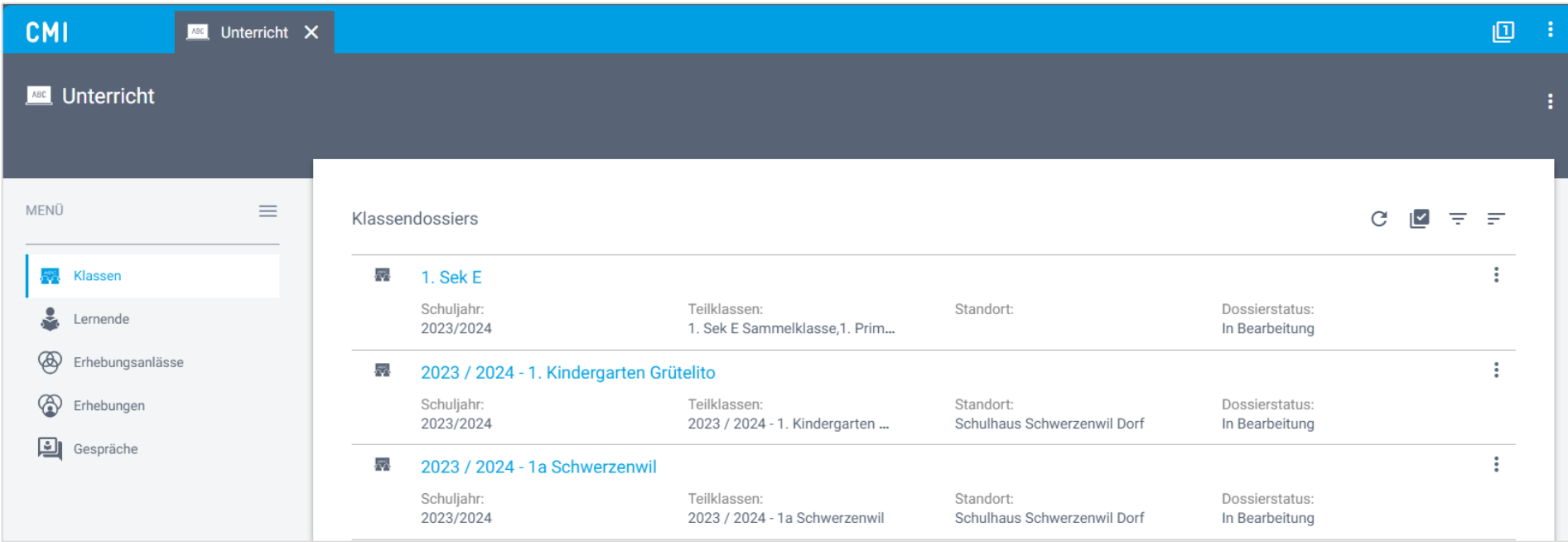

*Abbildung 69: Fachanwendung CMI Unterricht*

#### **13.1.2 Aktuelle Schullaufbahn**

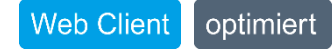

Pro Lernende gibt es ein Lernendedossier und pro Schuljahr und Stufe eine Schullaufbahn. Diese Schullaufbahn ist der Ausgangspunkt für die Arbeiten einer Lehrperson bei einzelnen Lernenden. Mit den Seiten «Journal», «Absenzen», «Aufträge», «Bewertungen», «Erhebungen» und «Zeugnis» haben die Lehrpersonen das richtige Werkzeug zur Hand.

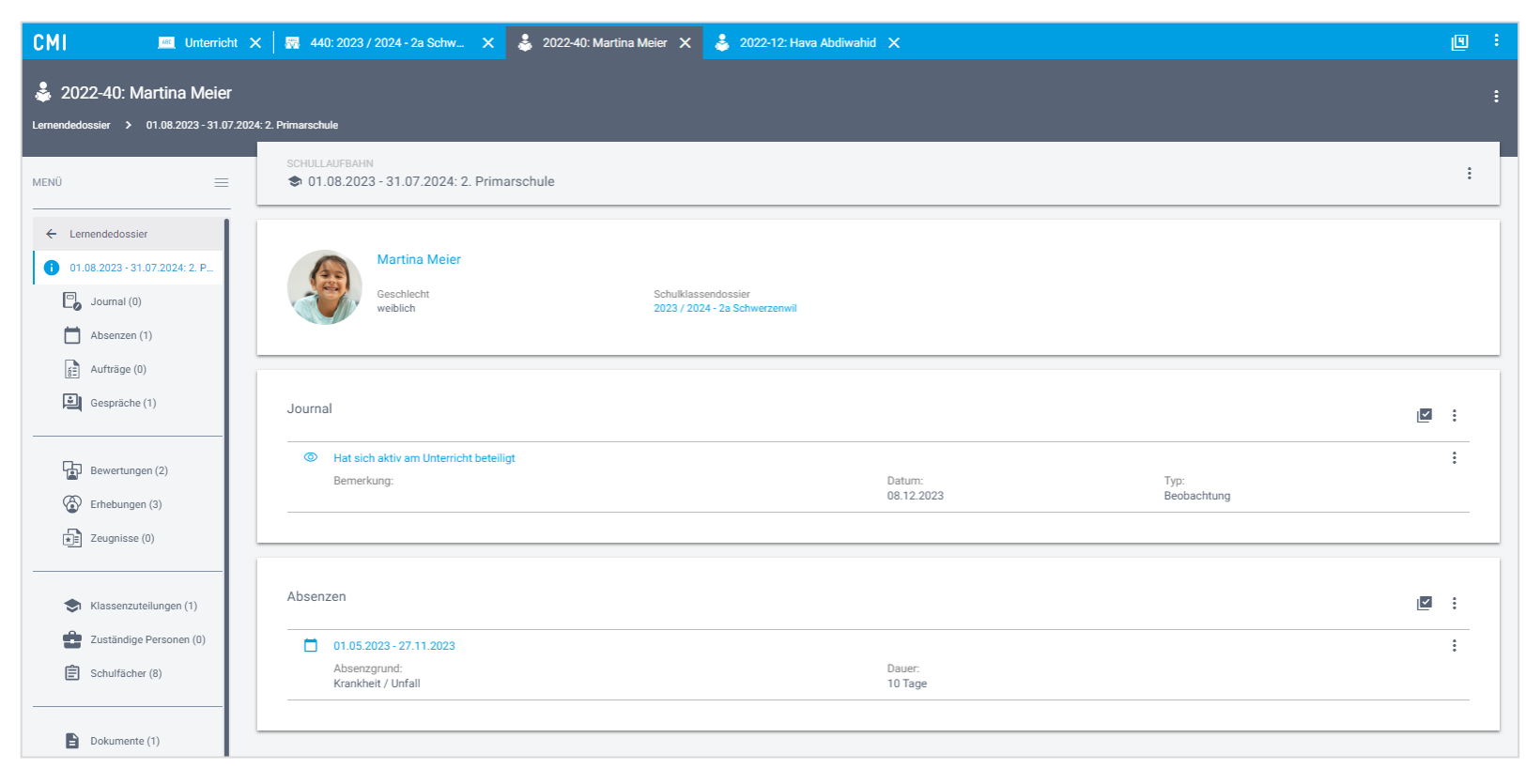

*Abbildung 70: Schullaufbahn im Lernendedossier*

# **13.2 Erhebungsanlässe**

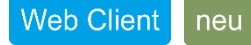

Mit Erhebungsanlässen werden Lernende in überfachlichen Kompetenzen eingeschätzt und bewertet. Dies kann in Form einzelner Kompetenzen für die Beurteilung einer Projektarbeit oder für alle ALS-Kompetenzen (im Zusammenhang der Beurteilung) für ein Zeugnis geschehen. Ist eine Schnittstelle zur Kommunikations-App Klapp eingebunden, können überfachliche Kompetenzen zur Selbsteinschätzung zudem an Lernende übermittelt werden. Auch die Meinung der Eltern kann so abgeholt werden.

#### **13.2.1 Globale Erhebungsanlässe erstellen**

#### Web Client neu

Schulleitende haben die Möglichkeit Erhebungsanlässe für eine ganze Schule oder Schulstufe zu erstellen. Dies kann genutzt werden, um zum Beispiel die überfachlichen Kompetenzen des Zeugnisses oder für einen Zwischenbericht in Auftrag zu geben.

 $\sum_{i=1}^{n}$ 

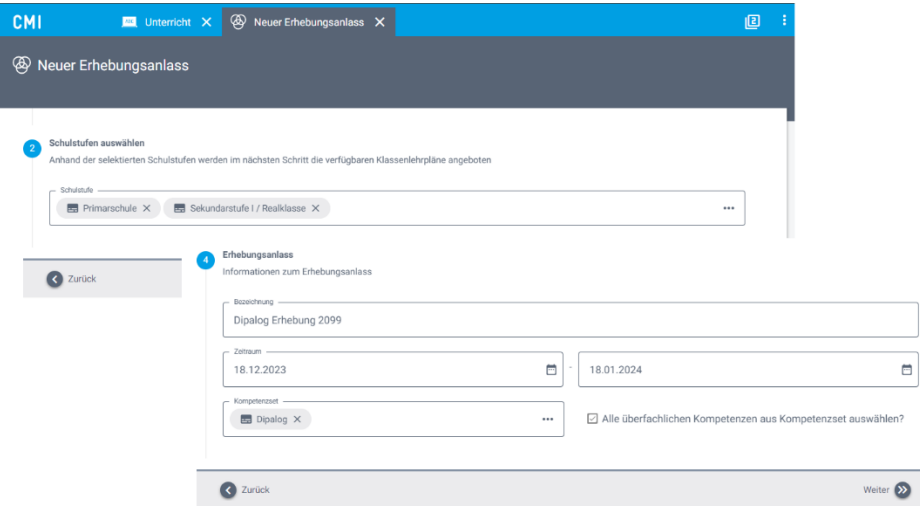

*Abbildung 71: Wizard für «Neuer Erhebungsanlass»*

#### **13.2.2 Erhebungsanlässe in Fach- und Schulklassen**

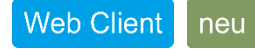

In einem Fach- oder Schulklassendossier können mehrere Erhebungsanlässe erstellt werden. Bei der Erstellung können neben den einzuschätzenden Lernenden und den überfachlichen Kompetenzen auch die Zielgruppe definiert werden, die die jeweiligen Kompetenzen einschätzen sollen. So können Fach- und Förderlehrpersonen, Lernende und Erziehungsberechtigte (setzt Klapp voraus) einen Vorschlag hinterlegen, wie sie die jeweilige Kompetenz der Lernenden einschätzen.

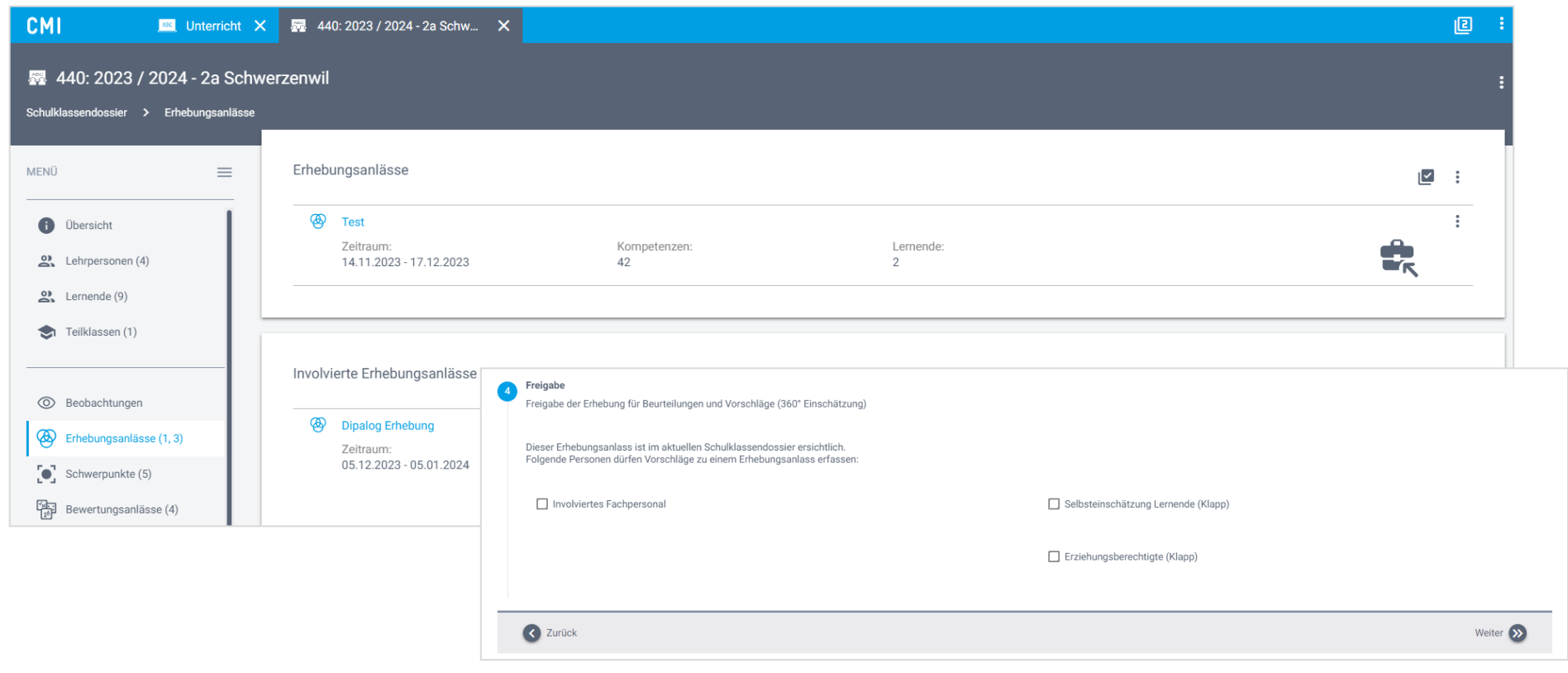

*Abbildung 72: Erhebungsanlass mit Wizard*

# **13.2.3 Vorschläge hinterlegen**

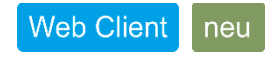

Von Klassenlehrpersonen erfasste und für Fachlehrpersonen freigegebene Erhebungsanlässe sind in Fachklassendossiers sichtbar und können vom Fachpersonal eingeschätzt werden. Dies geschieht mittels «Vorschlag hinterlegen».

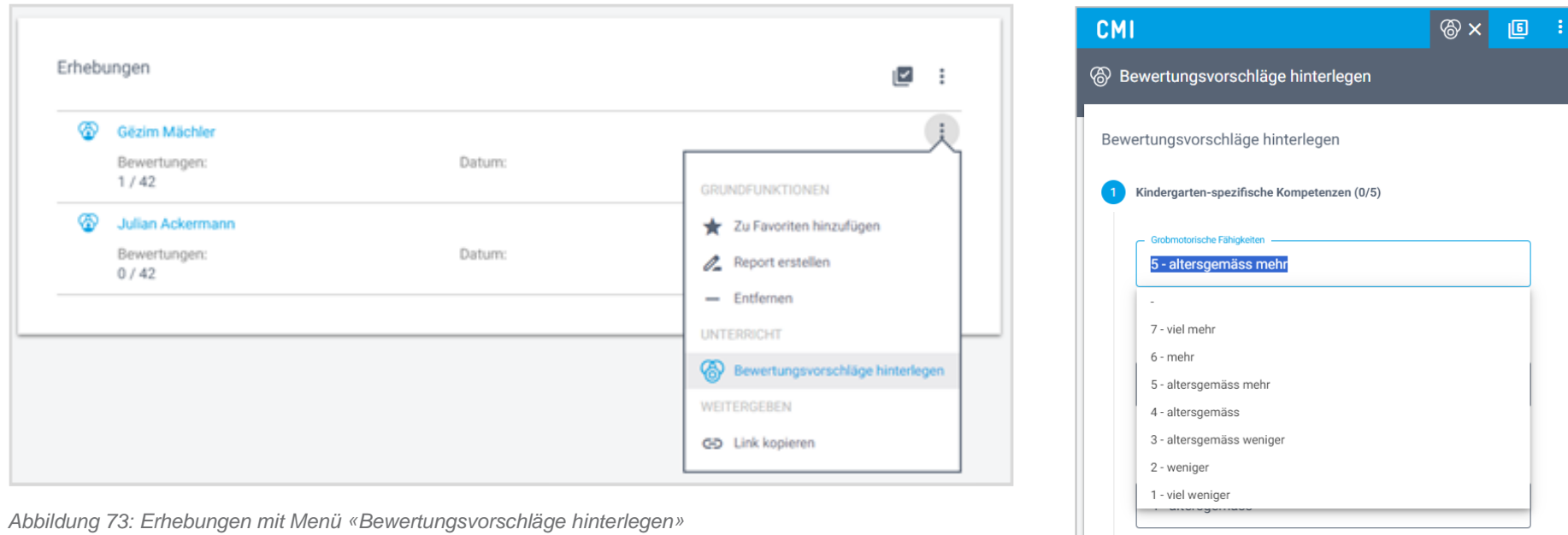

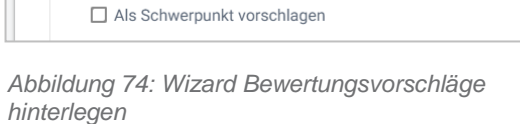

Als Schwerpunkt vorschlagen

Musikalische Kompeten

## **13.2.4 Vorschläge über Klapp**

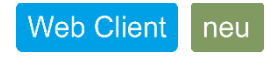

Lernende können sich über die Kommunikations-App Klapp selbst einschätzen. Dazu steht ein benutzerfreundlicher Wizard zur Verfügung, der durch die einzelnen Kompetenzen führt.

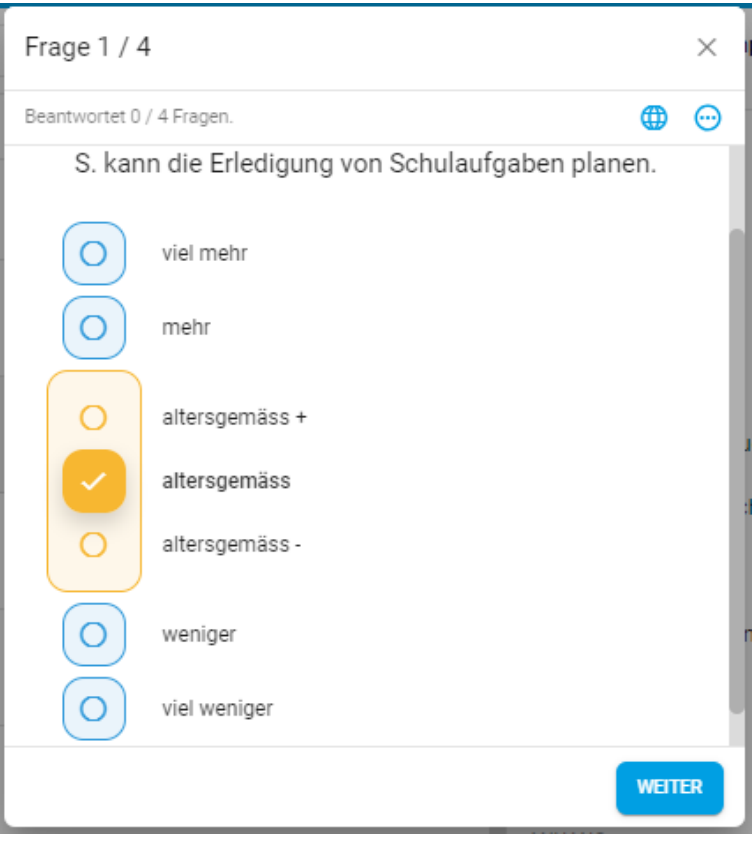

*Abbildung 75: Wizard in Klapp zur Selbstbeurteilung von Lernenden*

# **13.3 Aufträge als Trainings- oder Schulaufgaben**

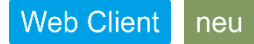

Lernenden können Schul- und Trainingsaufgaben zugewiesen werden. Trainingsaufgaben können überfachlichen Kompetenzen, Schulaufgaben einem Fachbereich zugeordnet sein.

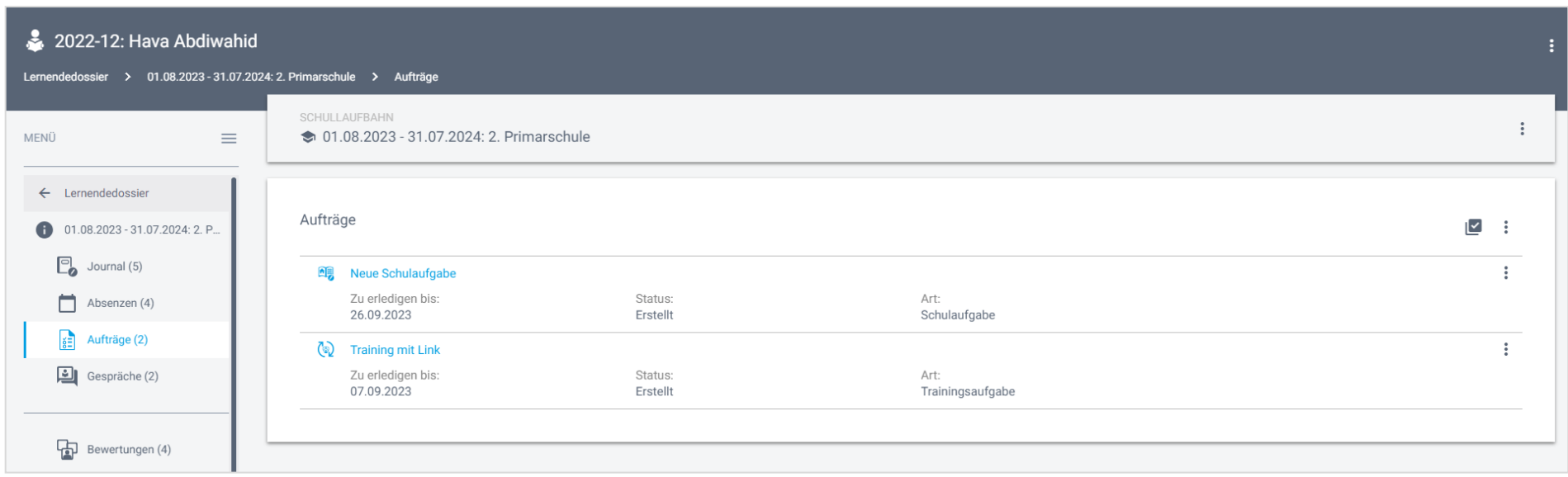

*Abbildung 76: Übersicht über die Aufträge*

#### **13.3.1 Aufträge mit Objektvorlagen erstellen**

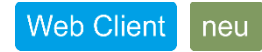

Es ist auch möglich die Aufträge als Objektvorlagen mit Dokumenten vorzubereiten, damit man bei der Erstellung auf eine Bibliothek von Aufträgen zugreifen kann.

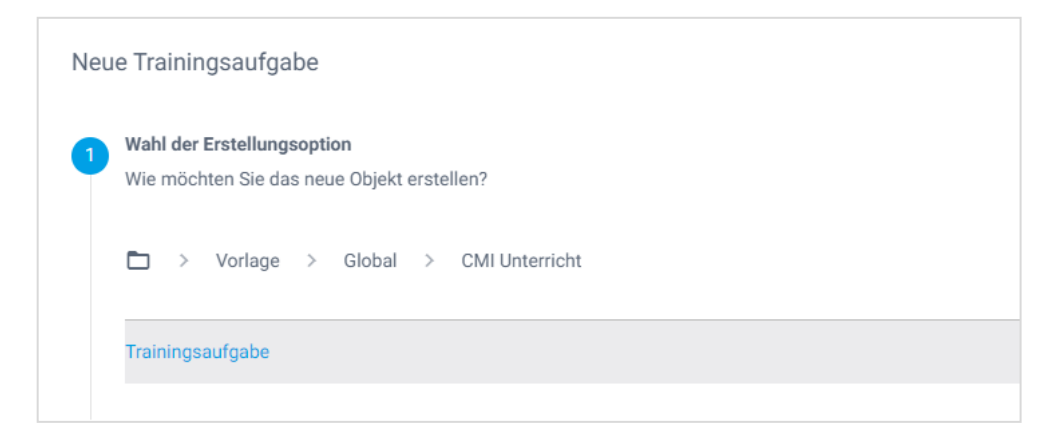

*Abbildung 77: Wizard für neue Trainingsaufgabe*

## **13.3.2 Aufträge über Klapp versenden**

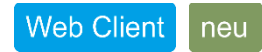

Die erstellten Aufträge können über die Funktion «Auftrag über Klapp versenden» an die Lernenden versendet werden.

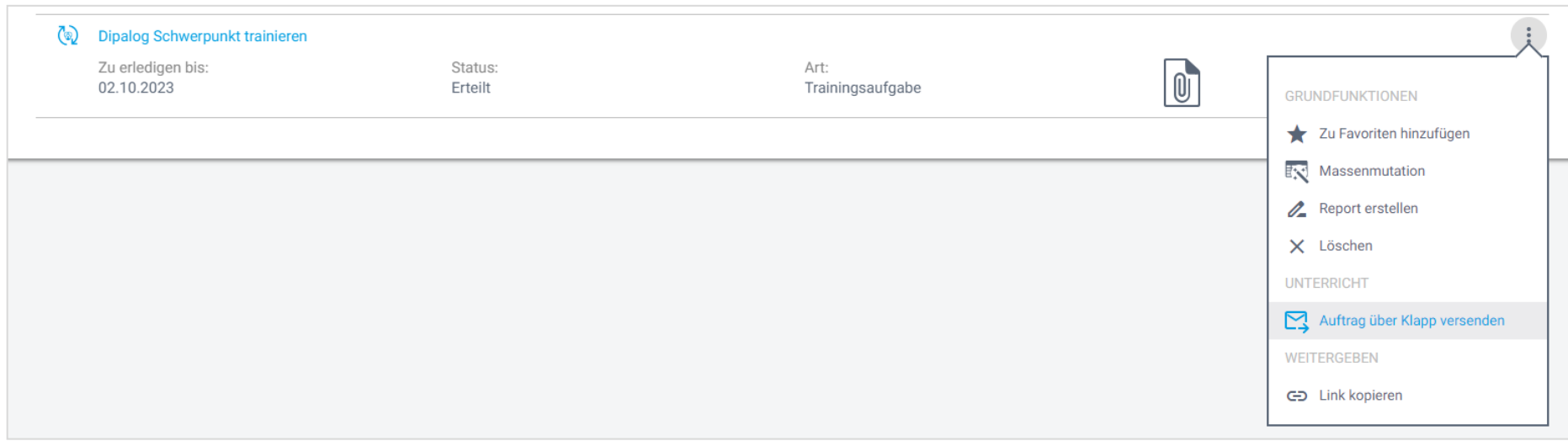

*Abbildung 78: Funktion «Auftrag über Klapp versenden»*

# **13.4 Standortgespräche**

#### **Web Client** neu

Die offiziellen Gespräche (Standort- oder Beurteilungsgespräche) bearbeiten Sie im Modul «Gespräch». Gespräche erstellen Sie im Schulklassen- oder im Lernendedossier. Um Gespräche optimal vorzubereiten, greifen Sie auf Objektvorlagen und KPF-Felder zu. So nutzen Sie Inhalte aus Ihren Journaleinträgen, direkt aus Absenzen und Erhebungen. Erfasste Gespräche sind auch über die Page Gespräche der Fachanwendung Unterricht ersichtlich.

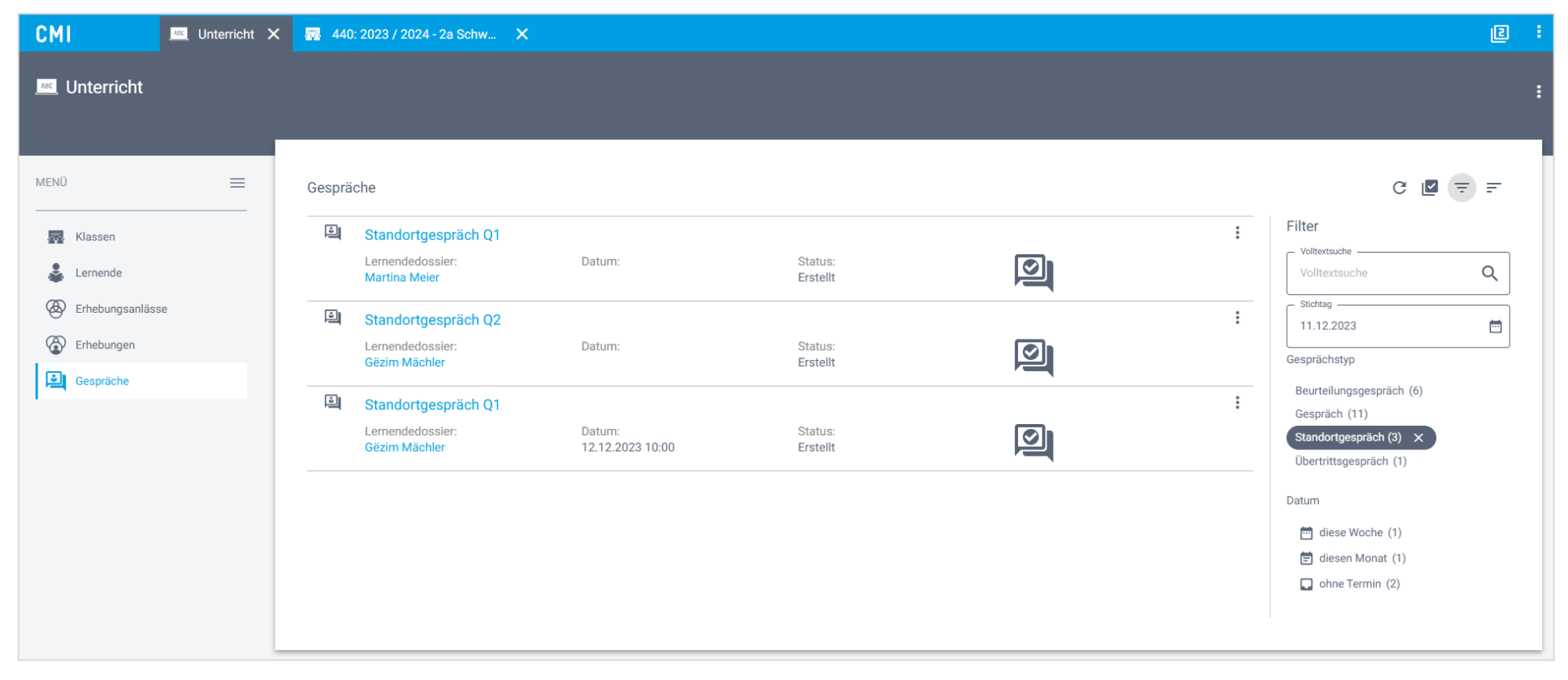

*Abbildung 79: Übersicht der Gespräche*

#### **13.4.1 Neues Gespräch im Schulklassendossier**

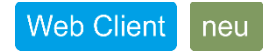

Das Erfassen von Gesprächen für das Schulklassendossier wird über einen Wizard durchgeführt. Hier besteht die Möglichkeit ein Gespräch für mehrere Lernende anzulegen. So kann ein Standortgespräch initial für eine Klasse angelegt und danach mit dem Datum und weiteren Einzeleinheiten, wie z.B. Teilnehmer:innen ergänzt werden.

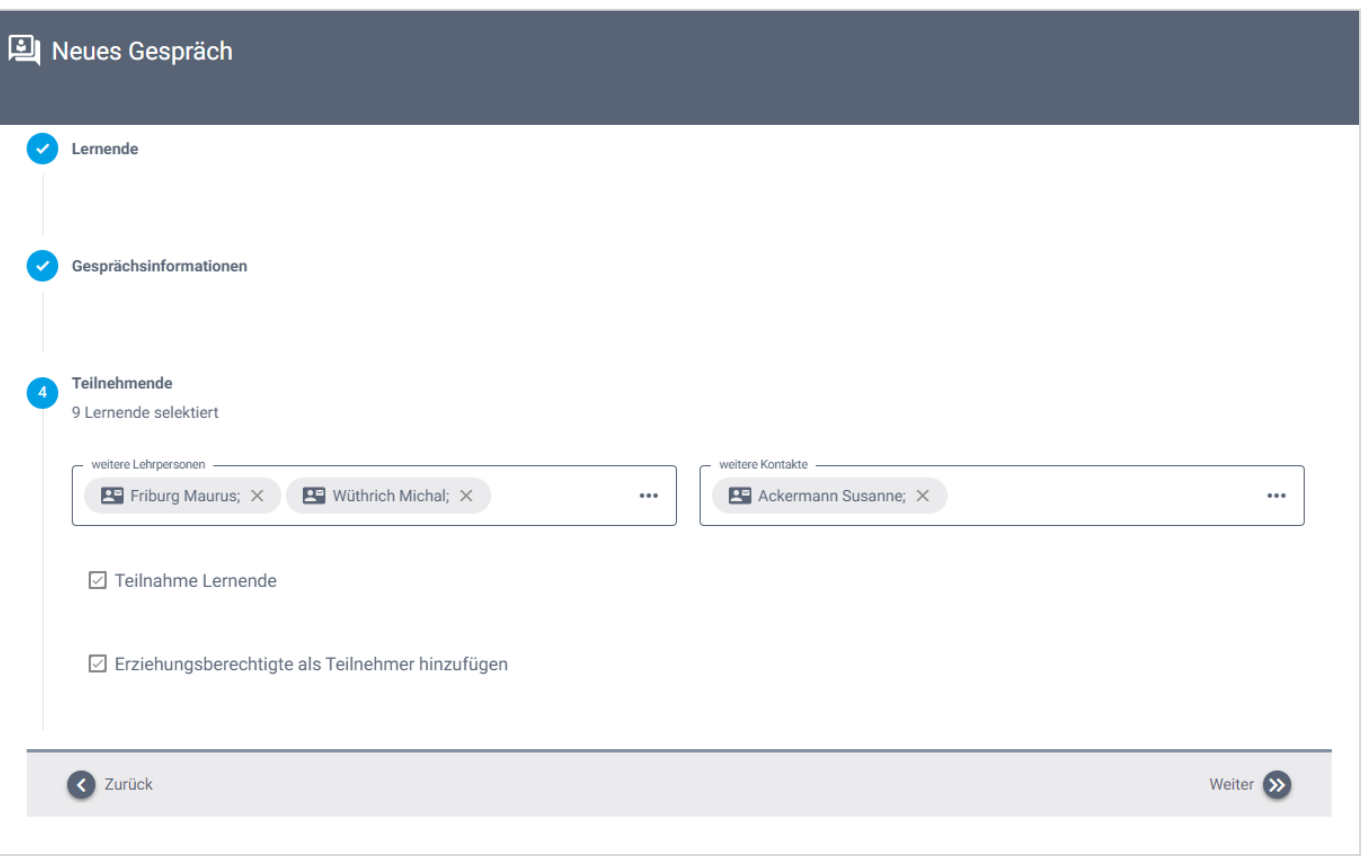

*Abbildung 80: Wizard zur Erstellung eines Gesprächs*

#### **13.4.2 Gespräch im Lernendedossier**

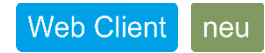

Für die Erstellung von Gesprächen kann auf Objektvorlagen und KPF-Felder zugegriffen werden. Um ein Gespräch optimal vorzubereiten, können Inhalte anhand von Journaleinträgen, Absenzen und Erhebungen generiert werden. Dies geschieht über die Menüfunktion «schulische Entwicklung generieren».

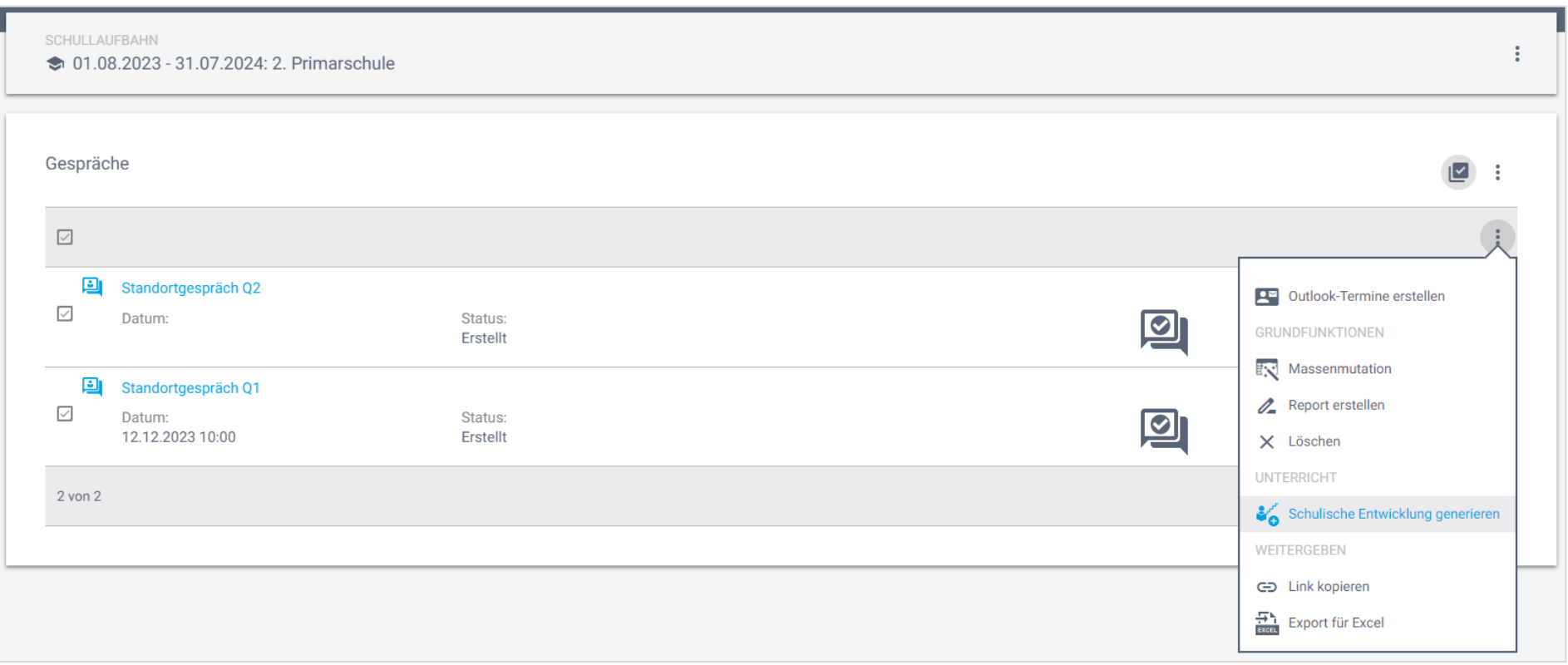

*Abbildung 81: Funktion «schulische Entwicklung generieren»*

Sobald der Wizard gestartet ist, kann das Thema des Inhalts und im zweiten Schritt der Kontext gewählt werden.

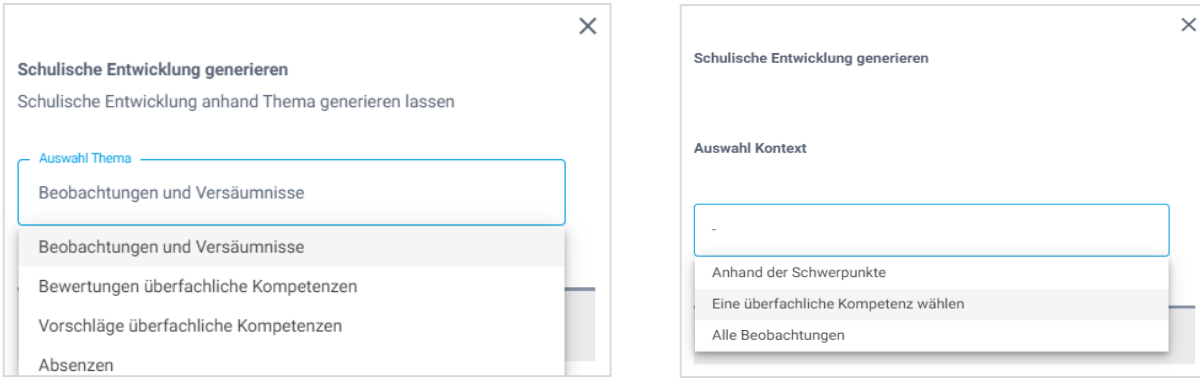

*Abbildung 83: Gesprächs-Wizard Auswahl des Themas*

*Abbildung 82: Gesprächs-Wizard Auswahl des Kontexts*

Die Inhalte werden dann in das Feld «schulische Entwicklung» übertragen und können weiterbearbeitet werden. Bei einer erneuten Generierung wird der Inhalt angefügt und bestehende Inhalte werden somit nicht gelöscht.

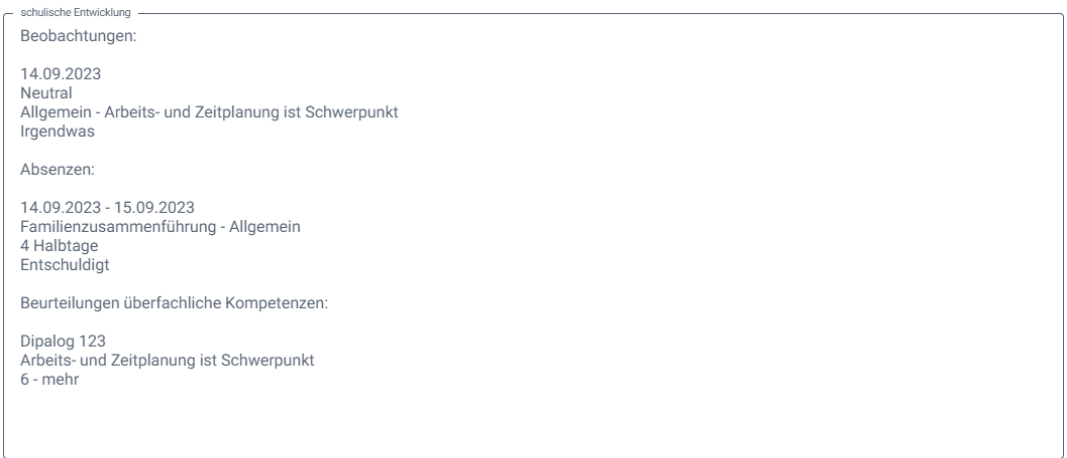

*Abbildung 84: Feld schulische Entwicklung*

# **13.5 Schulfachzuteilung**

#### Web Client neu

In den Stammdaten der kantonalen Lektionentafel und dem Angebot der Schule werden die Schulfächer einem Klassenlehrplan (Schuljahr) zugewiesen. Diese Lektionentafel wird bei der Erstellung der Schullaufbahn einem Lernenden zugewiesen. So erhalten Sie eine Übersicht der zugeteilten Fächer. Hier können auch die Wahlfächer und die Niveaus der Niveaufächer eingesehen werden. Die Schulfachzuteilung ist die Basis des Zeugnisses.

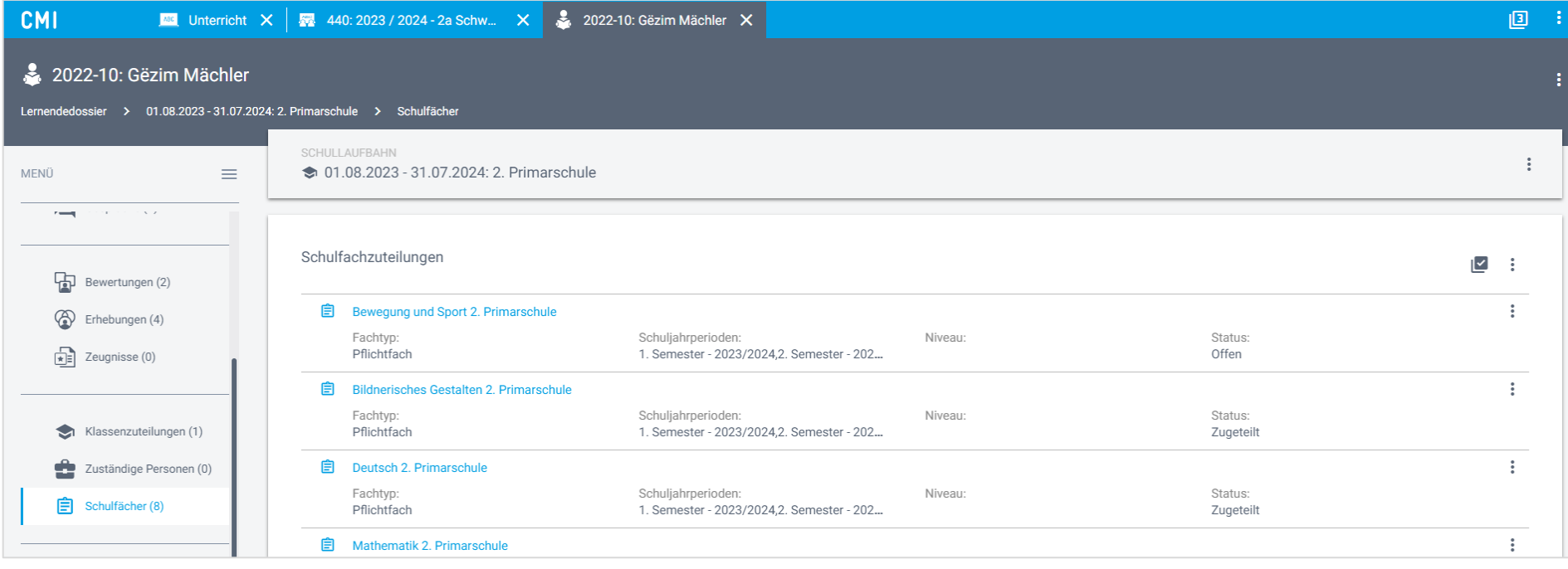

*Abbildung 85: Schulfachzuteilung in der Schullaufbahn*

# **13.6 Zeugnis**

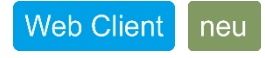

Die Zeugniserstellung ist eine Kernfunktion für den Unterrichtsbereich. In einem ersten Schritt wurde ermöglicht, ein Zeugnis für Lernende zu erstellen und auszufüllen.

### **13.6.1 Zeugniserstellung starten**

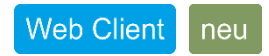

Das Zeugnis wird in der Schullaufbahn eines Lernenden erstellt.

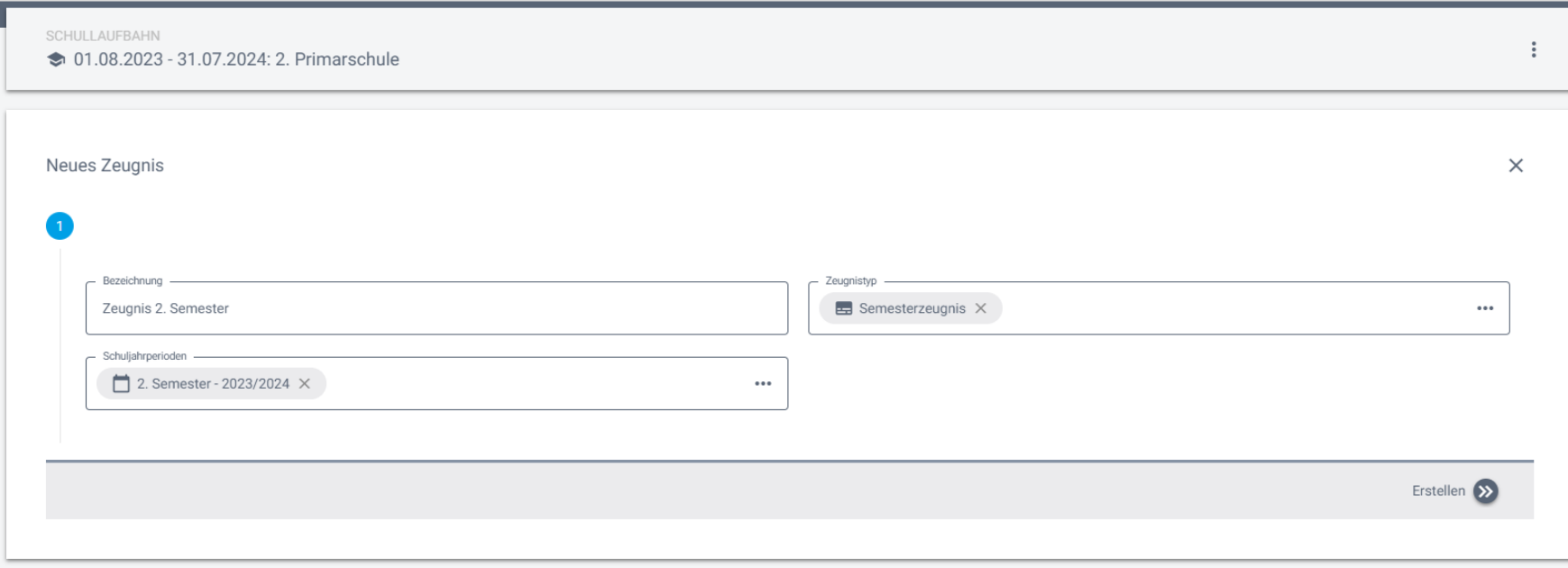

*Abbildung 86: Wizard zum Erstellen des Zeugnisses*

#### **13.6.2 Zeugnis Status**

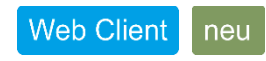

Mit der Hilfe eines geplanten Tasks und den hinterlegten Terminen für die Zeugnisabgabe, werden die Zeugnisse in den benötigten Status gesetzt. Der Status steuert auch die Berechtigung an der Arbeit am Zeugnis.

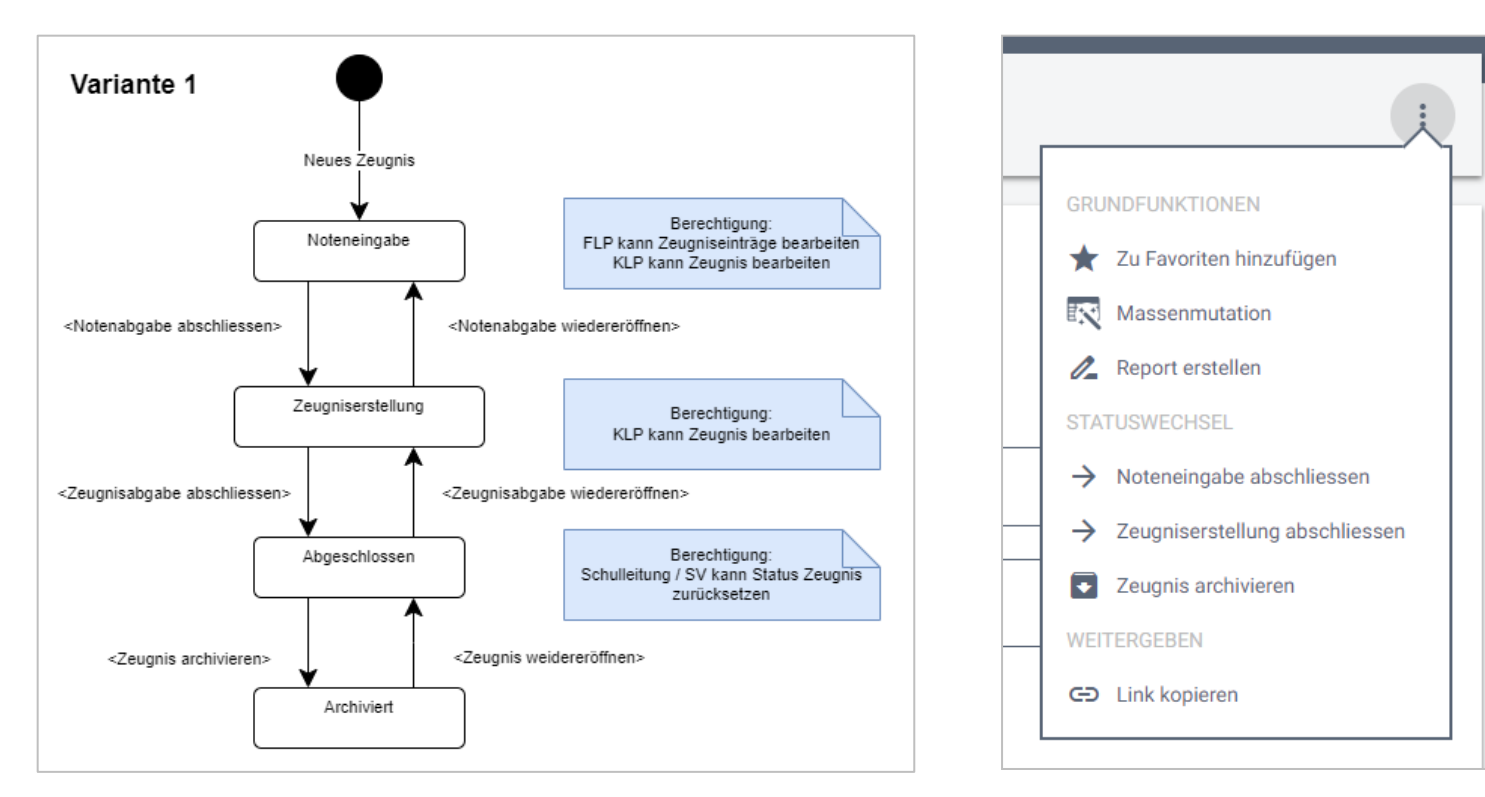

*Abbildung 87: Zeugnisprozess und Menü zum Statuswechsel*

Der Status kann auch manuell, zum Beispiel durch die Schulleitung, gesetzt werden.

### **13.6.3 Zeugnisdaten bearbeiten**

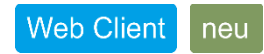

Die Kerndaten, wie sie im Zeugnis gedruckt werden sollen, können über die Zeugnisdaten eines Zeugnisses bearbeitet werden.

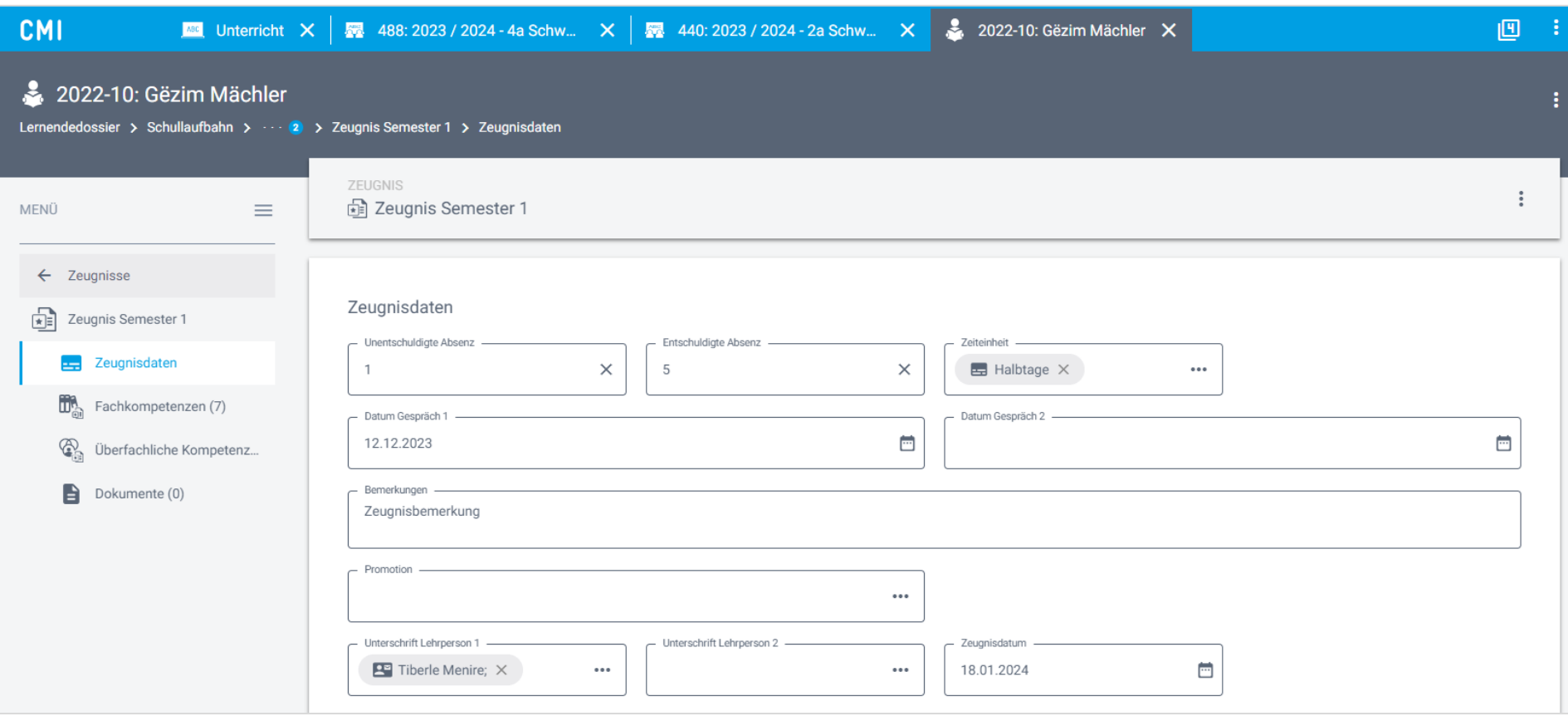

### *Abbildung 88: Zeugnisdaten*

#### **13.6.4 Zeugnisfächer benoten**

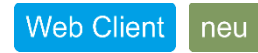

Die Benotung von Zeugnisfächern kann über ein Schulklassen-, Fachklassen- oder Lernendedossier erfolgen. Über das Klassendossier kann über das Seitenmenü Zeugnisse auf ein Fach zugegriffen werden. Dort hinterlegen Sie die Benotung für einen Lernenden.

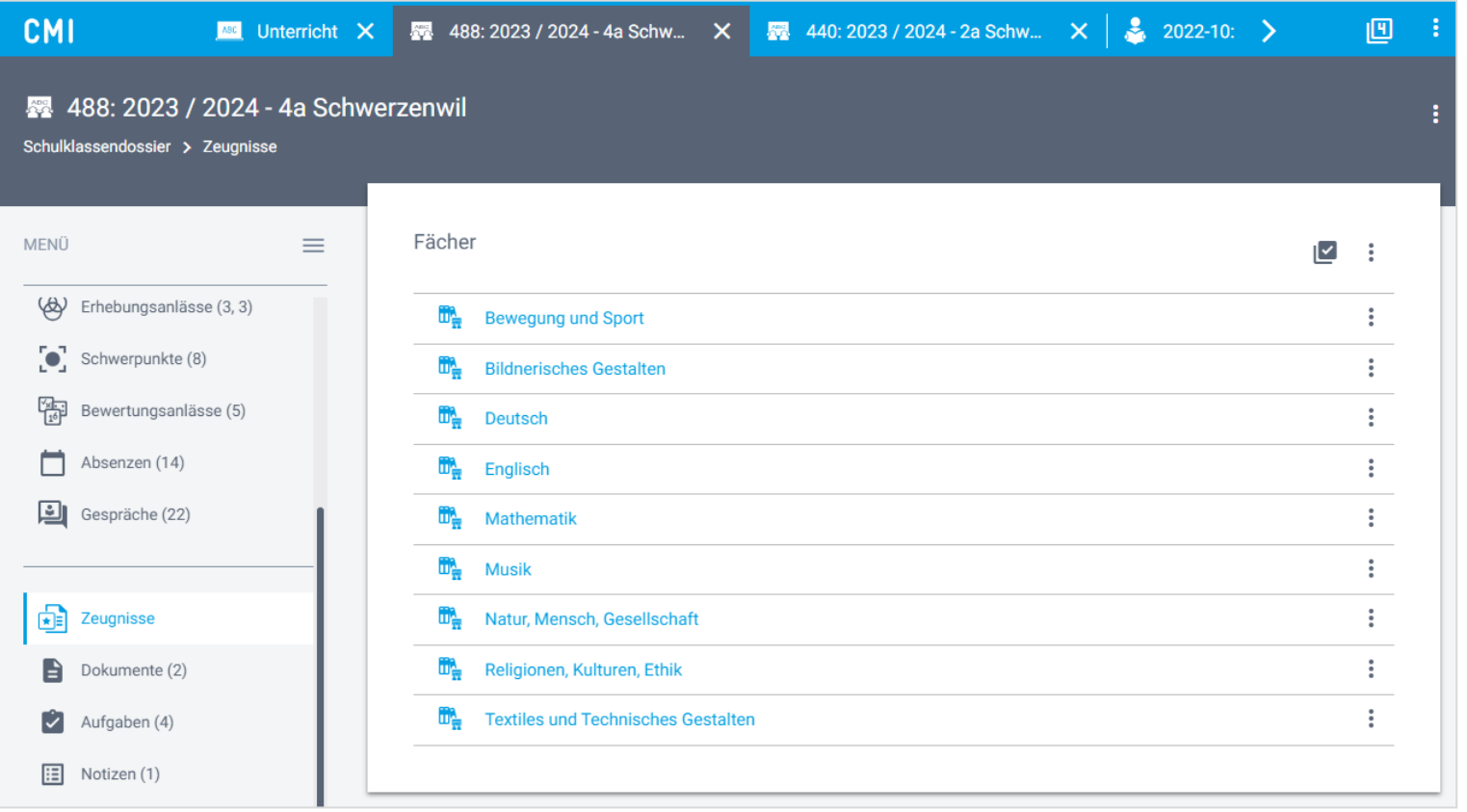

*Abbildung 89: Auswahlliste der Zeugnisfächer*

CMI Release 2024 Seite 98/106

Die Benotung erfolgt, je nach hinterlegter Art, über eine direkte Noteneingabe oder über eine Auswahlliste.

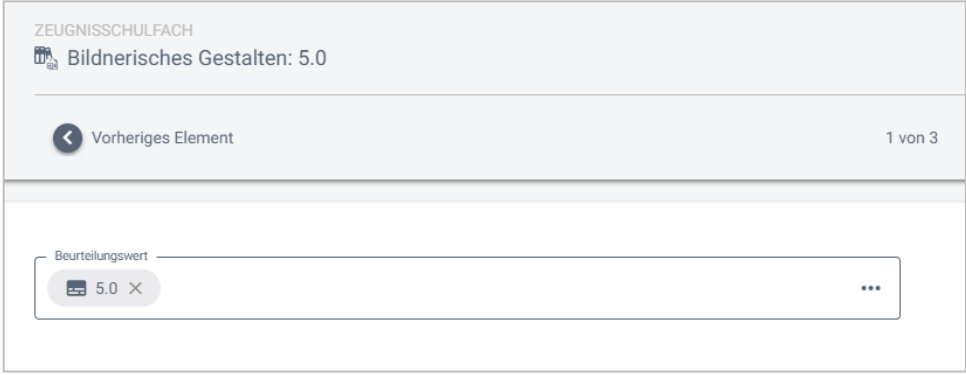

### *Abbildung 91: Benotungswert*

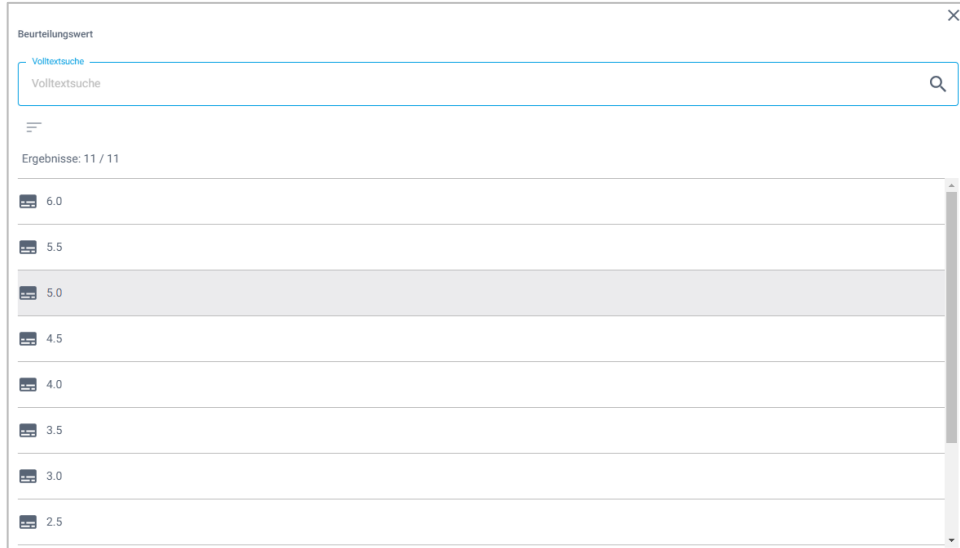

*Abbildung 90: Benotungswert auswählen*

### **13.6.5 Zeugnis drucken**

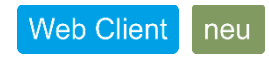

Im neuen Reportdesigner werden laufend die Zeugnisse für die jeweiligen Kantone erstellt. Aktuell haben die Zeugnisse für Appenzell Innerrhoden eine Druckausgabe erhalten.

 $52.0000002023$  $\begin{tabular}{l} 28.38887762 & \rule{0.2cm}{0.15cm} \rule{0.2cm}{0.15cm} \rule{0.2cm}{0.15cm} \rule{0.2cm}{0.15cm} \rule{0.2cm}{0.15cm} \rule{0.2cm}{0.15cm} \rule{0.2cm}{0.15cm} \rule{0.2cm}{0.15cm} \rule{0.2cm}{0.15cm} \rule{0.2cm}{0.15cm} \rule{0.2cm}{0.15cm} \rule{0.2cm}{0.15cm} \rule{0.2cm}{0.15cm} \rule{0.2cm}{0.15cm} \rule{$ 

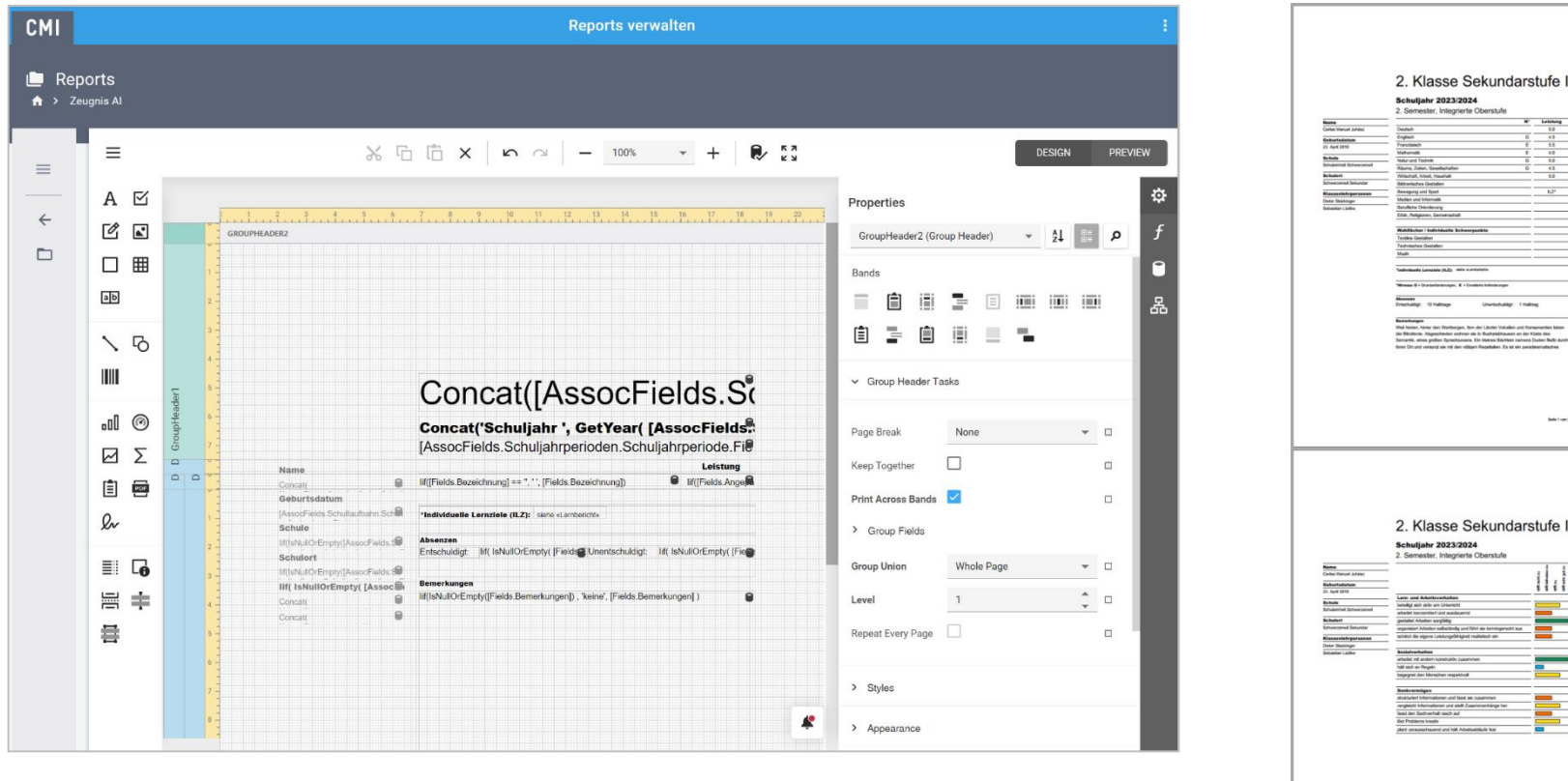

*Abbildung 92: Zeugnis im Reportdesigner*

# **13.7 Bewertungsanlass**

#### Web Client neu

Eine Kernfunktion der Fachlösung CMI Unterricht (der Nachfolgelösung von CMI LehrerOffice) ist das Führen von Bewertungsanlässen. In einem Bewertungsanlass stehen verschiedene Möglichkeiten zur Verfügung, wie die Bewertung erfolgen kann (einfacher Bewertungsanlass oder erweiterter Bewertungsanlass mit hinterlegten Kompetenzbereichen).

Noten, die aus Bewertungsanlässen entstehen, können nach beliebig hinterlegten Formeln (bspw. DBK-Formeln = Notenberechnung nach Punkten) errechnet werden.

### **13.7.1 Einfacher Bewertungsanlass erstellen**

#### Web Client neu

Es kann ein einfacher Bewertungsanlass erfasst werden, der die Benotung eines einzelnen Fachbereichs als Ziel hat. Dabei kann aus verschiedenen Bewertungstypen ausgewählt werden:

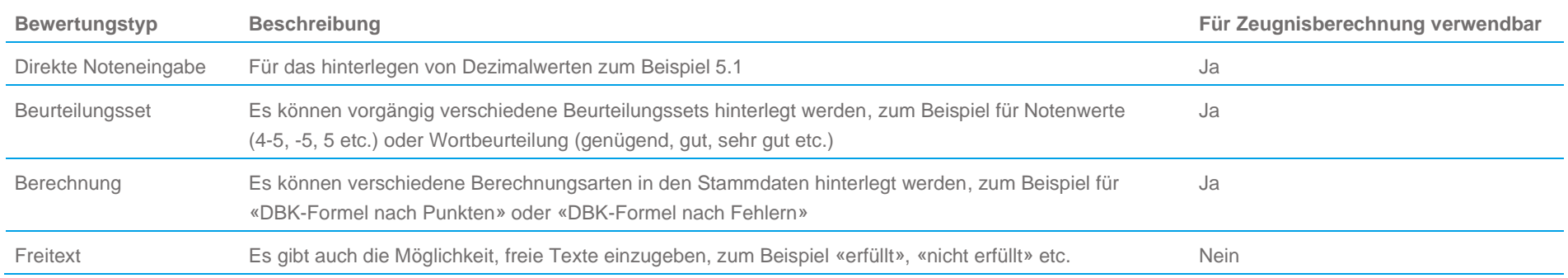

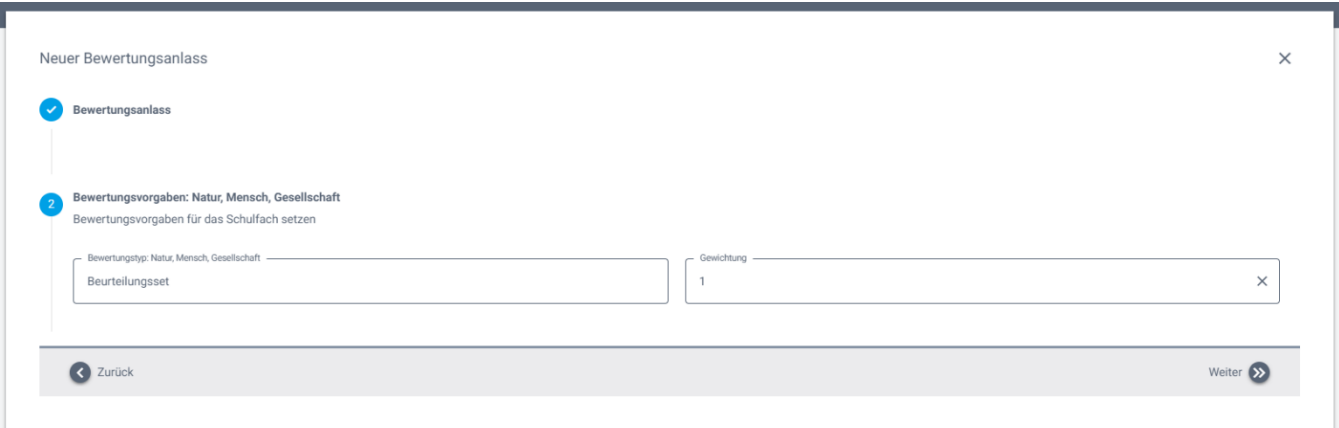

*Abbildung 93: Wizard «Neuer Bewertungsanlass»*

#### **13.7.2 Erweiterter Bewertungsanlass erstellen**

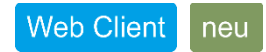

Es steht auch die Möglichkeit zur Verfügung einen umfangreicheren Bewertungsanlass zu erstellen, zum Beispiel bei einem Vortrag. Dazu können neben mehreren Fachbereichen auch die hinterlegten Kompetenzbereiche beurteilt werden. Pro Kompetenzbereich kann man unterschiedliche Bewertungstypen definieren.

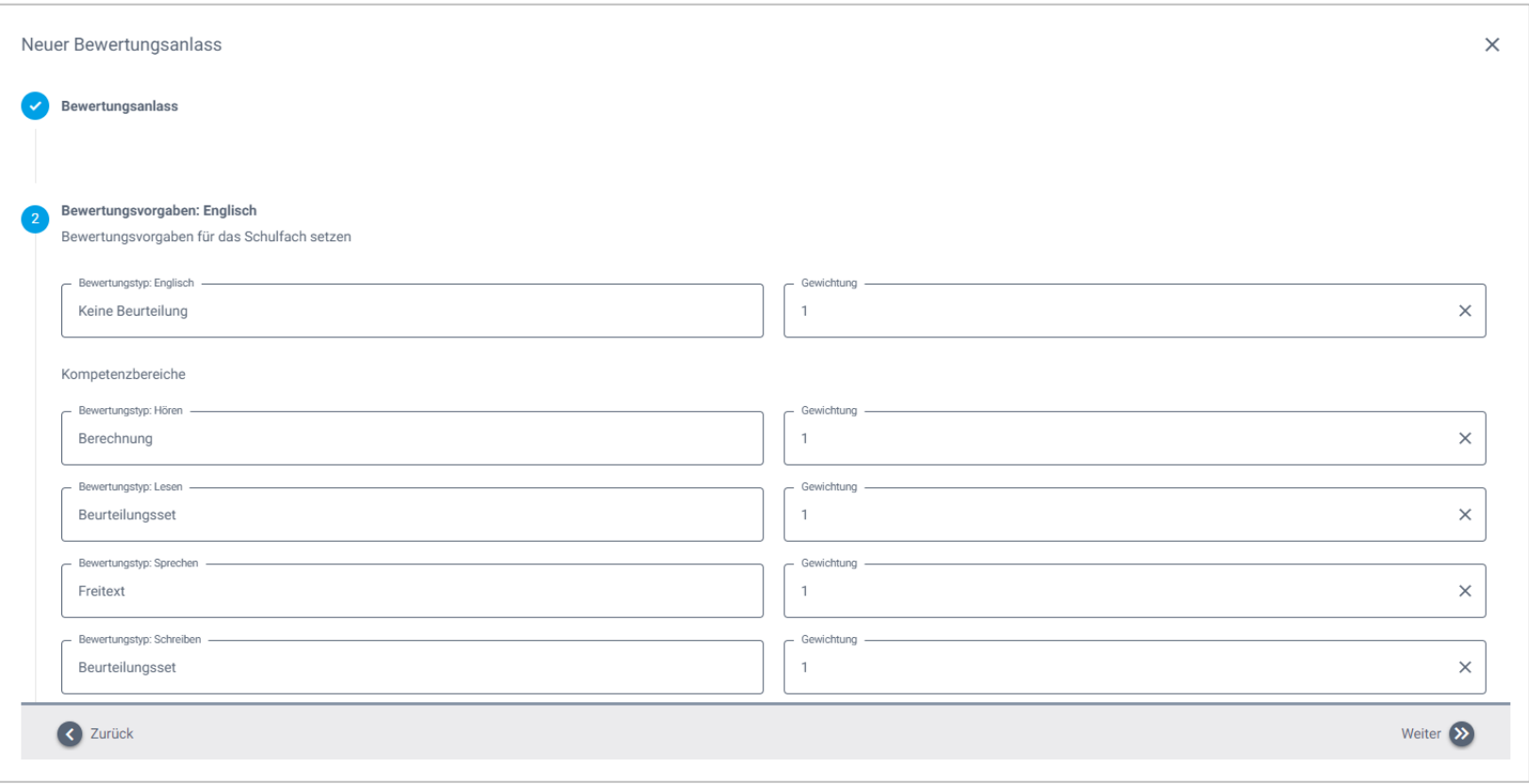

*Abbildung 94: Wizard «Neuer Bewertungsanlass»*

#### **13.7.3 Bewertungsanlass mit Punkteberechnung**

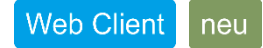

In den Stammdaten werden für die berechneten Noten die Bewertungsarten hinterlegt. Zu jeder Bewertungsart gibt es ein Excel, in dem die Berechnung erfolgt.

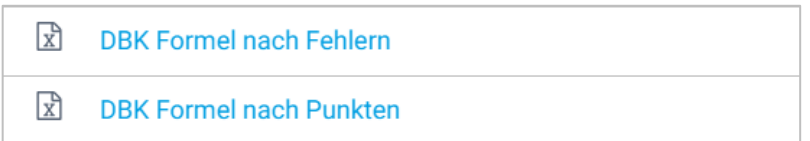

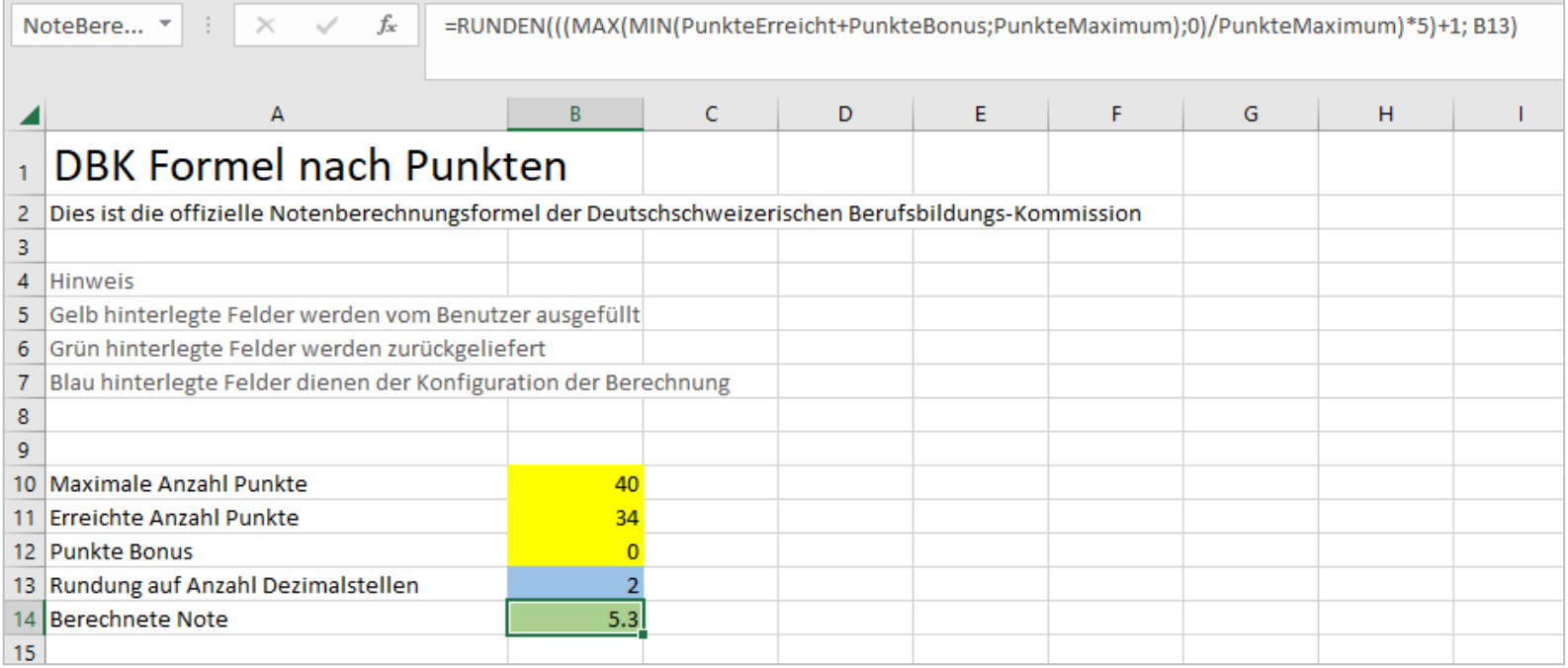

*Abbildung 95: Excel mit der Berechnung zur Bewertungsart*

#### **13.7.4 Bewerten**

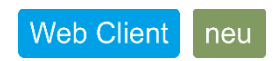

÷

Das Bewerten kann bei einem einzelnen Lernenden oder über mehrere Lernende erfolgen.

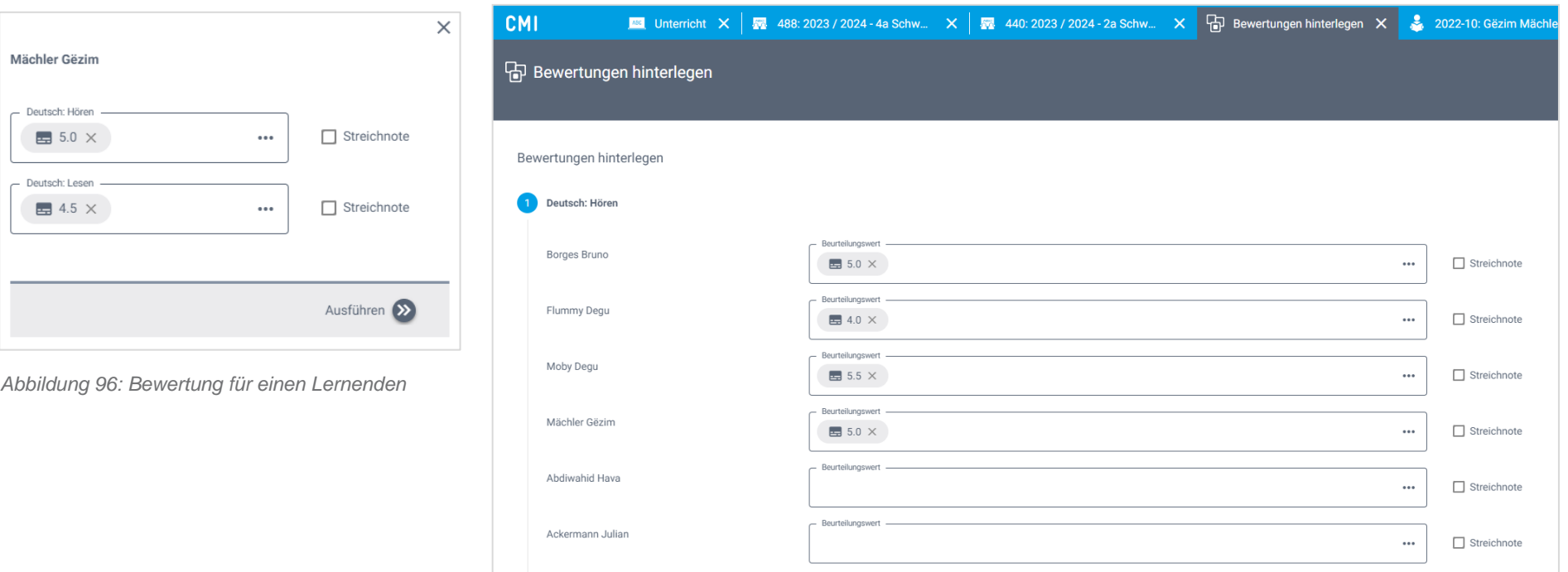

*Abbildung 97: Bewertung für mehrere Lernende*

## **13.8 Lerncoach**

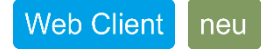

Bei Schulmodellen, bei denen nicht eine eindeutige Klassenlehrperson zugeteilt ist, steht die Möglichkeit zur Verfügung, einen Lerncoach direkt dem Lernenden (Schullaufbahn) zuzuweisen.

# **13.9 Abgleich CMI Unterricht mit externen Schulverwaltungen**

neu

Es wurde eine filebasierte Schnittstelle für den Abgleich zwischen CMI Unterricht und einer externen Schulverwaltung erstellt. Damit wird vorwiegend der Abgleich mit dem Schulverwaltungssystem EDIS oder mit dem Schulverwaltungssystem Scolaris vorgenommen. Der Export aus dem Schulverwaltungssystem muss einer vordefinierten Spezifikation folgen, damit der Import erfolgen kann. Unter den Servereinstellungen > Konfigurationen befindet sich eine Konfiguration «Abgleich CMI Unterricht mit externer Schulverwaltung». Diese Konfiguration steht nur mit der Lizenz M\_Unterricht zur Verfügung.

Verschiedene Pfade und Mappings können hinterlegt werden. Die Synchronisation wird über den geplanten Task «Synchronisation CMI Unterricht mit Edis» gesteuert.

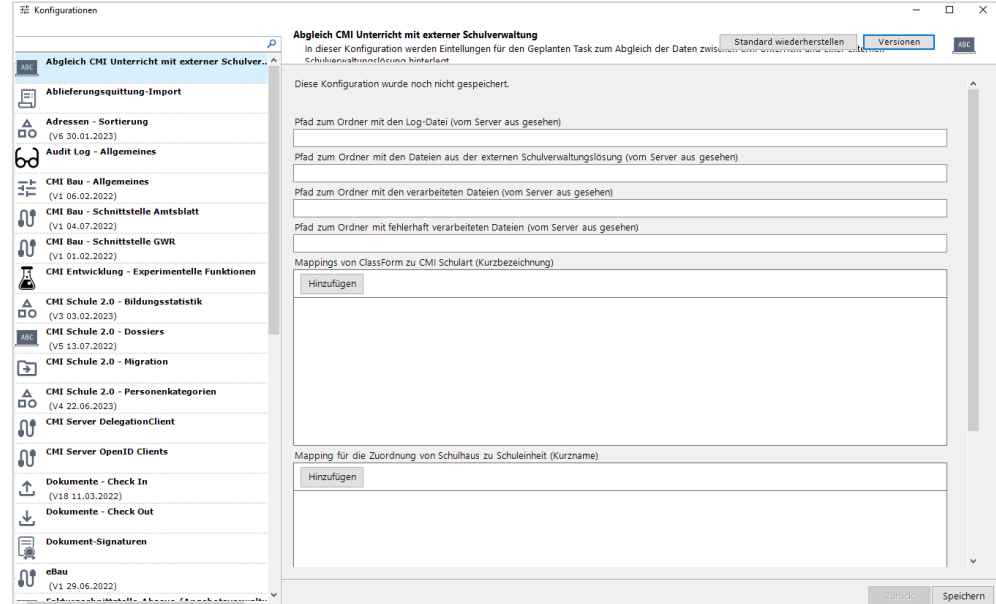

*Abbildung 98: Konfiguration Abgleich CMI Unterricht mit externer Schulverwaltung*

# **13.10 Nachrichten über Klapp versenden**

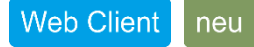

Ist die Klapp API angebunden und die CMI-Integration seitens Klapp aktiviert, ist es möglich über CMI Nachrichten an Lernende zu versenden.

Die allgemeine Menüfunktion «Nachricht über Klapp versenden» steht wie folgt zur Verfügung:

- im Lernendedossier
- in der Schullaufbahn eines Lernenden

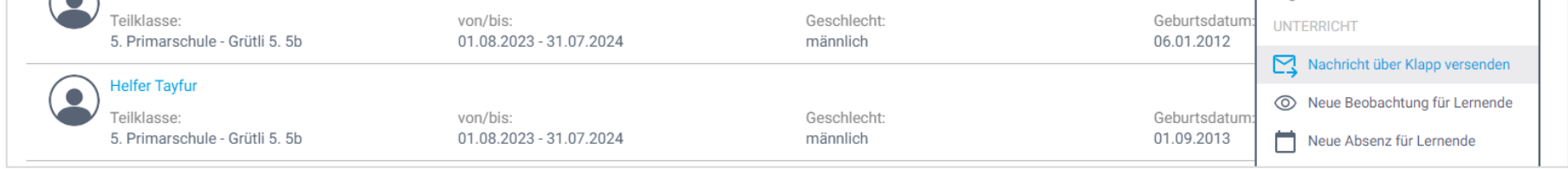

*Abbildung 99: Funktion «Nachricht über Klapp versenden»*

Wird die Nachricht an einen einzelnen Lernenden versendet, kann ein Dokument aus dem jeweiligen Dossier hinzugefügt werden. Werden Nachrichten an mehrere Lernende aus einem Schulklassendossier heraus versendet, landet die Nachricht in Klapp in einem Stream. Also eine Nachricht an alle.